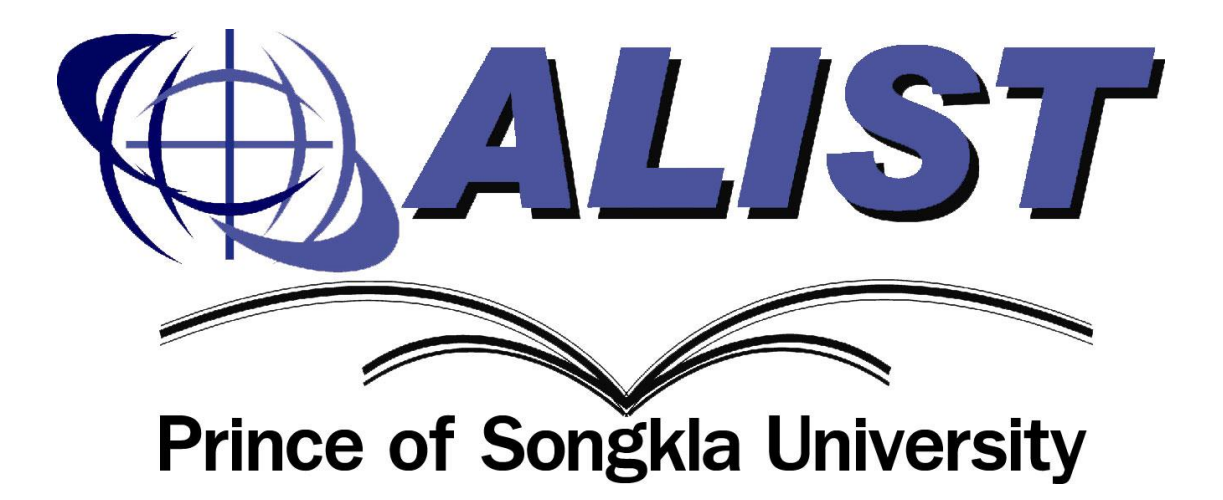

# **คู่มือการใช้งาน การให้บริการสืบค้นทรัพยากรสารสนเทศ (OPAC2.0)**

**สํานักนวัตกรรมดิจิทัลและระบบอัจฉริยะ มหาวิทยาลัยสงขลานครินทร์**

#### I  $\bar{\bar{1}}$

## **สารบัญ**

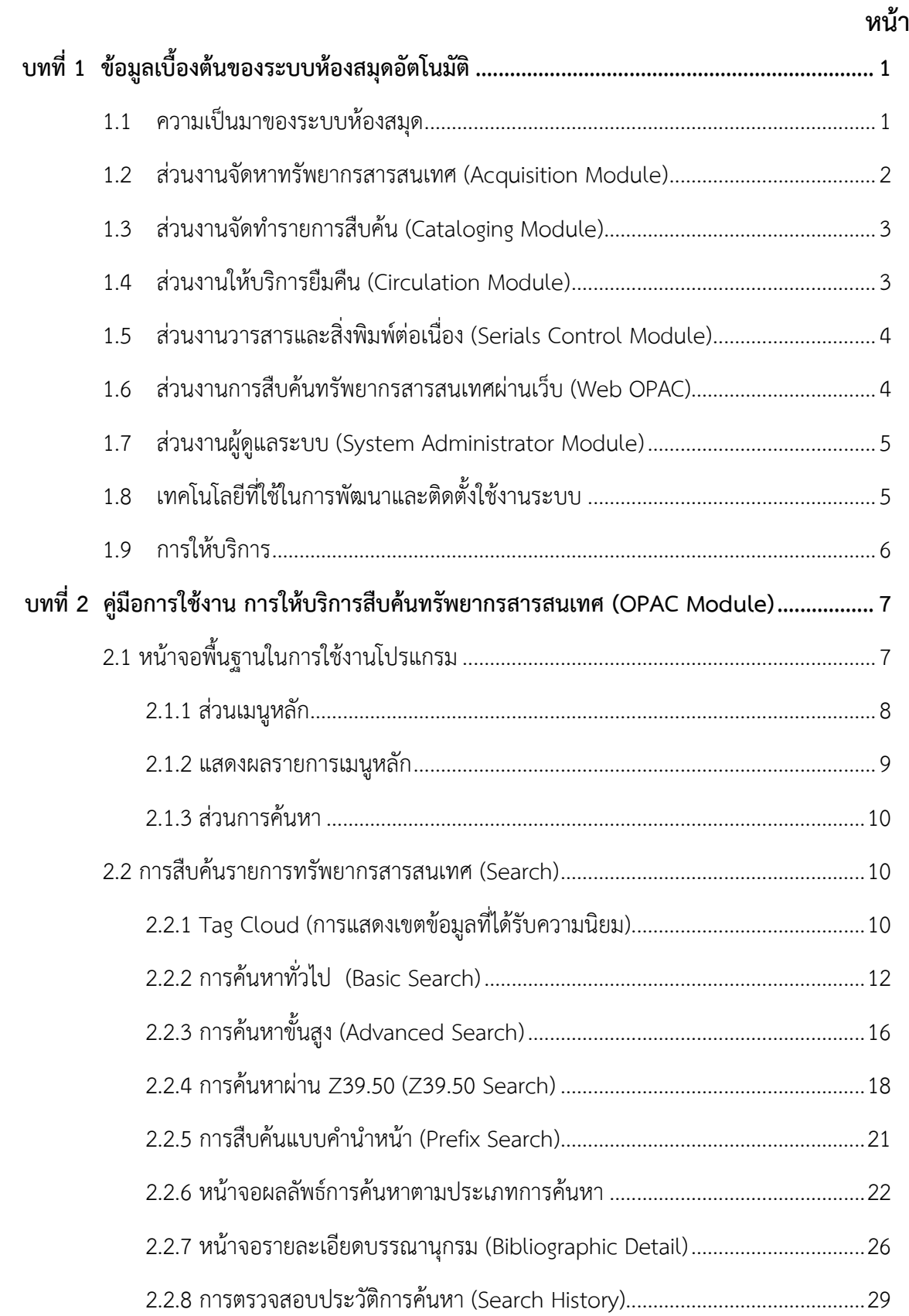

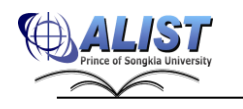

## **สารบัญ**

### **หน้า**

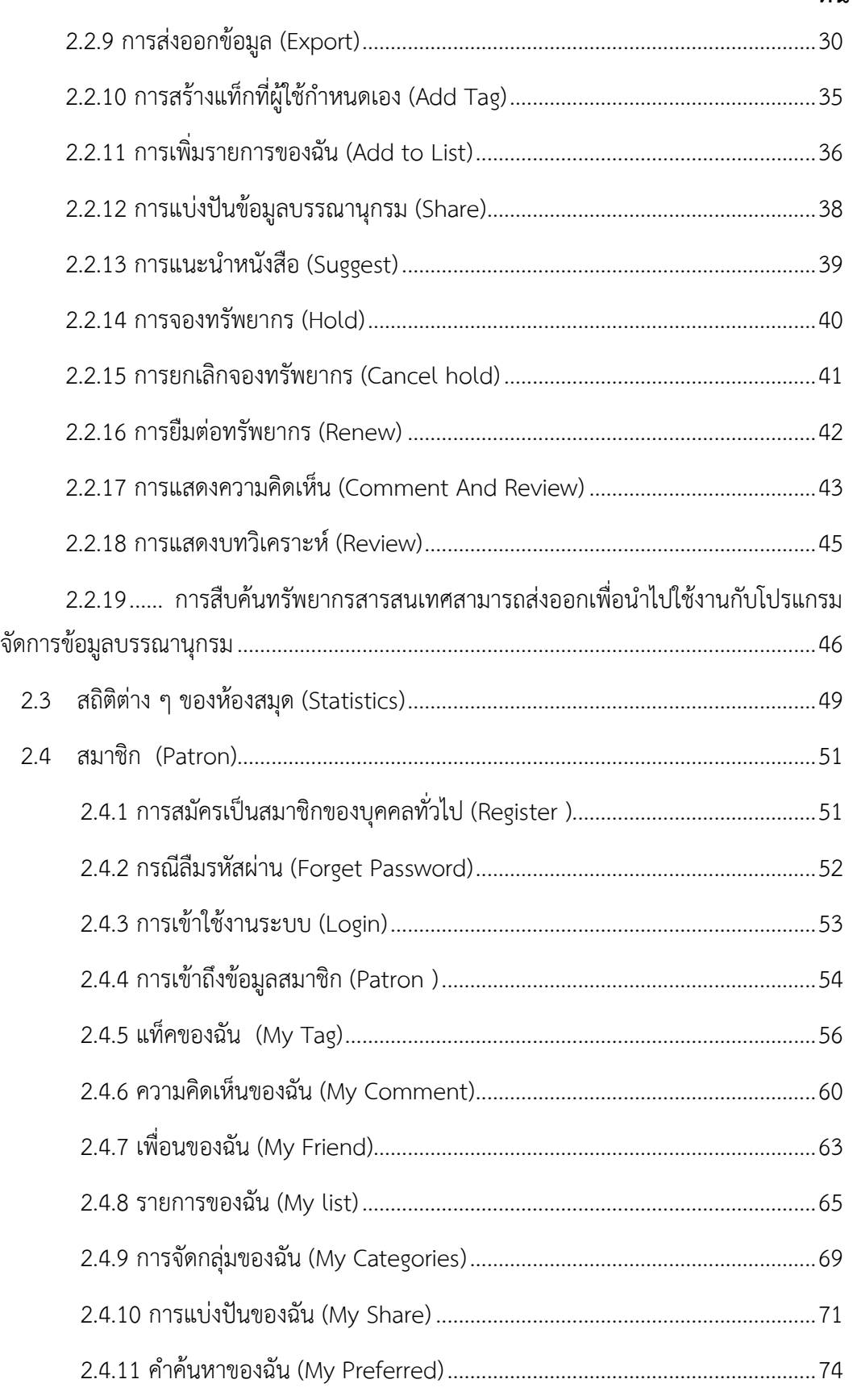

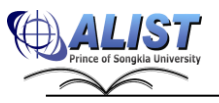

สํานักนวัตกรรมดิจิทัลและระบบอัจฉริยะ มหาวิทยาลัยสงขลานครินทร์

## **สารบัญ**

#### **หน้า**

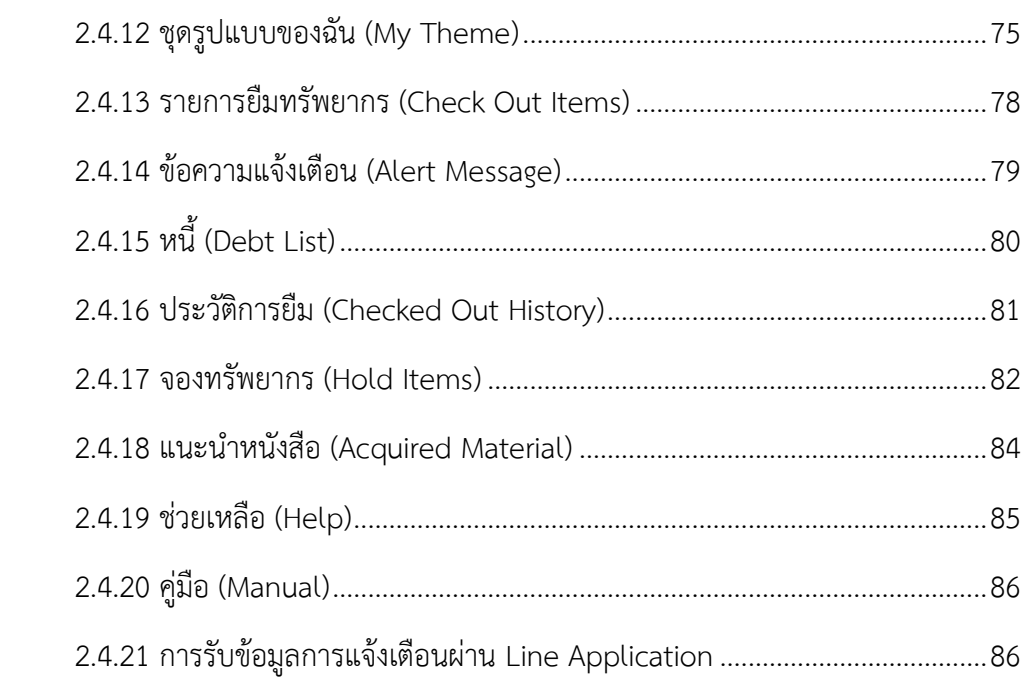

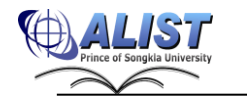

## **บทที่ 1 ข้อมูลเบื้องต้นของระบบห้องสมุดอัตโนมัติ**

## <span id="page-4-1"></span><span id="page-4-0"></span>**1.1 ความเป็นมาของระบบห้องสมุด**

ระบบห้องสมุดอัตโนมัติ ALIST (Automated Library System for Thai Higher Education Institutes) มีจุดกำเนิดมาจากแนวคิดในการพัฒนาระบบห้องสมุดอัตโนมัติขึ้นมา ใช้งานเองเพื่อทดแทน ระบบห้องสมุดอัตโนมัติ DYNIX และ INNOPAC (Commercial Software) โดยในปีพ.ศ. 2541 ระบบ ห้องสมุดอัตโนมัติ เวอร์ชัน 1.0 ได้ถูกพัฒนาขึ้นโดยใช้โปรแกรม Visual Basic 5.0/6.0 คู่กับระบบจัดการ ฐานข้อมูล ORACLE

ระบบห้องสมุดอัตโนมัติ เวอร์ชัน 2.0 และเวอร์ชัน 3.0 ได้ถูกพัฒนาขึ้นโดยใช้โปรแกรม Visual Studio .NET เวอร์ชัน 2002 คู่กับระบบจัดการฐานข้อมูล ORACLE ในเวอร์ชันนี้ได้เริ่มต้นใช้เทคโนโลยี Web Services และได้เปิดตัวการสืบค้น OPAC ผ่านทาง Web Browser ทำให้สามารถเพิ่มความ หลากหลายในการให้บริการได้มากยิ่งขึ้น

ระบบห้องสมุดอัตโนมัติ เวอร์ชัน 4.0 เป็นเวอร์ชันล่าสุด มีการปรับเปลี่ยนรูปแบบให้เป็นระบบ ห้องสมุดสาขา เพิ่มขีดความสามารถในด้านการสืบค้นผ่านโปรโตคอล Z39.50 และสนับสนุนการ เชื่อมต่อกับฐานข้อมูล Union Catalog ปัจจุบันมีการใช้งานที่

- 1. สำนักทรัพยากรการเรียนรู้คุณหญิงหลง อรรถกระวีสุนทร มหาวิทยาลัยสงขลานครินทร์ วิทยาเขตหาดใหญ่
- 2. หอสมุดวิทยาศาสตร์สุขภาพ มหาวิทยาลัยสงขลานครินทร์ วิทยาเขตหาดใหญ่
- 3. หอสมุดจอห์น เอฟ เคนเนดี้ มหาวิทยาลัยสงขลานครินทร์ วิทยาเขตปัตตานี
- 4. ห้องสมุด มหาวิทยาลัยสงขลานครินทร์ วิทยาเขตตรัง
- 5. ห้องสมุด มหาวิทยาลัยสงขลานครินทร์ วิทยาเขตภูเก็ต
- 6. หอบรรณสารสารสนเทศ มหาวิทยาลัยสงขลานครินทร์ วิทยาเขตสุราษฎร์ธานี
- 7. สำนักวิทยบริการและเทคโนโลยีสารสนเทศ มหาวิทยาลัยราชภัฏวไลยอลงกรณ์ในพระ บรมราชูปถัมภ์
- 8. ศูนย์บรรณสารและสื่อการศึกษา มหาวิทยาลัยเทคโนโลยีสุรนารี
- 9. สำนักวิทยบริการและเทคโนโลยีสารสนเทศ มหาวิทยาลัยเทคโนโลยีราชมงคลอีสาน ทั้ง 4 วิทยาเขต (นครราชสีมา ขอนแก่น สุรินทร์ และสกลนคร)
- 10. ศูนย์บรรณสารและสื่อการศึกษา มหาวิทยาลัยพะเยา
- 11. ศูนย์วิทยบริการ มหาวิทยาลัยราชภัฏร้อยเอ็ด
- 12. สถาบันวิจัยและพัฒนาอัญมณีและเครื่องประดับแห่งชาติ (องค์กรมหาชน)
- 13. สำนักวิทยบริการและเทคโนโลยีสารสนเทศ มหาวิทยาลัยราชภัฏสงขลา

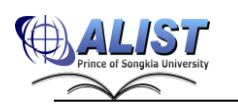

สํานักนวัตกรรมดิจิทัลและระบบอัจฉริยะ มหาวิทยาลัยสงขลานครินทร์

- 14. สำนักวิทยบริการและเทคโนโลยีสารสนเทศ มหาวิทยาลัยเทคโนโลยีราชมงคลกรุงเทพ 3 วิทยาเขต (เทคนิคกรุงเทพ บพิตรพิมุข มหาเมฆ และพระนครใต้)
- 15. สำนักวิทยบริการและเทคโนโลยีสารสนเทศ มหาวิทยาลัยราชภัฏนครสวรรค์
- 16. สำนักหอสมุด มหาวิทยาลัยแม่โจ้
- 17. ศูนย์วิทยบริการ สำนักวิทยบริการและเทคโนโลยีสารสนเทศ มหาวิทยาลัยราชภัฏลำปาง
- 18. สำนักวิทยบริการและเทคโนโลยีสารสนเทศ มหาวิทยาลัยราชภัฏสกลนคร
- 19. ห้องสมุดโรงเรียนนายร้อยตำรวจ
- 20. ห้องสมุดสถาบันวิจัยวิทยาศาสตร์การแพทย์ทหาร
- 21. มหาวิทยาลัยกาฬสินธุ์
- 22. ห้องสมุดศูนย์แพทยศาสตร์ศึกษาชั้นคลินิก โรงพยาบาล.วชิระภูเก็ต
- 23. สำนักบรรณสารและสารสนเทศ มหาวิทยาลัยวงษ์ชวลิตกุล

ระบบห้องสมุดอัตโนมัติ ALIST ประกอบด้วยส่วนงานสำคัญสำหรับใช้งานภายในห้องสมุด พร้อม ฟังก์ชันการทำงานที่ได้รับการพัฒนาตามมาตรฐานสากล MARC21 และเพิ่มความสามารถให้ตรงความ ต้องการจากทั้งบรรณารักษ์และเจ้าหน้าที่ภายในห้องสมุด โดยแบ่งออกเป็น 6 ส่วนงาน ดังนี้

- 1. ส่วนงานจัดหาทรัพยาการสารสนเทศ (Acquisition Module)
- 2. ส่วนงานจัดทำรายการสืบค้น (Cataloging Module)
- 3. ส่วนงานให้บริการยืมคืน (Circulation Module)
- 4. ส่วนงานวารสารและสิ่งพิมพ์ต่อเนื่อง (Serials Control Module)
- 5. ส่วนงานการสืบค้นทรัพยากรสารสนเทศผ่านเว็บ (Web OPAC)
- 6. ส่วนงานผู้ดูแลระบบ (System Administrator Module)

### <span id="page-5-0"></span>**1.2 ส่วนงานจัดหาทรัพยากรสารสนเทศ (Acquisition Module)**

ส่วนงานจัดหาทรัพยากรสารสนเทศ เป็นส่วนของการพิจารณารายการทรัพยากรสารสนเทศ เพื่อ ดำเนินการจัดหามาให้บริการภายในห้องสมุด โดยมีช่องทางให้สมาชิกห้องสมุดมีส่วนร่วมในการเสนอ รายชื่อหรือแนะนำรายชื่อทรัพยากรสารสนเทศ ที่ต้องการให้ห้องสมุดจัดหาส่วนงาน Acquisition Module ประกอบด้วยฟังก์ชันการทำงานหลักดังนี้

- เชื่อมโยงข้อมูลการจัดหาจาก Acquisition Module ไปยัง Cataloging Module ได้ทันที
- รูปแบบการป้อนข้อมูลบรรณานุกรมอิงมาตรฐาน MARC 21
- สามารถสร้างรายงาน ใบเสนอราคา, ใบสั่งซื้อ ได้จากระบบ
- มีฟังก์ชันการจัดการทรัพยากรได้แก่ Request , Claim , Cancel
- มีรายงานเตือนถึงกำหนดรับตัวเล่มทรัพยากร
- จัดสรรแหล่งเงินและรายงานสถานะทางการเงินของแต่ละหน่วยงานได้

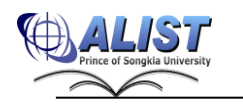

- รายงานสรุปการใช้จ่ายงบประมาณ

## <span id="page-6-0"></span>**1.3 ส่วนงานจัดทำรายการสืบค้น (Cataloging Module)**

ส่วนงานจัดทำรายการสืบค้นเป็นส่วนงานหลักสำหรับการบันทึกข้อมูลบรรณานุกรม มีฟังก์ชัน การทำงานดังนี้

- รูปแบบการป้อนข้อมูลบรรณานุกรมอิงมาตรฐาน MARC 21
- ผู้ใช้งานสามารถกำหนด worksheet สำหรับการป้อนข้อมูลได้เอง
- สามารถสร้างข้อมูลบรรณานุกรมชุดใหม่จากข้อมูลเดิม (Clone) ได้
- นำเข้าข้อมูลบรรณานุกรม (รูปแบบ MARC ISO 2709) เข้าในระบบได้
- มีระบบการตรวจสอบและเตือนสำหรับการป้อนข้อมูลบรรณานุกรมซ้ำ
- มีระบบล็อคข้อมูลป้องกันการเข้าแก้ไขข้อมูลเดียวกันในเวลาเดียวกัน
- ตรวจสอบความถูกต้องของข้อมูลเช่น ISBN, ISSN, 14 digit Barcode เป็นต้น
- ไม่จำกัดปริมาณข้อมูลบรรณานุกรมและข้อมูลตัวเล่ม
- นำข้อมูลในกลุ่ม 1XX, 4XX, 6XX, 7XX เพื่อจัดทำ Authority Control
- ระบบมีฟังก์ชันการผนวกข้อมูลบรรณานุกรม (Merge Bibliographic)
- รูปแบบการป้อนข้อมูล Authority อิงมาตรฐาน MARC21 เพื่อทำรายการโยง (See Ref. , See Also)
- สามารถพิมพ์ Spine Label ปิดตัวเล่มหนังสือจากระบบได้

## <span id="page-6-1"></span>**1.4 ส่วนงานให้บริการยืมคืน (Circulation Module)**

ส่วนงานให้บริการยืมคืน ประกอบด้วยฟังก์ชันการทำงานหลักดังนี้

- งานให้บริการยืมคืนทรัพยากรสารสนเทศ
- งานให้บริการจองทรัพยากรสารสนเทศ
- งานให้บริการการยืมต่อทรัพยากรสารสนเทศ
- งานการรับแจ้งทรัพยากรหาย
- งานการจัดการค่าปรับต่าง ๆ
- งานการจัดการข้อความแจ้งเตือนของสมาชิก
- งานสำรองทรัพยากรภายในห้องสมุด
- งานสำรวจทรัพยากรภายในห้องสมุด
- งานการจัดการข้อมูลสมาชิก
- การใช้งาน Offline Mode
- สามารถใช้งานร่วมกับระบบ RFID ได้

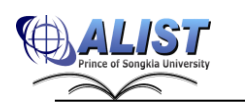

- รายงานสรุปสถิติการให้บริการยืม-คืนและอื่น ๆ ที่เกี่ยวข้อง

## <span id="page-7-0"></span>**1.5 ส่วนงานวารสารและสิ่งพิมพ์ต่อเนื่อง (Serials Control Module)**

ส่วนงานวารสารและสิ่งพิมพ์ต่อเนื่องเป็นส่วนการจัดการกับข้อมูลวารสาร ประกอบด้วยฟังก์ชัน การทำงานหลักดังนี้

- รูปแบบการป้อนข้อมูลบรรณานุกรมอิงมาตรฐาน MARC21
- สามารถกำหนด Publication Pattern แบบมาตรฐานและไม่เป็นมาตรฐานได้
- สามารถกำหนดรูปแบบข้อมูล Enumeration Data ได้ 6 ระดับ และ Chronological Data ได้ 4 ระดับ
- สร้าง Check-in Card สำหรับการทำงานของวารสารแต่ละชื่อ
- สร้าง Block issue และกำหนด Expected date ตามรูปแบบการบอกรับล่วงหน้าได้
- Check-in ตัวเล่มได้หลายเล่มพร้อมกัน ซึ่งอาจจะมีข้อมูล Barcode หรือไม่มีก็ได้
- มีระบบการเตือนตัวเล่มเกินกำหนดได้รับ และสามารถทวงได้ผ่านทางอีเมล

### <span id="page-7-1"></span>**1.6 ส่วนงานการสืบค้นทรัพยากรสารสนเทศผ่านเว็บ (Web OPAC)**

OPAC (Online Public Access Catalog) เป็นเครื่องมือสำหรับช่วยสืบค้นและแสดง รายละเอียดรายการทรัพยากรสารสนเทศของห้องสมุดผ่านเว็บ รวมถึงการแจ้งข้อมูลข่าวสารของห้องสมุด ให้ผู้ใช้บริการได้รับทราบ OPAC ประกอบด้วย ฟังก์ชันการทำงานหลักดังนี้

- แสดงข้อมูลข่าวสารทั่วไปและช่องทางสื่อสารกับห้องสมุด
- สืบค้นรายการทรัพยากรสารสนเทศได้หลายรูปแบบ
- แสดงข้อมูลรายละเอียดของสมาชิกห้องสมุด
- การต่ออายุการยืม (Renew) รายการสารสนเทศ
- การจอง (Hold) รายการสารสนเทศ
- การเสนอแนะรายชื่อทรัพยากรสารสนเทศเพื่อให้ห้องสมุดจัดหา
- การส่งออก (Export) ข้อมูลบรรณานุกรมในรูปแบบต่าง ๆ
- รายงานสถิติจำนวนทรัพยากรของห้องสมุดและสถิติการสืบค้นต่าง ๆ

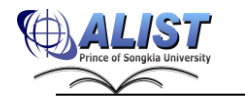

#### <span id="page-8-0"></span>**1.7 ส่วนงานผู้ดูแลระบบ (System Administrator Module)**

เป็นส่วนที่ให้ผู้ดูแลระบบสามารถจัดการกับระบบได้ในเบื้องต้น ซึ่งประกอบด้วยฟังก์ชันการ ทำงานหลักดังนี้

- สามารถกำหนดนโยบายการให้บริการยืม คืน ได้ เช่น ค่าปรับ ระยะเวลาในการยืม โดยแยก ตามประเภทของสมาชิกและทรัพยากร
- กำหนดสิทธิ์การเข้าใช้งานระบบให้กับเจ้าหน้าที่ห้องสมุด
- สามารถกำหนดรายละเอียดของ Tag ได้เอง
- มีฟังก์ชันในการจัดการห้องสมุดสาขา
- สามารถปรับปรุงข้อมูลหลายรายการได้ (Global Change)
- จัดทำกลุ่มข้อมูลเพื่อการปรับปรุงได้ (Review File)
- ป้อน/ปรับปรุงข้อมูล Lookup Tables
- สามารถพิมพ์ Barcode ออกจากระบบได้โดยตรงตามรูปแบบ Code 39 , Interleave , Codabar

## <span id="page-8-1"></span>**1.8 เทคโนโลยีที่ใช้ในการพัฒนาและติดตั้งใช้งานระบบ**

เครื่องมือสำหรับการพัฒนาระบบ (Development Technology) มีรายละเอียดดังนี้

- Visual Studio.Net 2015
- ASP .Net Framework 4.0
- ASP .Net Ajax Control Toolkit version 4.1.51116
- jQuery version 1.4.2

เครื่องมือสำหรับติดตั้งใช้งานระบบ (Deployment Technology) มีรายละเอียดดังนี้

- Windows Server 2012 หรือ 2016
- Oracle 11g หรือสูงกว่า
- Internet Information Service 7 หรือ 8
- .Net 4.0 Runtime

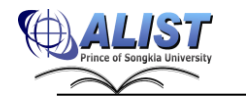

### <span id="page-9-0"></span>**1.9 การให้บริการ**

การให้บริการของทีมให้บริการระบบห้องสมุดอัตโนมัติ ALIST มีรายละเอียดดังนี้

- เปิดเผย Source Code ในส่วน Client
- Software Maintenance ให้กับสถาบันที่ทำสัญญาการบำรุงดูแลรักษา จัดให้มีการเข้าถึง Internet เพื่อทำ Remote Access เพื่อบริการโดยไม่คิดค่าใช้จ่ายเพิ่มเติม
- Upgrade version ใหม่ให้โดยไม่คิดค่าใช้จ่ายเพิ่มเติม
- รับแจ้งขอความช่วยเหลือผ่านทาง Call Center 8:30 16:30 น. ในเวลาราชการ หรือทาง Web / Mail ตลอด 24 ชั่วโมง
- Customize Software คิดค่าบริการตามกรณี
- แจ้งยกเลิกสัญญาล่วงหน้า 3 เดือน
- เบอร์โทรศัพท์ติดต่อ 0-7428-2120, 0-7428-9093, โทรสาร 0-7428-2111

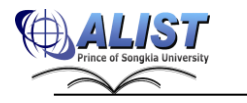

## <span id="page-10-0"></span>**บทที่ 2 คู่มือการใช้งาน การให้บริการสืบค้นทรัพยากรสารสนเทศ (OPAC Module)**

#### **OPAC 2.0**

OPAC2.0 ถูกพัฒนาขึ้นจาก "ระบบการสืบค้นรายการทรัพยากรสารสนเทศ" โดยใช้เทคโนโลยี Web 2.0 โดยเพิ่มประสิทธิภาพ OPAC และคุณลักษณะในการค้นหาของรายการโดยการควบคุมทาง บรรณานุกรมมากขึ้นและรายการข้อมูลสำหรับการค้นหาต่อเนื่องรวมข้อมูลจากแหล่งอื่น ๆ

นอกจากนี้ยังสามารถสร้างเครือข่ายทางสังคมที่มีส่วนบุคคลและชุมชน ผู้ใช้สามารถทบทวนเพื่อให้ การค้นพบสมบูรณ์ยิ่งขึ้น กำหนดคำ (tag), ให้ Rating รายการทรัพยากรสารสนเทศที่สนใจ ,วิจารณ์หนังสือ (review) และแสดงความคิดเห็นในรายการต่าง ๆ ได้เช่น เปิดโอกาสให้ผู้ใช้เสนอแนะความคิดเห็น(User Comment)ได้ ซึ่งเป็นการส่งเสริมให้ผู้ใช้เกิดการปฏิสัมพันธ์ทางสังคมมากขึ้น และเป็นช่องทางในการ แลกเปลี่ยนความรู้ระหว่างบรรณารักษ์กับผู้ใช้ได้อีกด้วย

## <span id="page-10-1"></span>**2.1หน้าจอพื้นฐานในการใช้งานโปรแกรม**

เมื่อเปิดหน้าเว็บบริการสืบค้นทรัพยากรสารสนเทศ จะปรากฏหน้า "หน้าหลัก (Home)" เป็น หน้าแรกโดยในหน้านี้จะเป็นหน้าจอหลักที่ผู้ใช้บริการหรือเจ้าหน้าที่เข้ามาใช้บริการมากที่สุด ประกอบด้วย ส่วนหลัก 3 ส่วน คือ

- 1. ส่วนเมนูหลัก
- 2. ส่วนแสดงผลรายการเมนูหลัก
- 3. ส่วนการค้นหา

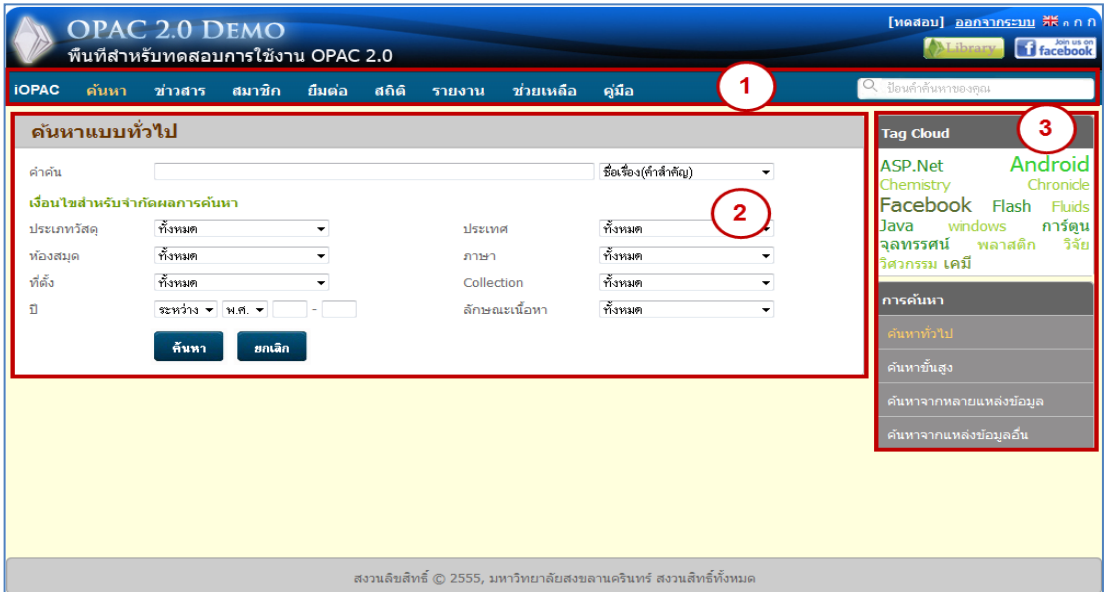

รูปแสดงหน้าแรกของเว็บบริการสืบค้นทรัพยากรสารสนเทศ (OPAC)

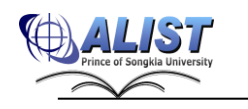

## **2.1.1 ส่วนเมนูหลัก**

<span id="page-11-0"></span>ใช้สำหรับเข้าถึงเมนูต่าง ๆ ของระบบห้องสมุด และใช้ในการเข้าสู่ระบบสำหรับสมาชิกที่ ได้ทำการลงทะเบียนเป็นสมาชิก หรือใช้งานช่องค้นหาทรัพยากร มีส่วนประกอบดังนี้

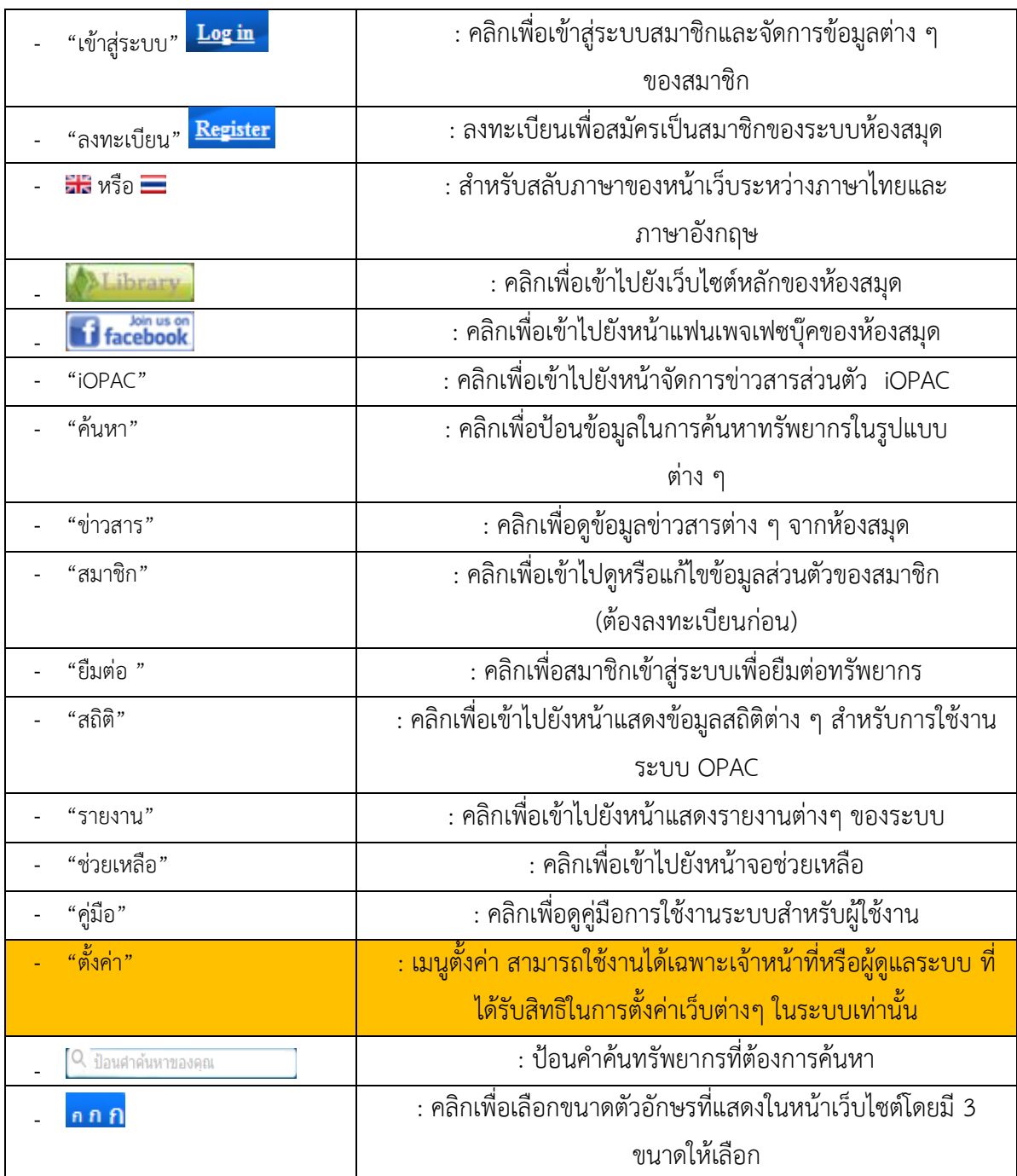

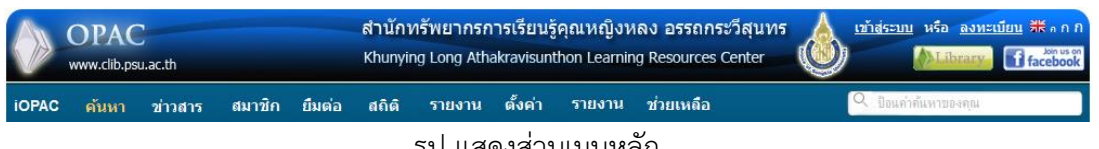

รูป แสดงส่วนเมนูหลัก

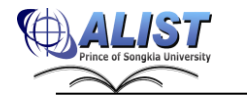

#### <span id="page-12-0"></span>**2.1.2 แสดงผลรายการเมนูหลัก**

เป็นส่วนที่แสดงผลหน้าจอต่าง ๆ ของรายการเมนูหลัก เช่น เมนูข่าวสาร สามารถติดตามข้อมูลข่าวสารที่ห้องสมุดได้ทำการประกาศ แบ่งออกเป็น 3 ส่วนย่อย ดังนี้

- "ข่าวสารห้องสมุด (News)"

- "หนังสือแนะนำ

(Suggestion)"

- : ข่าวสารต่าง ๆ จากห้องสมุด ผู้ใช้งานสามารถคลิกปุ่ม เพื่อ สมัครรับข้อมูลผ่านระบบ RSS Feed
- : รายการหนังสือแนะนำโดยบรรณารักษ์ ผู้ใช้งานสามารถคลิกชื่อ เรื่องทรัพยากรเพื่อไปดูข้อมูลโดยละเอียดได้
- "ข่าวสารจากที่อื่น ๆ (Other News)" : ข่าวสารจากที่ต่าง ๆ ที่ห้องสมุดนำเสนอ ผู้ใช้สามารถคลิกปุ่ม เพื่ออ่านข่าวโดยย่อ หรือคลิกหัวข้อข่าวเพื่อไปยังหน้าเว็บ

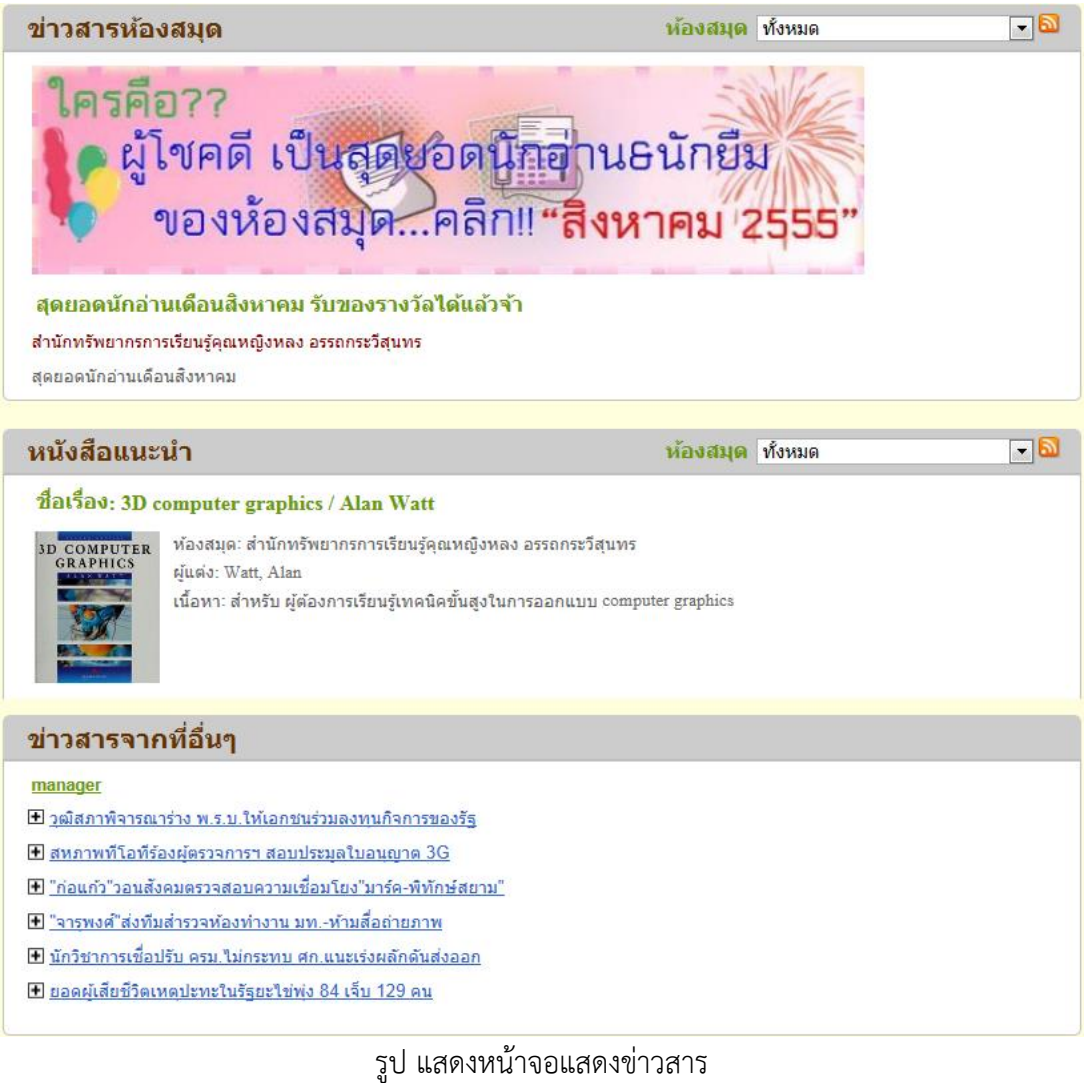

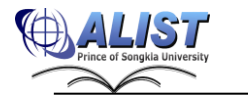

### **2.1.3 ส่วนการค้นหา**

<span id="page-13-0"></span>เป็นส่วนหลักในการค้นหาทรัพยากรของห้องสมุดทั้งหมด แต่ละเมนูจะมีฟังก์ชันการ ค้นหาที่แตกต่างกันเพื่อให้ได้ผลลัพธ์ตรงกับความต้องการของผู้ใช้งาน ส่วนการค้นหาแบ่งออกเป็น ส่วน ต่าง ๆ ดังนี้

- 
- แท็กคลาวด์(Tag Cloud) : แสดงกลุ่มของรายการแท็กซึ่งแสดงถึงแนวโน้มความสนใจของ ผู้ใช้ห้องสมุด ด้วยสีและขนาดของแท็ก ผู้ใช้สามารถคลิกบน แท็กเพื่อนำคำดังกล่าวไปค้นหาได้
	- การค้นหา (Channel Search) : แสดงเมนูการค้นหาชนิดต่าง ๆ เช่น ผู้ใช้สามารถค้นหาตามวิธี ที่ต้องการโดยกดเลือกประเภทของการค้นหา

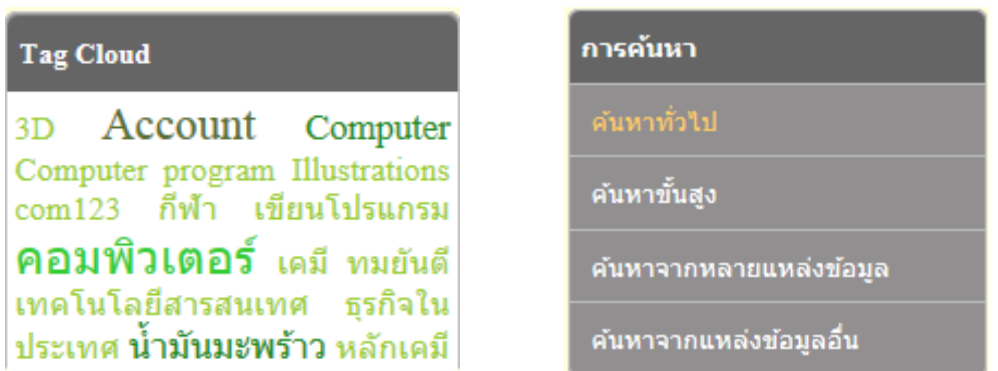

รูป แสดงเมนูส่วนการค้นหา

## <span id="page-13-1"></span>**2.2การสืบค้นรายการทรัพยากรสารสนเทศ (Search)**

เพื่ออำนวยความสะดวกในการสืบค้นข้อมูลผ่านระบบ OPAC ซึ่งเป็นจุดประสงค์หลักที่ผู้ใช้บริการ ใช้ในการค้นหาทรัพยากรต่าง ๆ ไม่ว่าจะเป็น หนังสือ วารสาร สื่อโสต เป็นต้น ระบบสามารถสืบค้นรายการ ทรัพยากรสารสนเทศได้หลากหลายรูปแบบ ดังนี้

### <span id="page-13-2"></span>**2.2.1 Tag Cloud (การแสดงเขตข้อมูลที่ได้รับความนิยม)**

Tag Cloud เป็นเครื่องมือเพื่อนำเสนออันดับความสนใจของกลุ่มผู้ใช้งาน ที่มีต่อทรัพยากร ในห้องสมุด โดยในแท็กคลาวด์จะแสดงอันดับรายการแท็กสูงสุด(ดูรายละเอียดเพิ่มเติมได้ในหัวข้อ) ที่ผู้ใช้งานระบบได้ใช้ในการค้นหาผ่านทางช่องค้นหา หรือคลิกที่ป้ายแท็กเพื่อสืบค้น มีวิธีการใช้ งานดังนี้

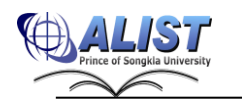

- 1) คลิกบนรายการแท็กที่ต้องการค้นหา
- 2) หากพบบรรณานุกรมที่เกี่ยวข้องหลายรายการระบบจะแสดงหน้าจอแสดงรายการ บรรณานุกรมที่มีการติดแท็กเหล่านั้นไว้ แต่ถ้ามีรายการบรรณานุกรมที่ติดแท็กแค่ เพียงรายการเดียวระบบจะนำไปยังหน้ารายละเอียดบรรณานุกรม

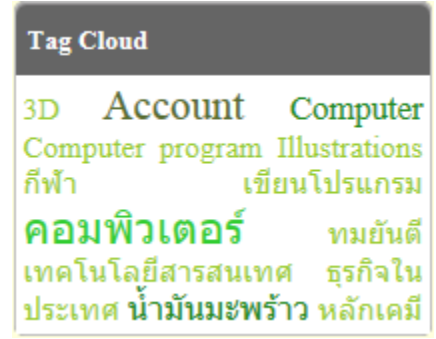

รูป แสดงส่วนหน้าจอแท็กคลาวด์

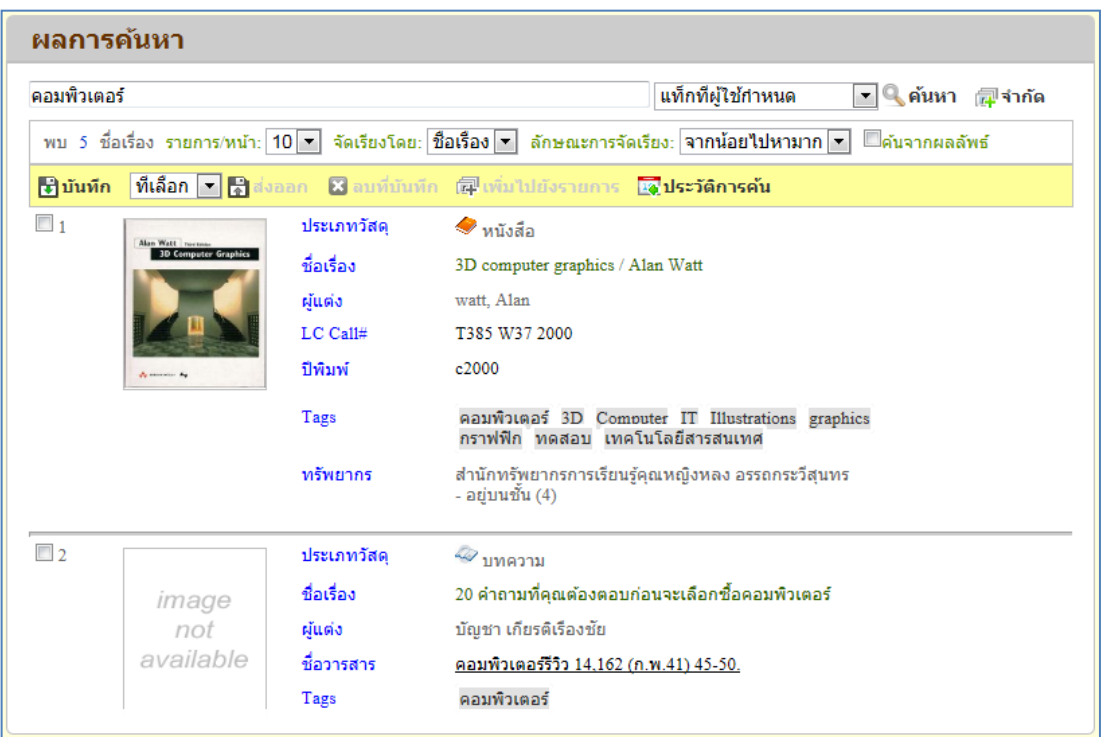

รูป แสดงผลการค้นหาโดยใช้แท็ก

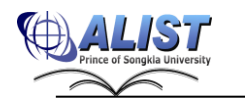

## **2.2.2 การค้นหาทั่วไป (Basic Search)**

<span id="page-15-0"></span> การสืบค้นแบบทั่วไป ผู้ใช้สามารถสืบค้นได้ครั้งละ 1 เขตข้อมูล เช่น ค้นด้วยชื่อ เรื่อง(Title) ค้นด้วยชื่อผู้แต่ง(Author) เป็นต้น การสืบค้นทั่วไป มีขั้นตอนดังนี้

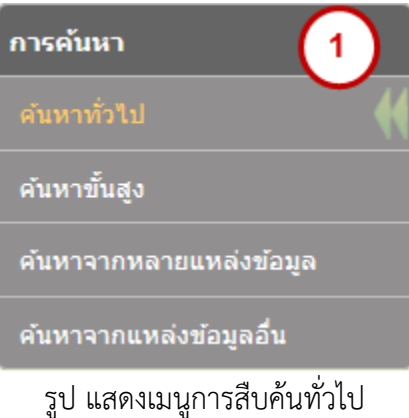

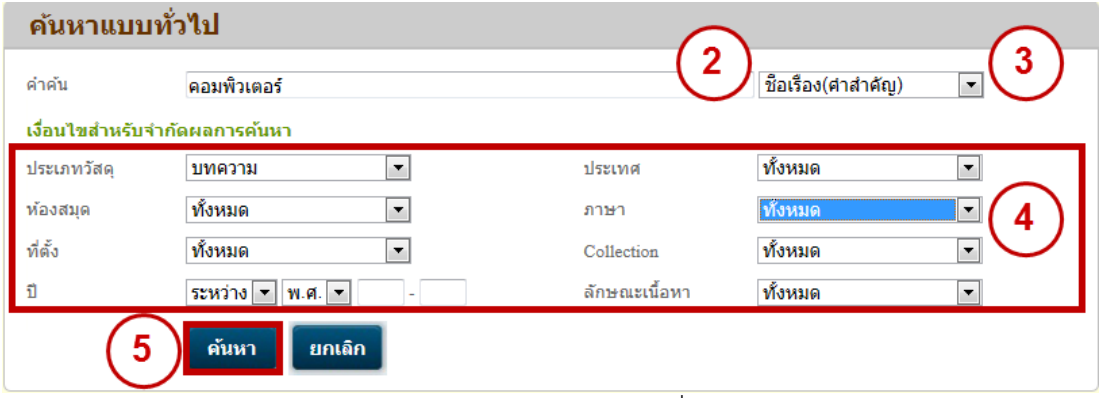

รูป แสดงหน้าจอการค้นหาทั่วไป

- 1. จากหน้าหลักคลิกเลือกเมนู "ค้นหา" หรือ คลิกเมนู"ค้นหาทั่วไป (Basic search)"
- 2. ระบบแสดงหน้าจอป้อนเงื่อนไขการค้นหา ผู้ใช้สามารถป้อนคำค้นในช่อง "คำค้น (Search Term)" โดยการป้อนคำค้นสามารถป้อนได้ดังนี้
	- การป้อนคำค้นตามปกติโปรแกรมสามารถสืบค้นได้จากทุกประเภทการสืบค้น
		- การป้อนคำค้นมากกว่า 1 คำ พร้อมด้วยตัวเชื่อม และเครื่องหมาย

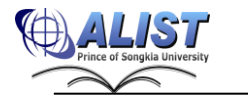

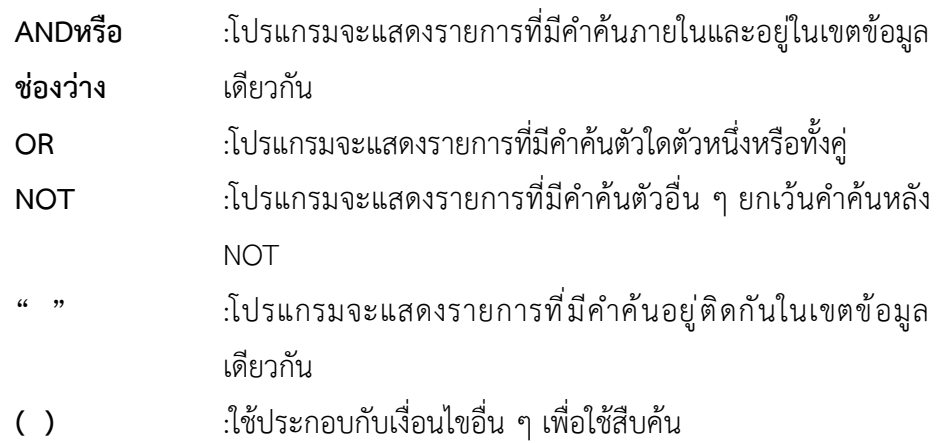

หมายเหตุ ใช้สำหรับการสืบค้นประเภทคำสำคัญ (Keyword) เท่านั้น

3. เลือกประเภทการสืบค้น รูปแบบประเภทการสืบค้นมีให้เลือกดังนี้

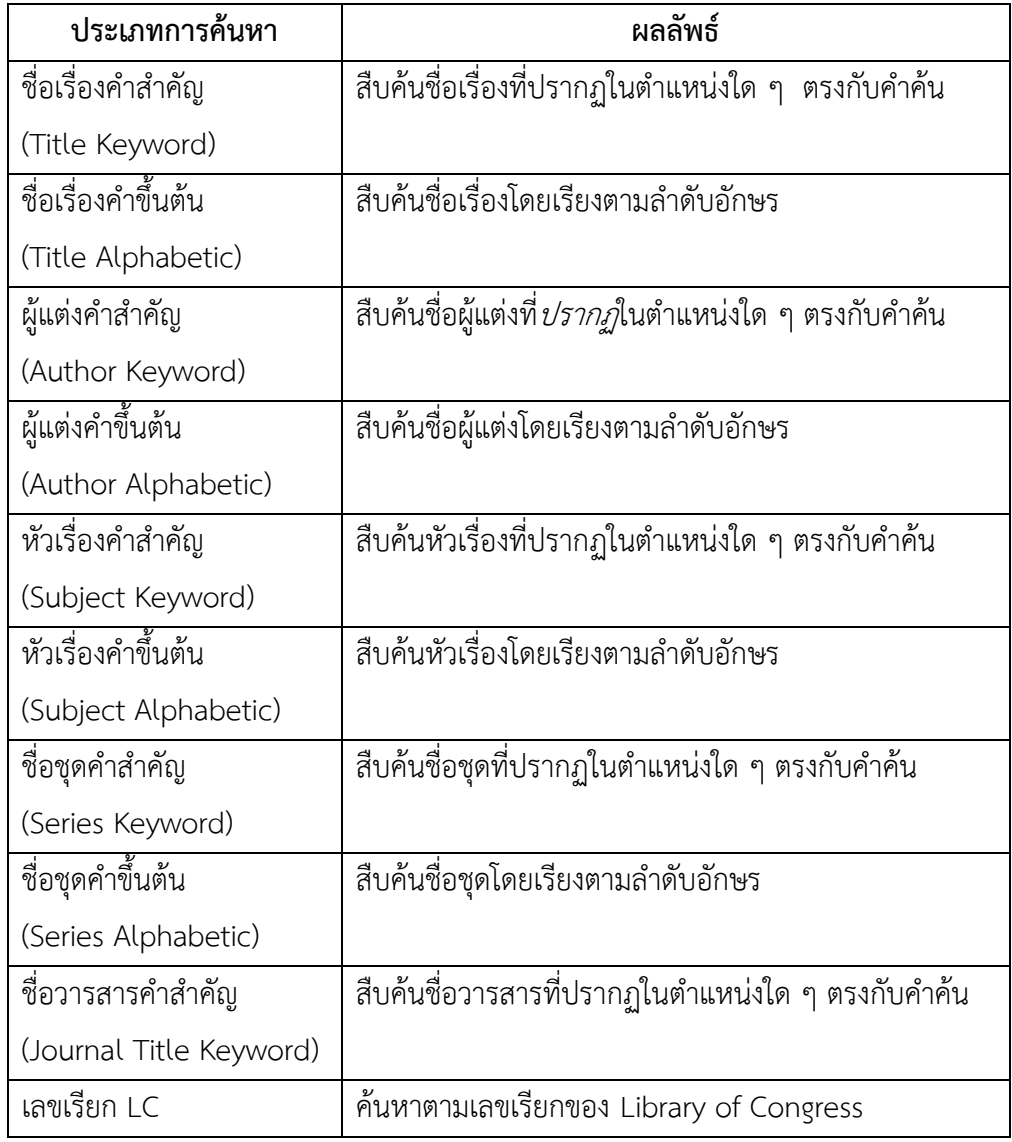

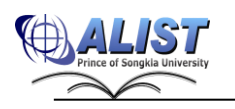

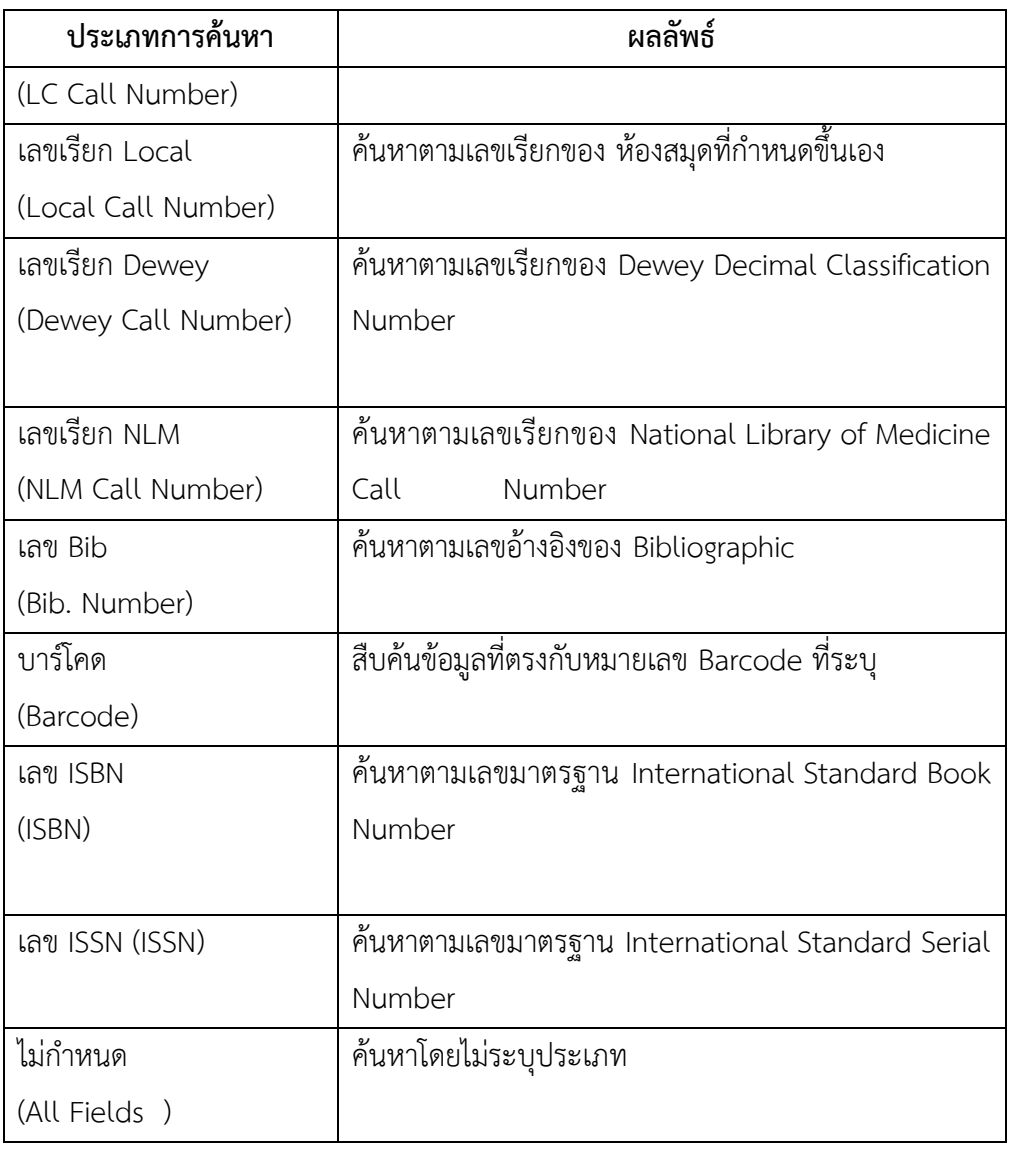

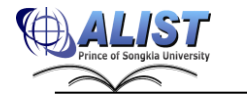

สํานักนวัตกรรมดิจิทัลและระบบอัจฉริยะ มหาวิทยาลัยสงขลานครินทร์

หากต้องการจำกัดผลลัพธ์ให้แคบลง ผู้ใช้สามารถระบุ "เงื่อนไขสำหรับจำกัดผลการค้นหา (Conditions for limited results)" การจำกัดผลการค้นหาเป็นการเลือกจำกัดกลุ่มข้อมูลที่ต้องการสืบค้น สามารถระบุได้จากการสืบค้นทั้งแบบเรียงตามตัวอักษรและคำสำคัญ มีรายละเอียด ดังนี้

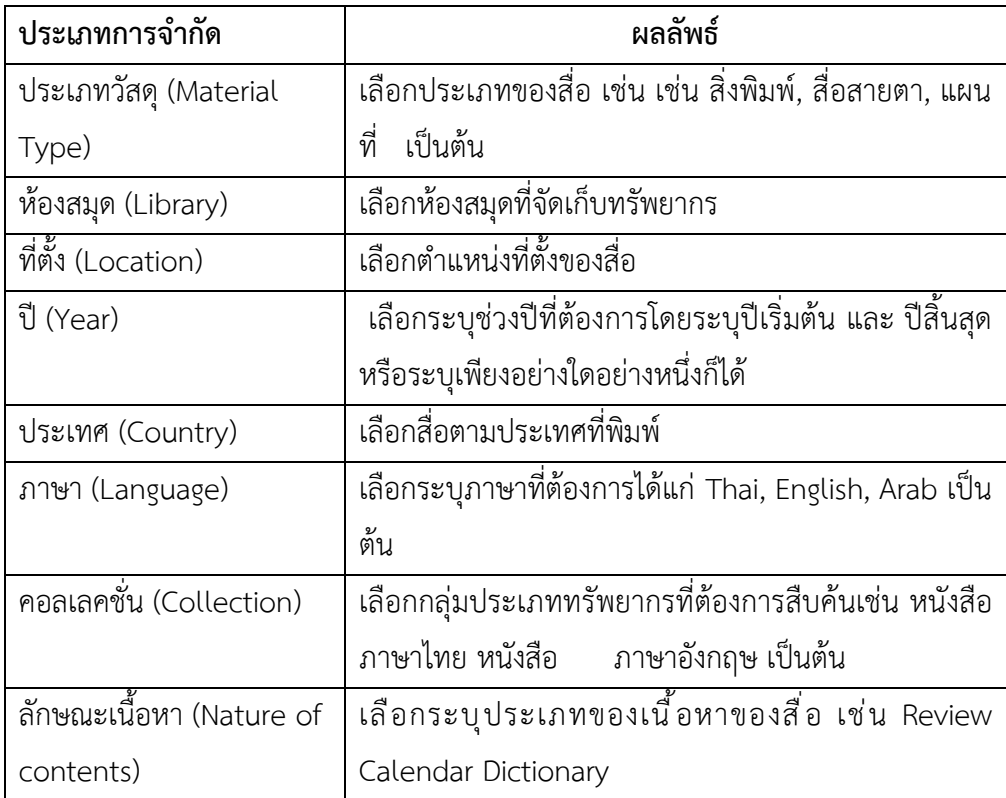

ี 4. เมื่อระบุเงื่อนไขเสร็จสิ้นแล้ว ให้กดปุ่ม Enter หรือคลิกปุ่ม <mark>เกี้นหา เ</mark>พื่อเริ่มต้นการ ค้นหา

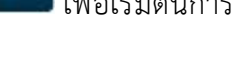

- 5. ในระหว่างที่ระบบกำลังค้นหาทรัพยากร ผู้ใช้สามารถคลิกปุ่ม <mark>เฮกเลิก เ</mark>พื่อยกเลิกการ ค้นหา
- 6. การสืบค้นข้อมูลและแสดงผลการสืบค้นจะแสดงผลลัพธ์ในการสืบค้นเช่นเดียวกับการสืบค้น แบบคำสำคัญ

| <b>iOPAC</b>  | ข่าวสาร สมาชิก<br>ค้นหา                                                                                          |            | ยืมต่อ<br><b>ដ</b> ពិពិ              | รายงาน                       | ์<br>ช่วยเหลือ                                          | คู่มือ |                             |  | Q ป้อนคำค้นหาของคุณ |
|---------------|----------------------------------------------------------------------------------------------------|------------|--------------------------------------|------------------------------|---------------------------------------------------------|--------|-----------------------------|--|---------------------|
| ผลการดันหา    |                                                                                                    |            |                                      |                              |                                                         |        |                             |  | ประเภทวัสดุ         |
| บ้านสวย       |                                                                                                    |            |                                      |                              | ชื่อเรื่อง(คำสำคัญ)                                     |        | <del>-</del> Qล้นหา p⊒รำกัด |  | บทความ [1]          |
|               | ี่พบ 3 ชื่อเรื่อง รายการ/หน้า: 10 ► จัดเรียงโดย: ชื่อเรื่อง ► ลักษณะการจัดเรียง: จากน้อยไปหามาก ► ▒ดันจากผลลัพธ์ |            |                                      |                              |                                                         |        |                             |  | หนังสือ [2]         |
| ี่ ⊌ื่าบันทึก | ที่เลือก <del>-</del> Ravaan X ลบที่บันทึก (สุขียพิมไปยังรายการ 22 ปร <b>ะวัติการค้น</b>                         |            |                                      |                              |                                                         |        |                             |  |                     |
| $\Box$ 1      |                                                                                                    | ประเภทวัสด | $\sim$ บทความ                        |                              |                                                         |        |                             |  | <b>Collection</b>   |
|               | image                                                                                                    | ชื่อเรื่อง |                                      | งานรานรากอาคารสำหรับบ้านสวย  |                                                         |        |                             |  | หนังสือภาษาไทย [2]  |
|               | not                                                                                                    | ผู้แต่ง    | เอนก ศิริพานิชกร                     |                              |                                                         |        |                             |  |                     |
|               | available                                                                                                    | ชื่อวารสาร | โยธาสาร 16,3 (พ.ค.-มิ.ย.2547) 54-56. |                              |                                                         |        |                             |  |                     |
|               |                                                                                                    |            |                                      |                              |                                                         |        |                             |  | ประเทศ              |
| $\Box$        |                                                                                                    | ประเภทวัสด | $\bullet$ หนังสือ                    |                              |                                                         |        |                             |  | Thailand [2]        |
|               |                                                                                                    | ชื่อเรื่อง |                                      |                              | แต่งบ้านสวยด้วยตัวเอง / อิทธิเดช สกนตนาค, สราวธ วีระเดช |        |                             |  |                     |
|               |                                                                                                    | ผันต่ง     |                                      | อิทธิเดช ศกนตนาค             |                                                         |        |                             |  | רערת                |
|               |                                                                                                    | LC Call#   |                                      | NK2110 a63 2543              |                                                         |        |                             |  | ภาษาไทย [3]         |
|               |                                                                                                    | ปีพิมพ์    | 2543                                 |                              |                                                         |        |                             |  |                     |
|               |                                                                                                    | ทรัพยากร   |                                      | - สถานะ: อยู่บนชั้น (1 เล่ม) | ส่านักทรัพยากรการเรียนรัคณหญิงหลง อรรถกระวีสุนทร        |        |                             |  | <b>้ห้องสมุ</b> ต   |

รูป แสดงผลการค้นหาทั่วไป

## **2.2.3 การค้นหาขั้นสูง (Advanced Search)**

<span id="page-19-0"></span> การสืบค้นแบบขั้นสูง ผู้ใช้สามารถสืบค้นได้พร้อมกันสูงสุดครั้งละสามเขตข้อมูล พร้อมทั้งใช้ตัวเชื่อมทางตรรกะ (AND,OR,NOT) และจำกัดเขตข้อมูลด้วยตัวเลือกต่าง ๆ เช่น ค้นด้วยชื่อ เรื่อง(Title) พร้อมทั้งชื่อผู้แต่ง(Author) ในห้องสมุดกลาง เป็นต้น มีขั้นตอนการสืบค้นดังนี้

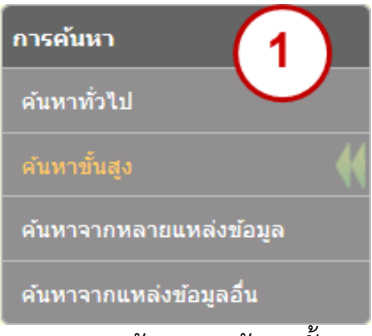

รูป แสดงหน้าจอการค้นหาขั้นสูง

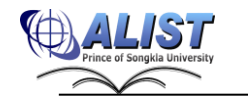

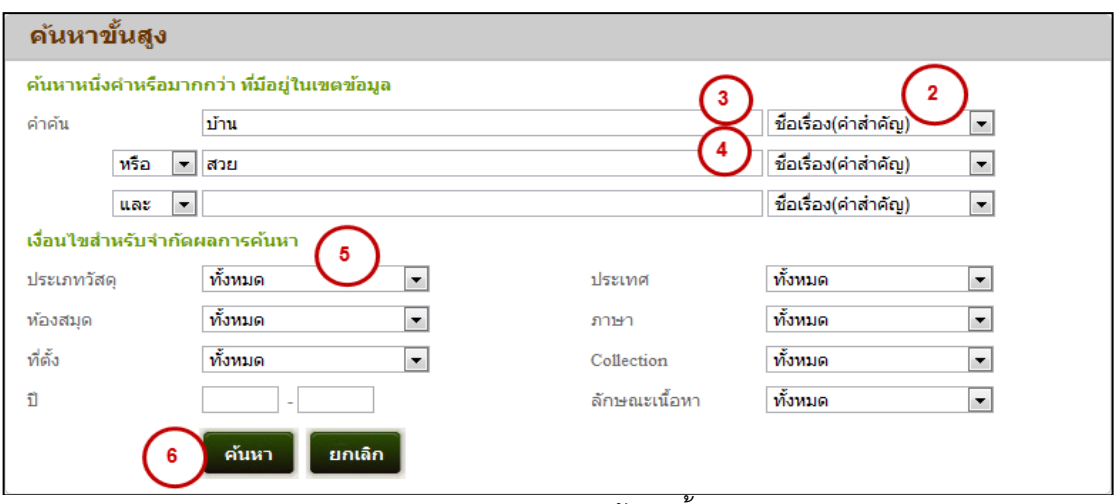

รูป แสดงตัวอย่างการค้นหาขั้นสูง

- 1. จากหน้าหลักคลิกเลือกเมนู "ค้นหาขั้นสูง (Advance search)"
- 2. เลือกประเภทการสืบค้น วิธีการใช้งานเหมือนกับการสืบค้นแบบทั่วไป
- 3. ป้อนคำค้นพร้อมเครื่องหมาย วิธีการใช้งานเหมือนกับการสืบค้นแบบทั่วไป

4. กรณีมีเงื่อนไขที่ต้องการค้นหาเพิ่มเติม ให้ป้อนตัวเชื่อมระหว่างประเภทการค้นหา ตัวเชื่อมที่มีให้เลือกคือ NOT, AND, OR (กำหนดให้AND เป็นตัวเชื่อมเริ่มต้น) สามารถ ป้อนได้สูงสุด 2 ชุด

5. เลือกจำกัดผลการค้นหา วิธีการใช้งานเหมือนการสืบค้นแบบทั่วไป

6. เมื่อระบุเงื่อนไขเสร็จสิ้นแล้ว ให้กดปุ่ม Enter หรือคลิกปุ่ม เพื่อ เริ่มต้นการค้นหา

ี่ 7. ในระหว่างที่ระบบกำลังค้นหาทรัพยากร ผู้ใช้สามารถคลิกปุ่ม <mark>เยกเลิก เ</mark>พื่อ ยกเลิกการค้นหา

8. การสืบค้นข้อมูลและแสดงผลการสืบค้นจะแสดงผลลัพธ์ในการสืบค้นเช่นเดียวกับการ สืบค้นแบบคำสำคัญ

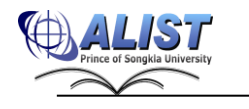

| ผลการดันหา          | ประเภทวัสดุ               |                   |                                                                                                    |        |                    |                         |                       |
|---------------------|---------------------------|-------------------|----------------------------------------------------------------------------------------------------|--------|--------------------|-------------------------|-----------------------|
| ti=บ้าน or ti=สวย   | บทความ [1845]             |                   |                                                                                                    |        |                    |                         |                       |
|                     | หนังสือ [2058]            |                   |                                                                                                    |        |                    |                         |                       |
|                     |                           |                   | ี พบ 4092 ชื่อเรื่อง <mark>รายการ/หน้า:</mark> 10 <mark>→ จัดเรียงโดย: ชื่อเรื่อง → ลักษณะการจัดเรียง:</mark> จากน้อยใปหามาก <mark>→</mark><br>[รุโบันทึกทั้งหมด [รุโบันทึกทั้งหน้า [รุโบันทึกที่เลือก [รุโปจออก [x] อบที่บันทึก <b>[x] ประวัติการค้น</b> |        | คนจากผลลัพธ์       |                         | ไฟล์คอมพิวเตอร์ [15]  |
| $\Box$ 1            |                           | ประเภทวัสด        | ึ่ง หนังสือ                                                                                                    |        |                    |                         | เพิ่มเติม             |
|                     | image<br>not<br>available | ชื่อเรื่อง        | 1 ปี นโยบายคองทนหมู่บ้านและชุมชนเมือง /                                                                                                    |        | หมวดหมู่           |                         |                       |
|                     |                           | <b>NILON</b>      | สำนักงานคณะกรรมการกองทนหม่บ้านและชมชนเมืองแห่งชาติ                                                                                                    |        |                    |                         | Books <sup>[27]</sup> |
|                     |                           | เลขหม่<br>ปีพิมพ์ | HC445.Z9P63 ส63 2546                                                                                                    |        | CD Multimedia [26] |                         |                       |
|                     |                           |                   | [2546?]                                                                                                    |        |                    | Audio CD <sup>[4]</sup> |                       |
| $\Box$ <sub>2</sub> |                           | ประเภทวัสดุ       | ี่∾ับทความ                                                                                                    |        |                    | เพิ่มเติม               |                       |
|                     | image                     | ชื่อเรื่อง        | (ว์) แนวคิดธุรกิจในบ้าน คุณกล้าเผชิญกับการทำทายของธุรกิจในบ้านหรือไม่                                                                                                    | ประเทศ |                    |                         |                       |
|                     | not<br>available          |                   |                                                                                                    |        |                    |                         | Thailand [2108]       |

รูป แสดงผลการค้นหาขั้นสูง

#### **2.2.4 การค้นหาผ่าน Z39.50 (Z39.50 Search)**

<span id="page-21-0"></span> การค้นหาผ่าน Z39.50 มีวิธีการสืบค้นเช่นเดียวกับการสืบค้นขั้นสูง แต่สามารถเลือกได้ว่า ต้องการสืบค้นไปยังฐานข้อมูลของห้องสมุดอื่น ๆ ที่เปิดให้บริการการสืบค้นผ่าน Z39.50 server โดยอาศัย การส่งผ่านข้อมูลทางโปรโตคอล Z39.50 ขั้นตอนการสืบค้นจากแหล่งอื่น มีดังนี้

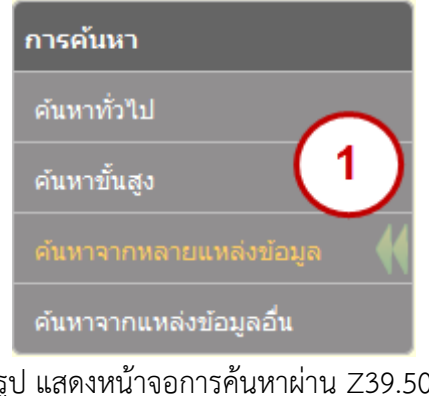

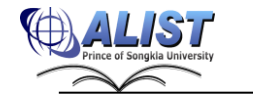

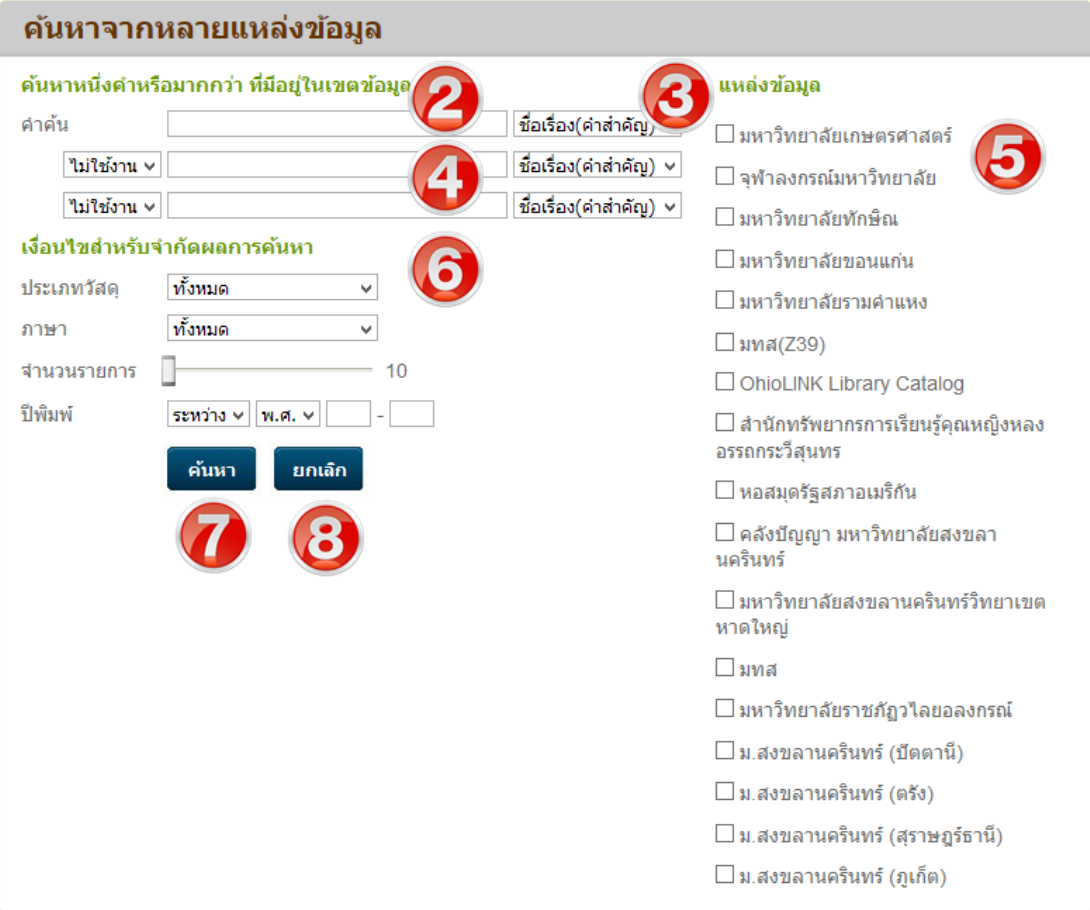

รูป แสดงหน้าจอการค้นหาผ่าน Z39.50

- 1) จากหน้าหลักคลิกเลือกเมนู "ค้นหาผ่าน Z39.50 (Z39.50 Search)"
- 2) เลือกประเภทการสืบค้น วิธีการใช้งานเหมือนกับการสืบค้นแบบทั่วไป และขั้นสูง
- 3) ป้อนคำค้นพร้อมเครื่องหมาย วิธีการใช้งานเหมือนกับการสืบค้นแบบทั่วไป และขั้นสูง
- 4) กรณีมีเงื่อนไขที่ต้องการค้นหาเพิ่มเติม ให้ป้อนตัวเชื่อมระหว่างประเภทการค้นหา ตัวเชื่อมที่มีให้เลือกคือ NOT, AND, OR (กำหนดให้AND เป็นตัวเชื่อมเริ่มต้น) โดย สามารถป้อนได้สูงสุด 2 ชุด
- 5) กรณีต้องการจำกัดผลการค้นหา สามารถเลือกได้จาก "ตัวเลือกการค้นหา"
- 6) เลือก หน้าชื่อมหาวิทยาลัยที่ต้องการสืบค้นข้อมูล โดยสามารถเลือกได้มากกว่า 1 ฐานข้อมูล
- 7) เมื่อระบุเงื่อนไขเสร็จสิ้นแล้ว ให้กดปุ่ม Enter หรือคลิกปุ่ม <mark>เ<sup>พื่นหา</sup> เ</mark>พื่อเริ่มต้น การค้นหา
	-
- ่ 8) ในระหว่างที่ระบบกำลังค้นหาทรัพยากร ผู้ใช้สามารถคลิกปุ่ม <mark>เพื่อเกล</mark>ิก เพื่อยกเลิก การค้นหา

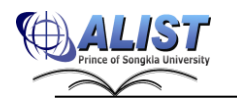

9) รูปแบบการแสดงผลการค้นหาเช่นเดียวกับการค้นหาแบบ "คำสำคัญ" และมีข้อมูล "แหล่งข้อมูล (Library)" แสดงห้องสมุดที่มีทรัพยากรดังกล่าว

| ผลการค้นหา              |                                                                                                    |
|-------------------------|----------------------------------------------------------------------------------------------------|
| harry potter            | ิ ∾∣ © ค้นหา<br>ชื่อเรื่อง(ค่าสำคัญ)<br>⊯ื่ จำกัด                                                                                       |
|                         | ี พบ   11   ชื่อเรื่อง  รายการ/หน้า: ∣ี่10 ∨ ∣  จัดเรียงโดย: ∣ ชื่อเรื่อง ∨ ∣  ลักษณะการจัดเรียง: ∣จากน้อยไปหามาก ∨ ∣<br>⊟ค้นจากผลลัพธ์ |
| $\blacksquare$ บันทึก   | ที่เลือก v <mark>Havaan X</mark> ลบที่บันทึก <b>ศิร</b> ิเพิ่มไปยังรายการ <mark>หัว</mark> ปร <b>ะวัติการค้น</b>                        |
| $\Box$ 1<br>ประเภทวัสดุ | $\leftrightarrow$ หนังสือ                                                                                                    |
| ที่อเรื่อง              | Harry Potter and the chamber of secrets / J. K. Rowling                                                                                 |
| ผู้แต่ง                 | Rowling, J. K.                                                                                                    |
| Local Call#             | FIC R68 1999                                                                                                    |
| ปีพิมพ์                 | 1999                                                                                                    |
| ทรัพยากร                | คณะเภสัชศาสตร์<br>- สถานะ: ถูกยืม (3 เล่ม)                                                                                              |
| $\Box$ 2<br>ประเภทวัสดุ | $\blacklozenge$ นบังสือ                                                                                                    |
| ชื่อเรื่อง              | Harry potter and the goblet of fire / J.K. Rowling                                                                                      |
| ผ้แต่ง                  | Rowling, J. K.                                                                                                    |
| Local Call#             | FIC R68 2000                                                                                                    |
| ป็นในที                 | 2000                                                                                                    |
| Tags                    | J.K. Rowling                                                                                                    |
| ทรัพยากร                | สำนักทรัพยากรการเรียนรู้คุณหญิงหลง อรรถกระวีสุนทร<br>- สถานะ: อย่บนชั้น (1 เล่ม)                                                        |

รูป แสดงผลการสืบค้นข้อมูลจากแหล่งอื่น

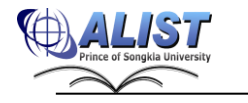

 $\mathbf{S}$ ไม่<br>ที่พยะมหุ

### <span id="page-24-0"></span>**2.2.5 การสืบค้นแบบคำนำหน้า (Prefix Search)**

ผู้ใช้สามารถ การสืบค้นแบบคำนำหน้า (prefix) ที่ระบบได้กำหนดไว้ เป็นการสืบค้นโดยที่ ผู้ใช้ไม่จำเป็นต้องเลือกประเภทการค้นจากตัวเลือกที่มีให้ แต่สามารถระบุเป็นคำนำหน้า ไว้หน้า คำค้นได้เลย เช่น ti=computer หมายถึง ให้ไปสืบค้นคำว่า computer จากเขตข้อมูลชื่อเรื่อง (Title) เป็นต้นคำนำหน้าที่มีให้ใช้งานมีดังนี้

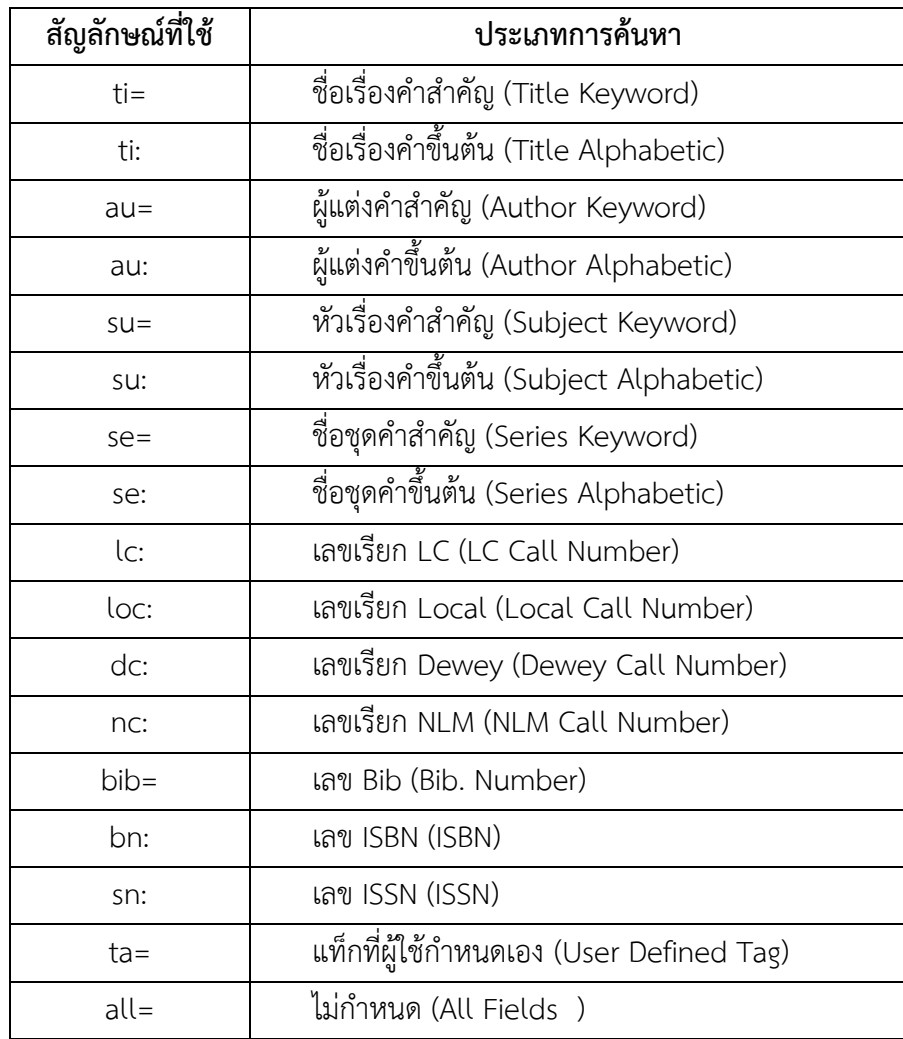

หมายเหตุ ในการสืบค้นด้วย Prefix สามารถใช้ร่วมกับตัวดำเนินการทางตรรกะได้ (AND, OR,

NOT)

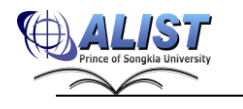

| ผลการคันหา        |              |            |                                                                                                    |  |  |  |  |  |  |
|-------------------|--------------|------------|----------------------------------------------------------------------------------------------------|--|--|--|--|--|--|
| ti=บ้าน or ti=สวย |              |            | ∨∣©∖ด้นหา ⊯ื≢ากัด<br>ชื่อเรื่อง(คำสำคัญ)                                                                             |  |  |  |  |  |  |
| ผลลัพธ์           |              |            | ี พบ 5197 ชื่อเรื่อง รายการ/หน้า: ่10 ៴  จัดเรียงโดย: ชื่อเรื่อง ៴  ลักษณะการจัดเรียง: ∣จากน้อยไปหามาก ∨<br>่⊟ค้นจาก |  |  |  |  |  |  |
| Human             |              |            | ที่เลือก v Raisaan X ลบที่บันทึก (Ruที่บันปียังรายการ <mark>นจ</mark> ปร <b>ะวัติการค้น</b>                          |  |  |  |  |  |  |
| $\Box$ 1          |              | ประเภทวัสด | $\blacklozenge$ นบังส็อ                                                                                              |  |  |  |  |  |  |
|                   | image<br>not | ชื่อเรื่อง | 1 ปี นโยบายกองทนหม่บ้านและชมชนเมือง / สำนักงานคณะกรรมการกอง<br>ทนหม่บ้านและชมชนเมืองแห่งชาติ                         |  |  |  |  |  |  |
|                   | available    | ผ้แต่ง     | สำนักงานคณะกรรมการกองทนหม่บ้านและชมชนเมืองแห่งชาติ                                                                   |  |  |  |  |  |  |
|                   |              | LC Call#   | HC445.Z9P63 a63 2546                                                                                                 |  |  |  |  |  |  |
|                   |              | ปี่พิมพ์   | [2546?]                                                                                                    |  |  |  |  |  |  |
|                   |              | ทรัพยากร   | สำนักทรัพยากรการเรียนรัคณหญิงหลง อรรถกระวีสนทร<br>- สถานะ: อย่บนชั้น (1 เล่ม)                                        |  |  |  |  |  |  |
| $\Box$ 2          |              | ประเภทวัสด | $\blacklozenge$ นบังส็อ                                                                                              |  |  |  |  |  |  |
|                   | image<br>not | ที่อเรื่อง | 3 steps photography สรรค์สร้างภาพสวยใน 3 ขั้นตอน / อรวินท์ เมฆพิรณ.<br>ทัศยาภรณ์ เกื้อน่น                            |  |  |  |  |  |  |
|                   | available    | ผ้แต่ง     | อรวินท์ เมฆพิรณ                                                                                                    |  |  |  |  |  |  |
|                   |              | LC Call#   | TR267 a45 2552                                                                                                    |  |  |  |  |  |  |
|                   |              | ปีพิมพ์    | 2552                                                                                                    |  |  |  |  |  |  |
|                   |              | ทรัพยากร   | สำนักทรัพยากรการเรียนรัคณหญิงหลง อรรถกระวีสนทร<br>- สถานะ: กำลังดำเนินการ (1 เล่ม)                                   |  |  |  |  |  |  |

รูป แสดงตัวอย่างการสืบค้นแบบคำนำหน้า

#### **2.2.6 หน้าจอผลลัพธ์การค้นหาตามประเภทการค้นหา**

<span id="page-25-0"></span>เมื่อทำการค้นหาทรัพยากรด้วยประเภทต่าง ๆ แล้ว ระบบจะแสดงหน้าจอแสดงรายการ ผลลัพธ์ของทรัพยากรที่ตรงกับเงื่อนไข พร้อมทั้งแสดงรายละเอียดต่าง ๆ ของทรัพยากรเพื่อให้ผู้ใช้ได้ ข้อมูลตามที่ต้องการ ผู้ใช้ยังสามารถมีส่วนร่วมในการใช้งานเว็บ OPAC โดยการให้คะแนน แนะนำ หรือ เขียนข้อคิดเห็นเกี่ยวกับหนังสือที่สนใจได้ ซึ่งจะเป็นข้อมูลในการตัดสินใจให้กับผู้ใช้บริการคนอื่น ๆ ได้โดย ผลการสืบค้นหาสามารถแบ่งได้ 2 แบบ ดังนี้

#### **การแสดงผลลัพธ์การสืบค้นคำสำคัญ (Keyword)**

เป็นผลลัพธ์จากการใช้ประเภทในการค้นหาเป็น "คำสำคัญ (Keyword)" หรือใช้คำ นำหน้าเป็น au= , ti= , su= , se= , all=, ta= และในกรณีที่มีการใช้คำนำหน้ามากกว่าหนึ่งคำ ข้อมูลที่ แสดงจะเป็นรายการบรรณานุกรมที่เกี่ยวข้องกับคำค้นที่ป้อน โดยแบ่งออกเป็น 3 ส่วนใหญ่ ๆ ดังรูป

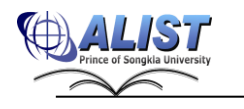

| <b>iOPAC</b>                                                                                                    | ค้นหา<br>ข่าวสาร                                                                                               | สมาชิก<br>ยืมต่อ                                               | ឥតិធី<br>รายงาน                                                            | ช่วยเหลือ           | ค่มือ                                                        |                               |       | Q ป้อนคำค้นหาของคณ                  |  |  |
|----------------------------------------------------------------------------------------------------|----------------------------------------------------------------------------------------------------|----------------------------------------------------------------|----------------------------------------------------------------------------|---------------------|--------------------------------------------------------------|-------------------------------|-------|-------------------------------------|--|--|
|                                                                                                    | ผลการค้นหา                                                                                                    |                                                                |                                                                            |                     |                                                              |                               |       | หมวดหมู่ของฉัน                      |  |  |
| harry                                                                                                    |                                                                                                    |                                                                |                                                                            | ชื่อเรื่อง(คำสำคัญ) |                                                              | $\overline{\phantom{a}}$<br>Ã | จำกัด | ประเภทวัสด<br>บทความ [1]            |  |  |
| ี พบ 13 ชื่อเรื่อง รายการ/หน้า: 10 ▼ จัดเรียงโดย: ซื้อเชื่อง ▼ ลักษณะการจัดเรียง: จากน้อยไปหามาก ▼ ∭ค้นจากผลลพธ | หนังสือ [11]                                                                                                   |                                                                |                                                                            |                     |                                                              |                               |       |                                     |  |  |
|                                                                                                    | <mark>รี)บันทึก ที่เลือก ▼ สิ่งออก ⊠</mark> ลบที่บันทึก @ <b>เพิ่มไปยังรายการ <mark>พั</mark>ประวัติการค้น</b> |                                                                |                                                                            |                     |                                                              |                               |       |                                     |  |  |
| $\Box$ 1                                                                                                    |                                                                                                    | ประเภทวัสดุ                                                    | <del>ี⊽ี</del> หนังสือ                                                     |                     |                                                              |                               |       |                                     |  |  |
|                                                                                                    |                                                                                                    | ชื่อเรื่อง                                                     |                                                                            |                     | Harry Potter and the chamber of secrets / J. K. Rowling<br>2 |                               |       | ประเภทวัสดุ                         |  |  |
|                                                                                                    |                                                                                                    | ผู้แต่ง                                                        | Rowling, J. K.                                                             | บทความ [1]          |                                                              |                               |       |                                     |  |  |
|                                                                                                    |                                                                                                    | Local Call#                                                    |                                                                            | หนังสือ [11]        |                                                              |                               |       |                                     |  |  |
|                                                                                                    |                                                                                                    | ปีพิมพ์<br>1999                                                |                                                                            |                     |                                                              |                               |       | สื่อสายตา [1]                       |  |  |
|                                                                                                    |                                                                                                    | Tags                                                           | <b>Harry Portter</b>                                                       |                     |                                                              |                               |       |                                     |  |  |
|                                                                                                    |                                                                                                    | ทรัพยากร                                                       |                                                                            | <b>Collection</b>   |                                                              |                               |       |                                     |  |  |
|                                                                                                    |                                                                                                    |                                                                | - สถานะ: ถกยืม (1 เล่ม)                                                    |                     |                                                              |                               |       | Books [3]                           |  |  |
| $\Box$ 2                                                                                                    |                                                                                                    | ประเภทวัสด                                                     | $\bullet$ หนังสือ                                                          |                     |                                                              |                               |       | DVD <sub>[1]</sub>                  |  |  |
|                                                                                                    |                                                                                                    | ชื่อเรื่อง                                                     | Harry potter and the goblet of fire / J.K. Rowling                         | Fictions [6]        |                                                              |                               |       |                                     |  |  |
|                                                                                                    |                                                                                                    | ผันต่ง<br>Rowling, J. K.<br>Local Call#<br><b>FIC R68 2000</b> |                                                                            |                     |                                                              |                               |       | .เพิ่ <u>มเติม</u>                  |  |  |
|                                                                                                    |                                                                                                    |                                                                |                                                                            |                     |                                                              |                               |       |                                     |  |  |
|                                                                                                    |                                                                                                    | ปีพิมพ์                                                        | 2000                                                                       |                     |                                                              | ประเทศ                        |       |                                     |  |  |
|                                                                                                    |                                                                                                    | ทรัพยากร                                                       | สำนักทรัพยากรการเรียนรัคณหญิงหลง อรรถกระวีสนทร<br>- สถานะ: ถูกยืม (1 เล่ม) |                     |                                                              |                               |       | England [3]<br>New York (State) [2] |  |  |

รูป แสดงตัวอย่างผลลัพธ์ของการสืบค้นคำสำคัญ

1) ส่วนเครื่องมือค้นหา ใช้สำหรับค้นหาข้อมูลเพิ่มเติม และควบคุมรายการผลลัพธ์การ ค้นหา มีส่วนประกอบ ดังนี้

กล่องค้นหา (Search Box) : ป้อนข้อความที่ต้องการค้นหา และเลือกชนิดของกลุ่มข้อมูล ี <mark>( ) :</mark> กดปุ่มค้นหาเพื่อเริ่มการค้นหา ( ) : กดปุ่มเพื่อเปิดใช้งานฟังก์ชันจำกัดการค้นหา พบ xx ชื่อเรื่อง (Found xx) : แสดงจำนวนรายการที่เกี่ยวข้องกับคำค้นหาทั้งหมด รายการ/หน้า (Record/Page) : เลือกจำนวนของรายการบรรณานุกรมที่ต้องการให้แสดงต่อ 1 หน้า จัดเรียงโดย (Sort By) : เลือกประเภทข้อมูลที่ใช้ในการจัดเรียงรายการบรรณานุกรม : เลือกลำดับการจัดเรียงจากจำนวนมากไปหาน้อย หรือ จำนวน น้อยไปหามาก  $\colon$ เลือก  $\bm{\boxdot}$  หากต้องการค้นหาทรัพยากรจากผลลัพธ์การค้นหา ล่าสุด ( ) : บันทึกผลลัพธ์การค้นหาทั้งหมด ้ <del>: | บันทึกหังหน้า</del> ( <del>; | Save Page</del>) : บันทึกผลลัพธ์การค้นหาในหน้าปัจจุบัน  $\mathbf{F}$ บันทึกที่เลือก ( $\mathbf{F}$ Save Mark)  $\qquad \qquad \vdots$  บันทึกผลลัพธ์การค้นหาตามที่ได้เลือก  $\boldsymbol{\nabla}$  เอาไว้ ี <mark>- ส่งออก ( - ) Export Save</mark>) : กดปุ่มเพื่อไปยังหน้าส่งข้อมูลผลลัพธ์การค้นหาออก  $\boxtimes$  aบที่บันทึก ( $\times$  Clear Save)  $\qquad \qquad : \,$ กดปุ่มเพื่อลบข้อมูลผลลัพธ์การค้นหาที่ได้บันทึกไว้

ลักษณะการจัดเรียง (Sort Direction) ค้นหาจากผลลัพธ์ (Search within results)

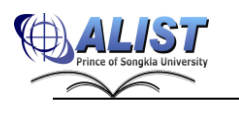

#### ⊭งประวัติการค้น <sup>42</sup> Search History)

### : กดปุ่มเพื่อไปยังหน้าแสดงประวัติการค้นหา

2) ส่วนรายการผลลัพธ์ แสดงรายละเอียดของรายการบรรณานุกรมที่ตรงกับเงื่อนไขการค้นหา โดยมีข้อมูลที่แสดงดังนี้

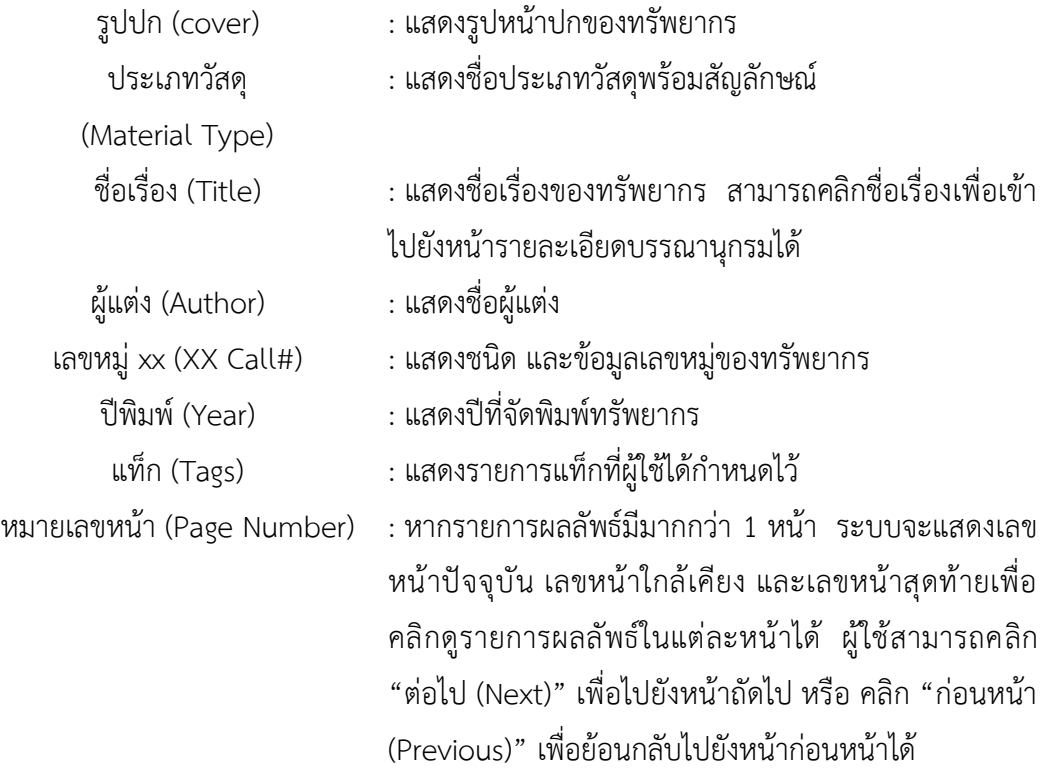

3) ส่วนตัวช่วยการค้นหา เป็นส่วนที่แสดงถึงข้อมูลประเภทอื่น ๆ ที่ได้ถูกจัดกลุ่มและแสดง จำนวนผลลัพธ์ที่เกี่ยวข้องกับกลุ่มไว้ เพื่อให้ผู้ใช้สามารถคลิกเพื่อแสดงรายการผลลัพธ์แยก ตามประเภทที่เลือกได้ มีรายละเอียดดังนี้

- ประเภทวัสดุ (Material Type) :แสดงประเภทวัสดุอื่น ๆ ที่ปรากฏในผลลัพธ์ - คอลเลคชั่น (Collection) :แสดงคอลเลคชั่นอื่น ๆ ที่ปรากฏในผลลัพธ์ - ประเทศ (Country) :แสดงประเทศที่พิมพ์อื่น ๆ ที่ปรากฏในผลลัพธ์ - ภาษา (Language) :แสดงภาษาอื่น ๆ ที่ปรากฏในผลลัพธ์ - ห้องสมุด (Library) :แสดงห้อสมุดอื่น ๆ ที่ปรากฏในผลลัพธ์ - ปี (Year) :แสดงปีที่พิมพ์อื่น ๆ ที่ปรากฏในผลลัพธ์

- 
- 
- 
- 
- 
- 

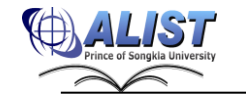

หากประเภทผลลัพธ์มีจำนวนมากระบบจะแสดงแค่ข้อมูลบางส่วน ผู้ใช้สามารถคลิก "เพิ่มเติม (More)" เพื่อขยาย และคลิก "ซ่อน (Hide)" เพื่อซ่อนรายการข้อมูลประเภทได้ **การแสดงผลลัพธ์การสืบค้นคำขึ้นต้น (Alphabetic)**

เป็นผลลัพธ์จากการใช้ประเภทในการค้นหาเป็น "คำขึ้นต้น (Alphabetic)" หรือคำนำหน้า เป็น au: , ti: , su: , se: , dc: , lc: , nc: , loc: , bn: ,sn: เช่น au : james เป็นต้น เมื่อทำการค้นหาระบบ จะแสดงหน้ารายการผลลัพธ์ แบ่งออกเป็น 2 ส่วน ดังรูป

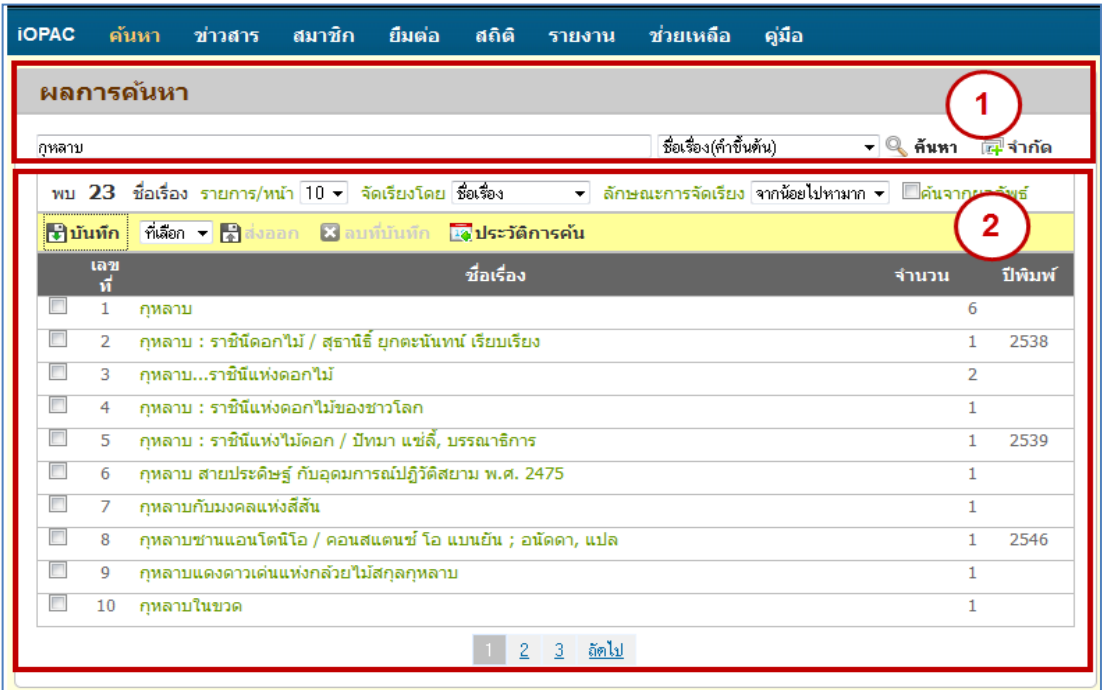

รูป แสดงตัวอย่างผลลัพธ์ของการสืบค้นแบบชื่อเรื่อง (คำขึ้นต้น)

- 1) ส่วนเครื่องมือค้นหา ใช้สำหรับค้นหาข้อมูลเพิ่มเติม และควบคุมรายการผลลัพธ์การค้นหา (รายละเอียดได้กล่าวไว้แล้วในส่วน "การแสดงผลลัพธ์การสืบค้นคำสำคัญ")
- 2) ส่วนรายการผลลัพธ์ แสดงรายละเอียดของรายการบรรณานุกรมที่ตรงหรือใกล้เคียงกับ เงื่อนไขการค้นหาเรียงตามลำดับตัวอักษร โดยมีข้อมูลที่แสดงดังนี้

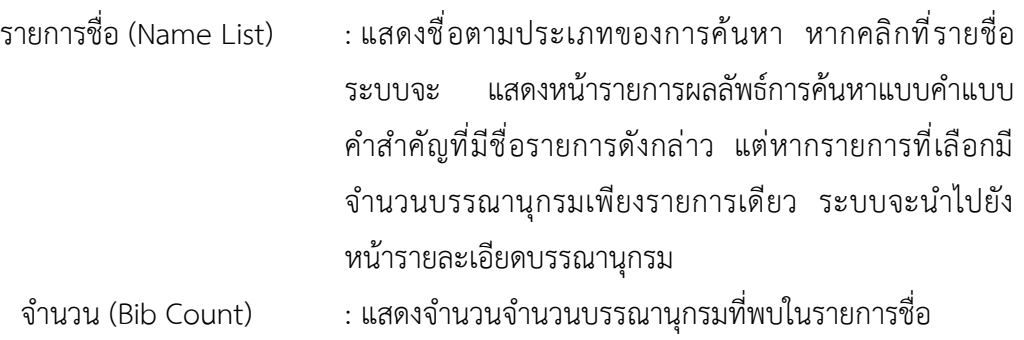

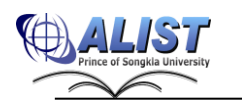

สํานักนวัตกรรมดิจิทัลและระบบอัจฉริยะ มหาวิทยาลัยสงขลานครินทร์

ปีพิมพ์ (Year) : แสดงปีที่พิมพ์ หากผลลัพธ์ที่เจอมีเพียงรายการเดียว ระบบจะแสดงหน้ารายละเอียดบรรณานุกรมแทน

## <span id="page-29-0"></span>**2.2.7 หน้าจอรายละเอียดบรรณานุกรม (Bibliographic Detail)**

เมื่อทำการค้นหาแล้วหน้าจอสุดท้ายที่ต้องเจอ คือ "หน้ารายละเอียดบรรณานุกรม" ใน หน้านี้จะแสดงข้อมูลทั้งหมดที่เกี่ยวกับตัวบรรณานุกรม ไม่ว่าจะเป็น ข้อมูลรายการบรรณานุกรม และอื่น ๆ โดยประกอบไปด้วยส่วนต่าง ๆ ดังนี้

| ข้อมูลบรรณานุกรม                                                                                  |                                                                                    |                                                                       |                |                       | ឥតិគិ |
|---------------------------------------------------------------------------------------------------|------------------------------------------------------------------------------------|-----------------------------------------------------------------------|----------------|-----------------------|-------|
| <b>பில்வச் பி</b> யலமில் இல்லாஜ இல்லுவை உயல்பிய இயலம் ஜன்னீ<br>Leader                             | ลำดับที่/ลำดับทั้งหมด 619/636<br>คะแนน/ผ่โหวด 3.24/63<br>ใช้ล่าสุดเมื่อ 06 03 2554 |                                                                       |                |                       |       |
| ชื่อเรื่อง<br>Alan Watt   Tues<br><b>3D Computer Gray</b><br>$LC$ Call $#$<br>ผันต่ง<br>หัวเรื่อง | จำนวนการยืม 17<br>เปิดดู (ครั้ง) 2996<br>เพิ่มไปยังรายการ 1                        |                                                                       |                |                       |       |
| <b>ISBN</b><br>ครั้งที่พิมพ์<br>พิบลักษณ์<br>日本語書図印                                               |                                                                                    |                                                                       |                |                       |       |
| ความนิยม<br><del>À</del> À À À À À À À À À                                                        |                                                                                    |                                                                       |                |                       |       |
| ข้อมูลทรัพยากร                                                                                    |                                                                                    |                                                                       |                | ทรัพยากร              |       |
| เลขหมู่/เล่มที่<br>บาร์โค้ด                                                                       | <b>Collection</b>                                                                  | ห้องสมุดสาขา                                                          | สถานที่จัดเก็บ | สถานะ                 |       |
| $\blacksquare$<br>362280<br>T385 W37 2000 c.3                                                     | <b>Books</b>                                                                       | สำนักทรัพยากรการเรียนรู้คุณ<br>หญิงหลง อรรถกระวีสนทร                  | ชั้น 2 อาคาร 1 | อย่บนชั้น             |       |
| $\Box$<br>361755<br>T385 W37 2000 c.1                                                             | <b>Books</b>                                                                       | สำนักทรัพยากรการเรียนรู้คุณ<br>น <mark>มูง )</mark> ลง อรรถกระวีสุนทร | ชั้น 2 อาคาร 1 | อย่บนชั้น             |       |
| $\Box$<br>361756<br>T385 W37 2000 c.2                                                             | <b>Books</b>                                                                       | สำทัพทรัพยากรการเรียนรัคณ<br>∎ลง อรรถกระวีสนทร                        | ชั้น 2 อาคาร 1 | อยู่บนชั้น            |       |
| ⊟<br>420856<br>T385 W37 2000                                                                      | CD<br>Multimedia                                                                   | สำนักทรัพยากรการเรียนรัคณ<br>หญิงหลง อรรถกระวีสุนทร                   | AV Room        | อย่บนชั้น             |       |
| □<br>$-219423$<br>T385 W37 2000                                                                   | CD<br>Multimedia                                                                   | สำนักทรัพยากรการเรียนรัคณ<br>หญิงหลง อรรถกระวีสุนทร                   | AV Room        | Staff Only            |       |
| nav.                                                                                              |                                                                                    |                                                                       |                |                       |       |
| ความเห็น และ บทวิเคราะห์                                                                          |                                                                                    |                                                                       |                | ความเห็น  บทวิเคราะห์ |       |
| ทดสอบของใหม่ ^^<br>แก้ครั้งที่2                                                                   |                                                                                    |                                                                       |                |                       |       |
| admin<br>ทดสอบอีกครั้ง<br>ทดสอบครั้งใหม่<br>admin                                                 |                                                                                    |                                                                       |                | 25/1/2555 9:35:27     |       |
| ้เพิ่มความเห็น                                                                                    |                                                                                    |                                                                       |                | 6/12/2554 15:18:24    |       |

รูป แสดงหน้าจอรายละเอียดบรรณานุกรม

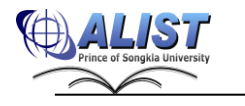

1) ส่วนข้อมูลบรรณานุกรม (Bibliographic Detail) สำหรับดูข้อมูลโดยละเอียดของ บรรณานุกรม และฟังก์ชันอื่น ๆที่ผู้ใช้สามารถนำข้อมูลบรรณานุกรมไปใช้งานได้ มี รายละเอียดต่าง ๆ ดังนี้

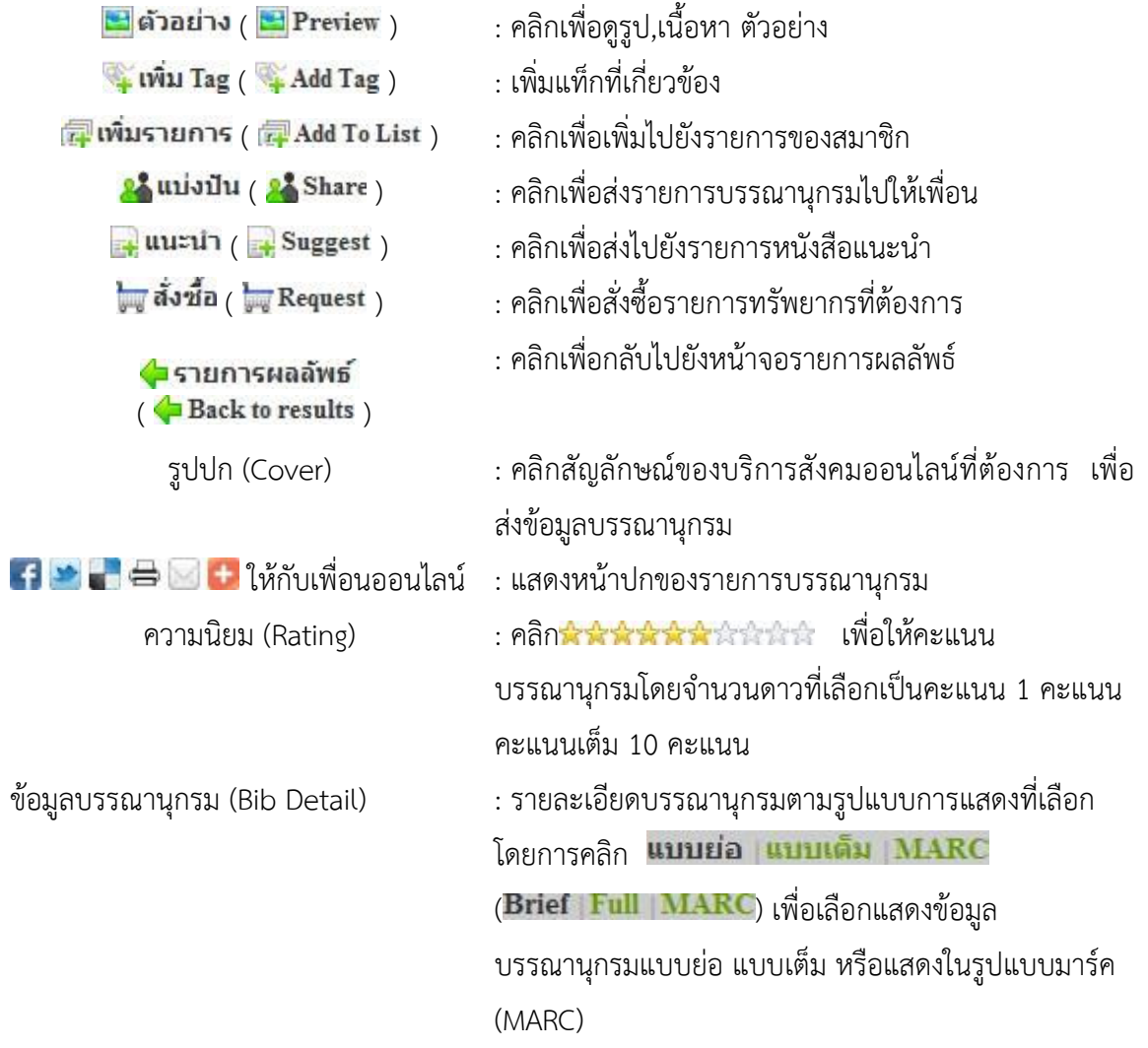

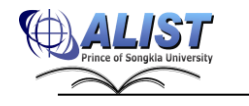

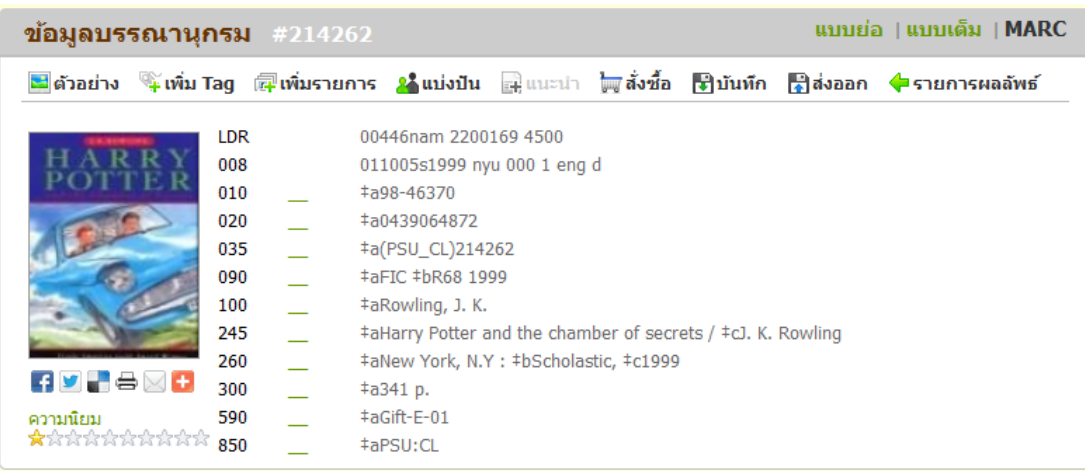

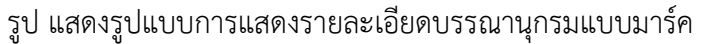

2) ส่วนข้อมูลทรัพยากร (Item Detail) เป็นส่วนที่ผู้ใช้งานระบบดูรายละเอียดของทรัพยากร เช่น เลขเรียก คอลลคชั่น สาขาของห้อสมุด ที่ตั้งทรัพยากร และสถานะของทรัพยากร (รายละเอียดการจองทรัพยากรตามหัวข้อ 2.2.14)

ส่วนการแสดงความเห็น และ บทวิเคราะห์ (Comment And Review) เป็นส่วนที่ผู้ใช้ที่เป็น สมาชิกสามารถเข้ามาเพิ่มความคิดเห็น หรืออ่านความคิดเห็นที่ผู้ใช้แต่ละคนได้แสดงความ คิดเห็นไว้ เพื่อเป็นข้อมูลในการตัดสินใจใช้งานฆทรัพยากรได้ (รายละเอียดการแสดงความ คิดเห็นหัวข้อ)

สถิติ (Statistic) แสดงข้อมูลสถิติของรายการบรรณานุกรม มีรายละเอียดดังนี้

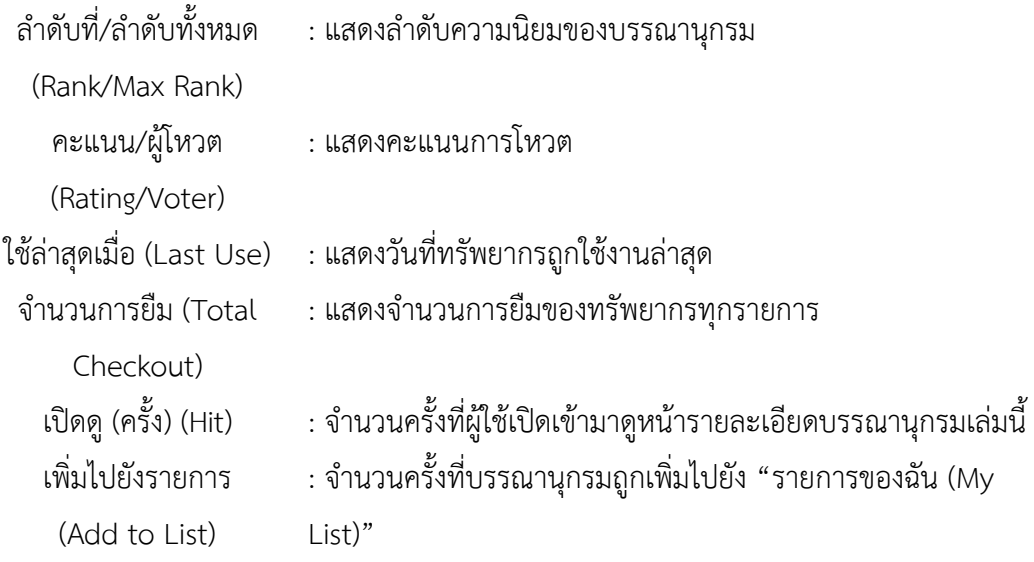

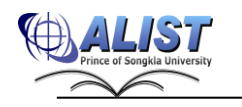

#### **2.2.8 การตรวจสอบประวัติการค้นหา (Search History)**

<span id="page-32-0"></span>ผู้ใช้สามารถเปิดดูประวัติเงื่อนไขการค้นหาในการเชื่อมต่อในขณะนั้นได้ โดยทำตาม ขั้นตอนดังต่อไปนี้

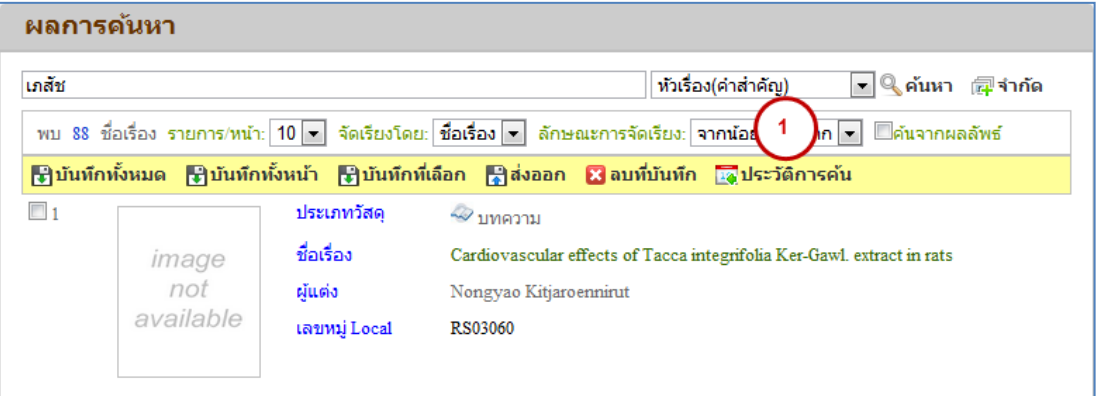

รูป แสดงขั้นตอนการดูประวัติการค้นหา

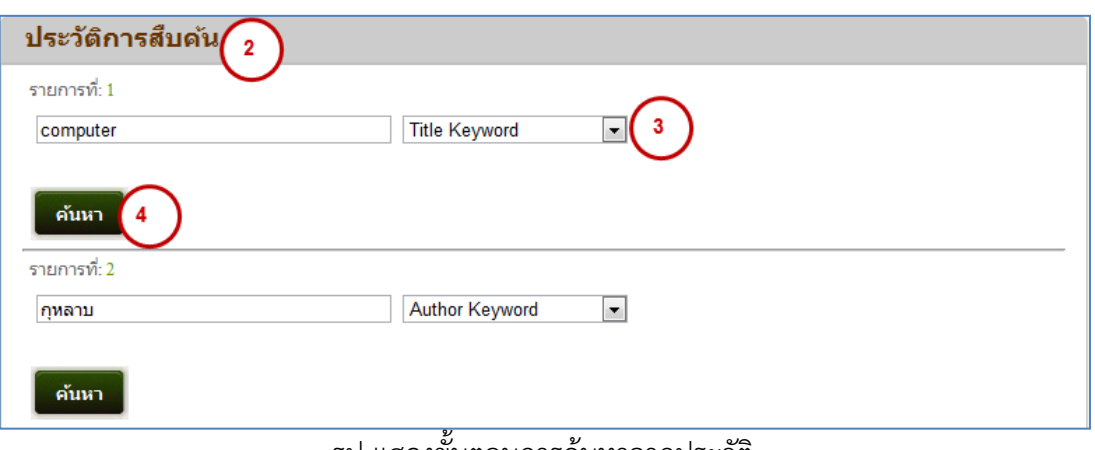

#### รูป แสดงขั้นตอนการค้นหาจากประวัติ

- 1) กดปุ่ม <mark>เจประวัติการค้น ( La Search History</mark> )
- 2) ระบบจะแสดงรายการประวัติการค้นหา
- 3) ผู้ใช้สามารถใช้เงื่อนไขการค้นหาเดิมหรือปรับแก้เงื่อนไขการค้นหาใหม่ได้
- ี่ 4) กดปุ่ม <mark>เค*้*นหา</mark> เพื่อเริ่มต้นการค้นหา

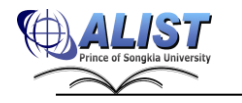

### **2.2.9 การส่งออกข้อมูล (Export)**

<span id="page-33-0"></span> การส่งออกข้อมูลเป็นการบันทึกข้อมูลรายการค้นหาและส่งออกไปทางสื่อต่าง ๆ เช่น อีเมล ไฟล์ เพื่อประโยชน์ในการค้นหาทรัพยากรในห้องสมุด โดยไม่ต้องทำการค้นหาใหม่อีกครั้ง อีกทั้งยัง สามารถส่งต่อข้อมูลไปให้บุคคลอื่นได้ ขั้นตอนการส่งออกข้อมูลมีดังนี้

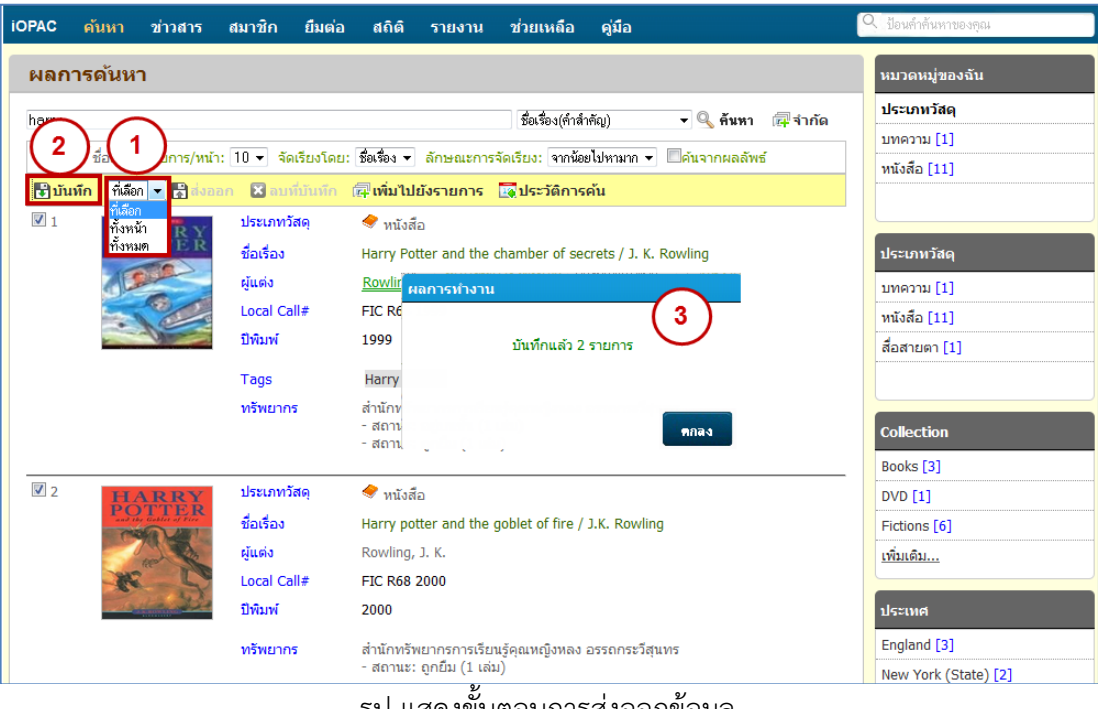

รูป แสดงขั้นตอนการส่งออกข้อมูล

1) เมื่อได้รายการผลลัพธ์แล้ว ผู้ใช้สามารถเลือกบันทึกข้อมูลเพื่อส่งออกโดยการกดปุ่ม ได้ 3 วิธี คือ

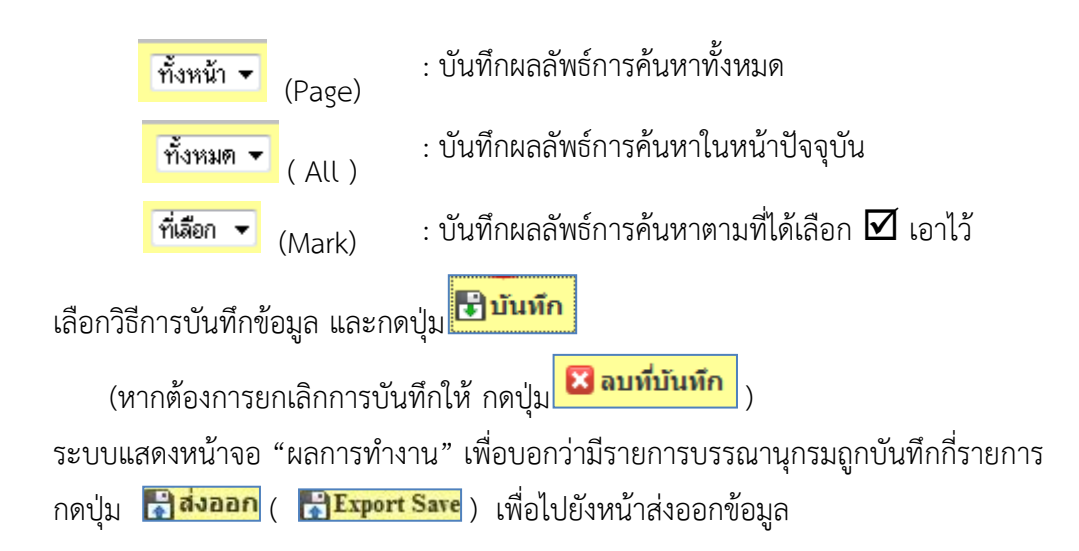

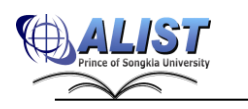

| <b>iOPAC</b>     | ค้นหา                 | ข่าวสาร       | สมาชิก      | ยืมต่อ                                             | ឥតិตិ                | รายงาน                                                   | ช่วยเหลือ                                                               | คู่มือ |                                                                                   |            |  |  |
|------------------|-----------------------|---------------|-------------|----------------------------------------------------|----------------------|----------------------------------------------------------|-------------------------------------------------------------------------|--------|-----------------------------------------------------------------------------------|------------|--|--|
|                  | ผลการดันหา            |               |             |                                                    |                      |                                                          |                                                                         |        |                                                                                   |            |  |  |
| harry            |                       |               |             |                                                    |                      |                                                          | ชื่อเรื่อง(คำสำคัญ)                                                     |        | <del>-</del> ตุลันหา                                                              | ⊯ี่∣ีจำกัด |  |  |
|                  | พบ 13 ชื่อเรื่อง ราย  |               |             |                                                    |                      |                                                          |                                                                         |        | 10 ▼ จัดเรียงโดย: ชื่อเรื่อง ▼ ลักษณะการจัดเรียง: จากน้อยไปหามาก ▼ □คันจากผลลัพธ์ |            |  |  |
| <b>सि</b> บันทึก | ที่เลือก <del>-</del> | <b>Bavaan</b> |             |                                                    |                      |                                                          | <b>23</b> ลบที่บันทึก (สุโพ๊มไปยังรายการ <mark>หัว</mark> ประวัติการค้น |        |                                                                                   |            |  |  |
| $\sqrt{1}$       |                       |               | ประเภทวัสด  |                                                    | $\bullet$ หนังสือ    |                                                          |                                                                         |        |                                                                                   |            |  |  |
|                  |                       |               | ชื่อเรื่อง  |                                                    |                      |                                                          | Harry Potter and the chamber of secrets / J. K. Rowling                 |        |                                                                                   |            |  |  |
|                  |                       |               | ผู้แต่ง     |                                                    | Rowling, J. K.       |                                                          |                                                                         |        |                                                                                   |            |  |  |
|                  |                       |               |             | Local Call#                                        |                      | FIC R68 1999                                             |                                                                         |        |                                                                                   |            |  |  |
|                  |                       |               | ปีพิมพ์     |                                                    | 1999                 |                                                          |                                                                         |        |                                                                                   |            |  |  |
|                  |                       |               | Tags        |                                                    | <b>Harry Portter</b> |                                                          |                                                                         |        |                                                                                   |            |  |  |
|                  |                       |               | ทรัพยากร    |                                                    |                      | - สถานะ: อยู่บนชั้น (1 เล่ม)<br>- สถานะ: ถูกยืม (1 เล่ม) | สำนักทรัพยากรการเรียนรู้คุณหญิงหลง อรรถกระวีสุนทร                       |        |                                                                                   |            |  |  |
| $J_2$            |                       |               | ประเภทวัสด  |                                                    | $\bullet$ หนังสือ    |                                                          |                                                                         |        |                                                                                   |            |  |  |
|                  |                       | ชื่อเรื่อง    |             | Harry potter and the goblet of fire / J.K. Rowling |                      |                                                          |                                                                         |        |                                                                                   |            |  |  |
|                  |                       | ผู้แต่ง       |             |                                                    | Rowling, J. K.       |                                                          |                                                                         |        |                                                                                   |            |  |  |
|                  |                       |               | Local Call# |                                                    | FIC R68 2000         |                                                          |                                                                         |        |                                                                                   |            |  |  |
|                  |                       |               | ปีพิมพ์     |                                                    | 2000                 |                                                          |                                                                         |        |                                                                                   |            |  |  |
|                  |                       |               | ทรัพยากร    |                                                    |                      | - สถานะ: ถูกยืม (1 เล่ม)                                 | ส่านักทรัพยากรการเรียนรัคณหณิงหลง อรรถกระวีสนทร                         |        |                                                                                   |            |  |  |

รูป แสดงขั้นตอนการส่งออกข้อมูล

เลือกรูปแบบ (Format) การส่งออกข้อมูล มีรายละเอียดดังนี้

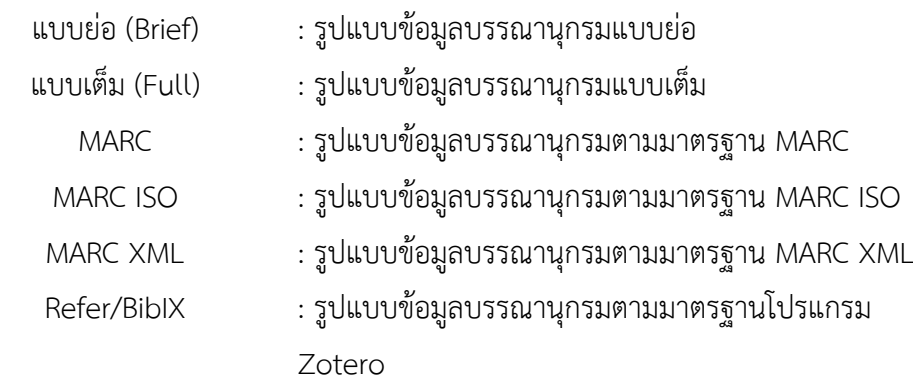

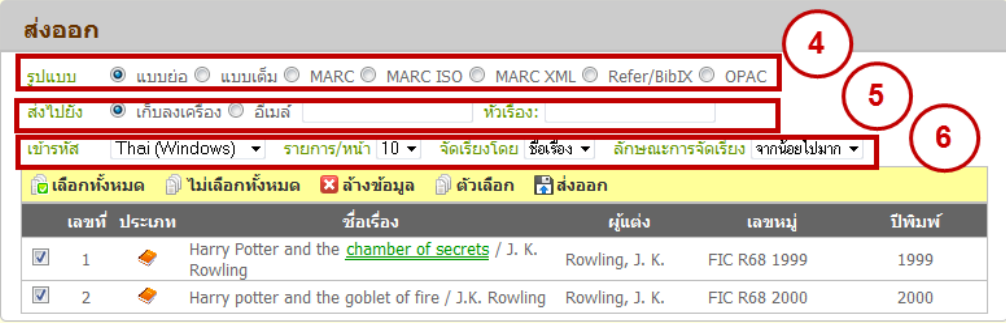

## รูปแสดงการส่งออกข้อมูล

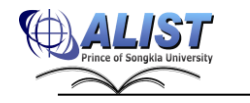

## ส่งออก (Export) เลือกปลายทางข้อมูล มี 2 ช่องทางดังนี้

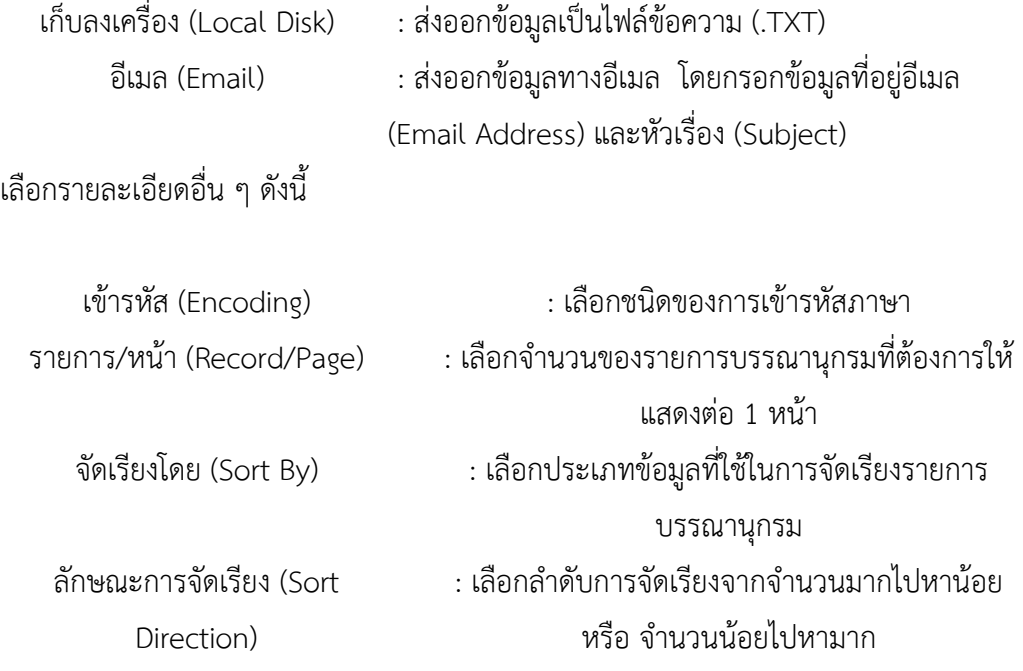

้เลือกรายการแท็กที่ต้องการส่งออก โดยคลิกปุ่ม <mark>ฟิ ตัวเลือก</mark> ( <mark>N Option</mark> ) จากนั้นเลือก **⊠** หน้ารายการแท็กที่ต้องการให้ส่งออก และกดปุ่ม ดังรูป

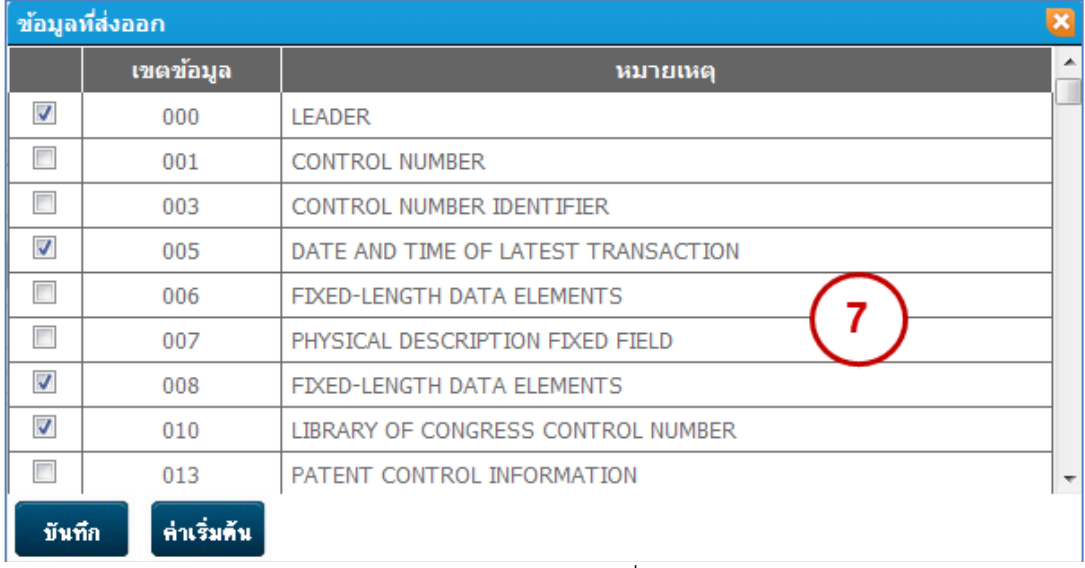

รูป แสดงการเลือกรายการแท็กที่ต้องการส่งออก

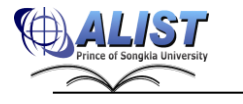
# เลือกรายการที่ต้องการส่งออกด้วยตัวเลือกดังนี้

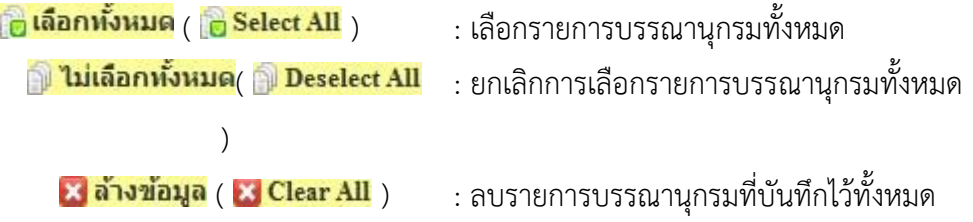

# ึกดปุ่ม <mark>เ-1สงออก ( - Export</mark> ) เพื่อส่งออกข้อมูล

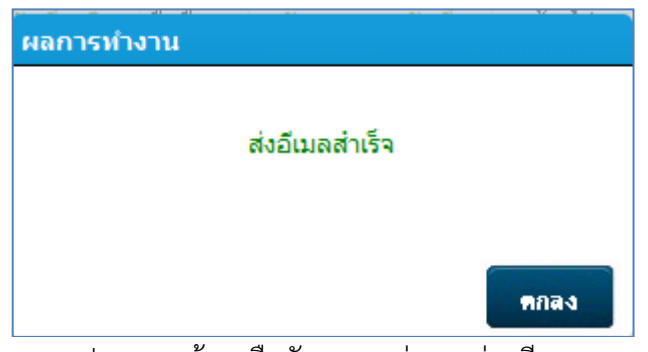

รูป แสดงหน้าจอยืนยันผลการส่งออกผ่านอีเมล

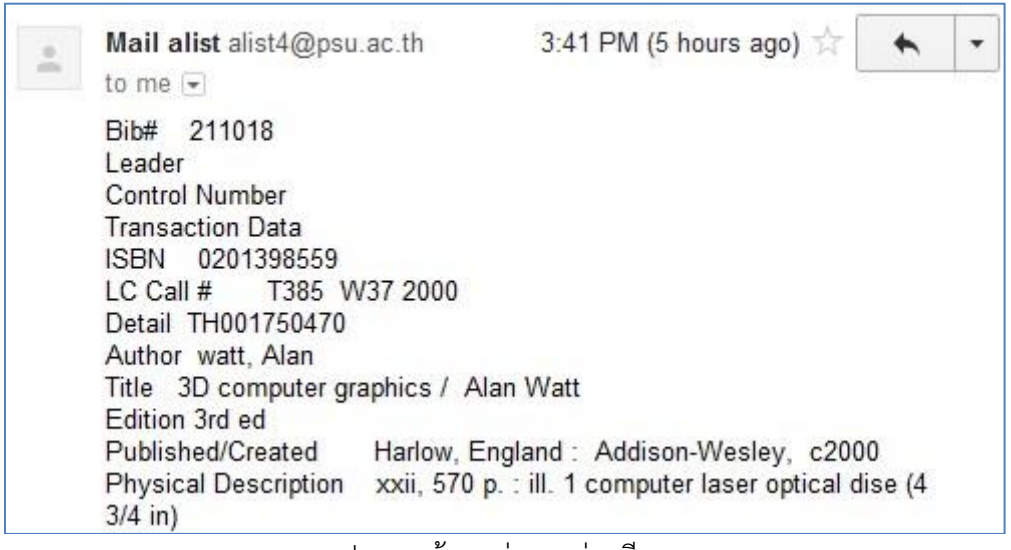

รูป แสดงข้อมูลส่งออกผ่านอีเมล

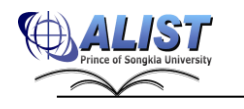

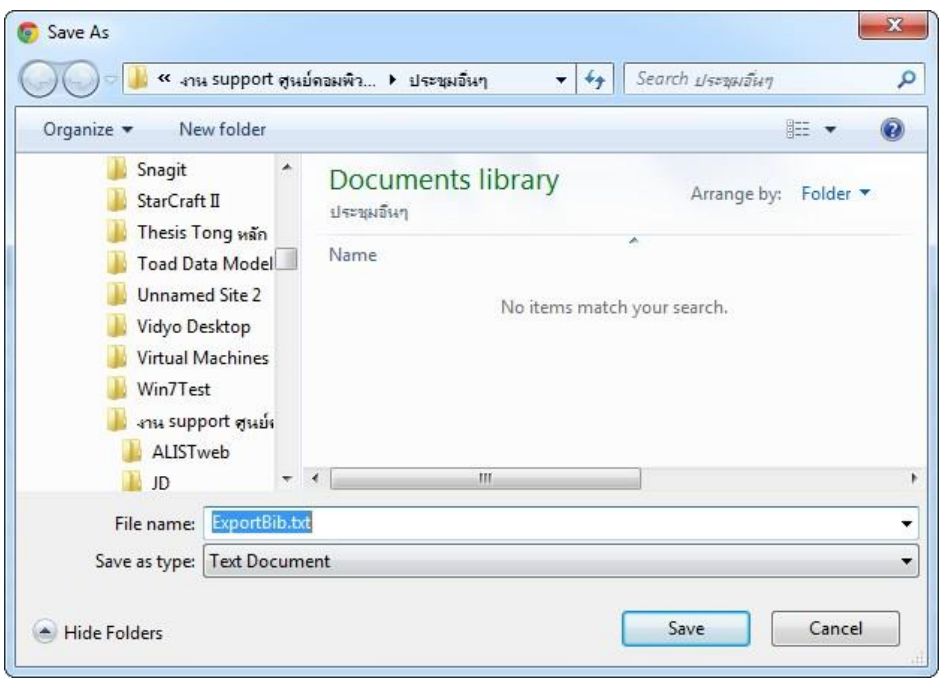

รูป แสดงการส่งออกข้อมูลแบบเก็บลงเครื่อง

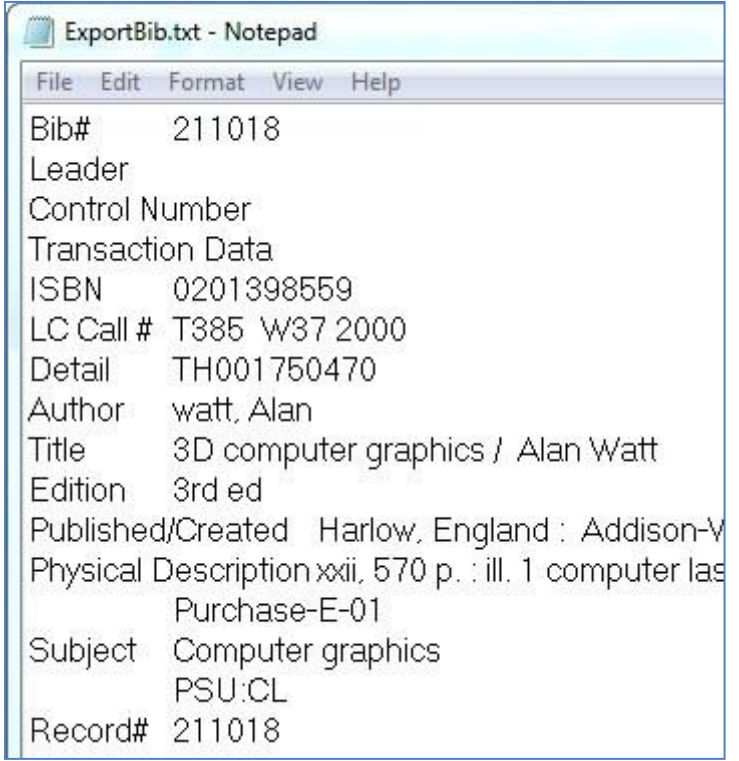

รูป แสดงตัวอย่างไฟล์ข้อมูลที่ส่งออก

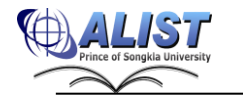

### **2.2.10 การสร้างแท็กที่ผู้ใช้กำหนดเอง (Add Tag)**

 แท็กเป็นข้อมูลที่ผู้ใช้ระบบทั่วไป สามารถกำหนดชื่อที่เกี่ยวข้อง หรือชื่อที่มี ความสัมพันธ์ เสมือนป้ายชื่อติดกำกับสิ่งของ ทำให้ผู้ใช้ได้มีส่วนร่วมในการพัฒนาฐานข้อมูลห้องสมุด ให้ผลการค้นหาตรงกับความต้องการของผู้ใช้คนอื่น ๆ มากขึ้น การสร้างแท็กทำได้ดังนี้(ต้องเข้าระบบ สมาชิกก่อน)

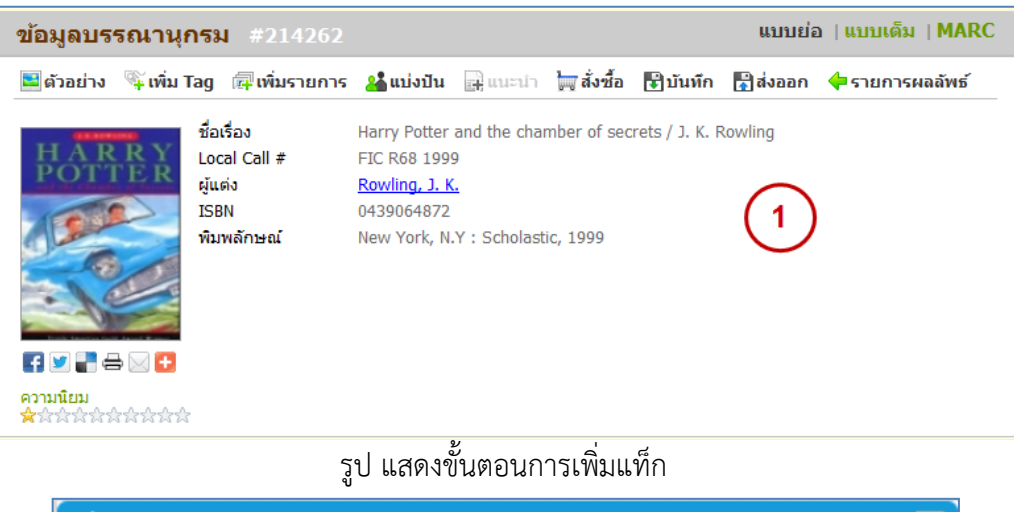

| เพิ่ม Tag       |           |
|-----------------|-----------|
| ∣สร้าง Tag ใหม่ |           |
| Harry Portter   | เพิ่ม Tag |

รูป แสดงหน้าจอป้อนแท็ก

1) กดปุ่ม <mark>( ) เพิ่ม Tag (  $\rightarrow$  Add Tag</mark> ) จาก ระบบแสดงหน้าจอจัดการข้อมูลแท็ก

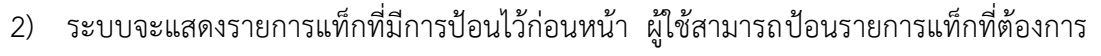

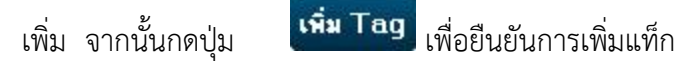

3) ระบบแสดงแท็กที่ผู้ใช้กำหนด แต่แท็กจะต้องผ่านการอนุมัติจากเจ้าหน้าที่ เมื่อได้รับการ อนุมัติแล้ว แท็กจะแสดงให้ผู้ใช้ทั่วไปได้เห็น

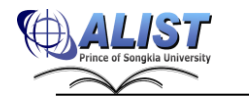

### **2.2.11 การเพิ่มรายการของฉัน (Add to List)**

 หากผู้ใช้พบรายการหนังสือที่ชื่นชอบ หรือต้องการเก็บรายการที่น่าสนใจไว้สำหรับ เข้ามาดูในภายหลังหรือส่งออกไปยังช่องทางอื่น ๆ ได้ ขั้นตอนการเพิ่มรายการของฉัน มีดังนี้(ต้องเข้า ระบบสมาชิกก่อน)

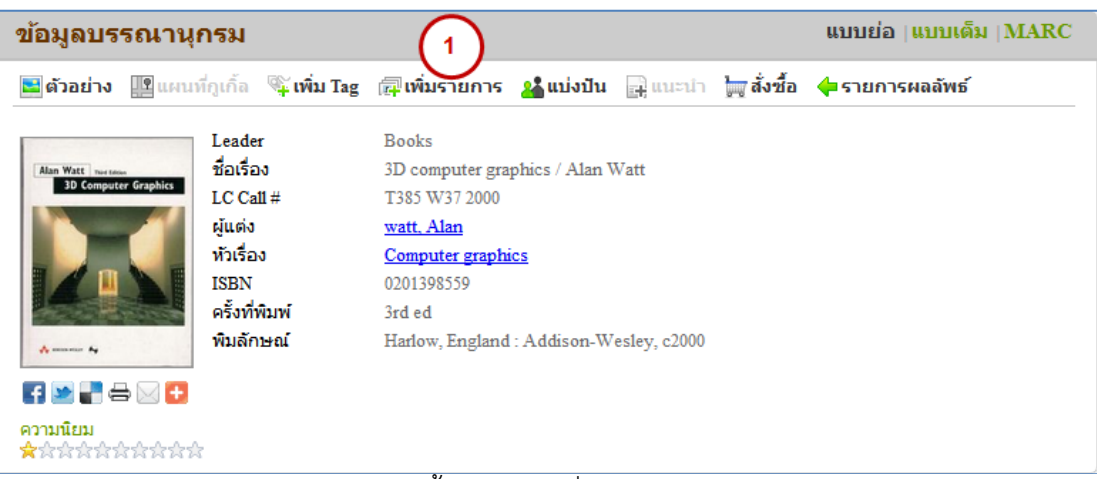

#### รูป แสดงขั้นตอนการเพิ่มรายการของฉัน

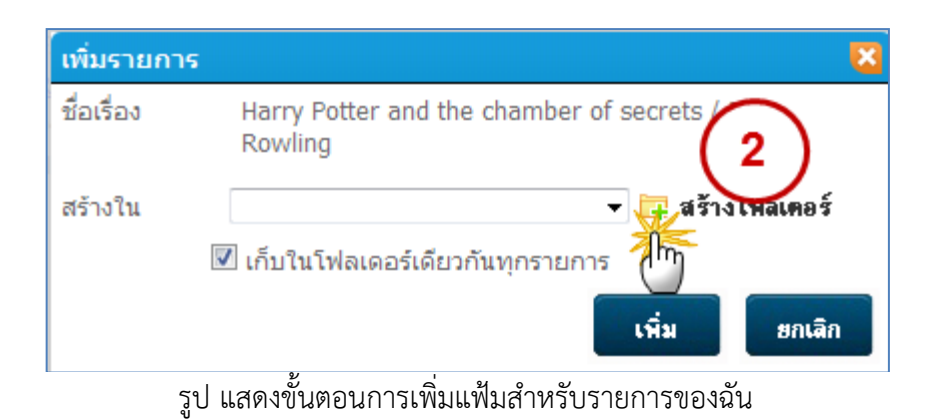

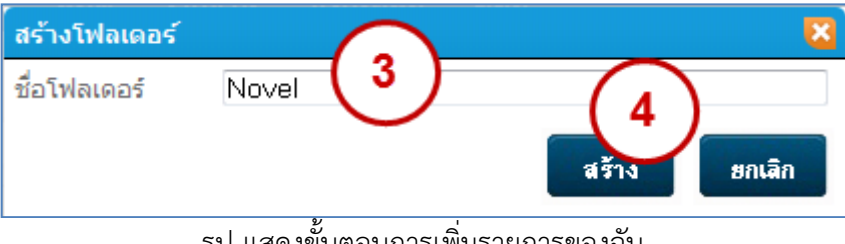

รูป แสดงขั้นตอนการเพิ่มรายการของฉัน

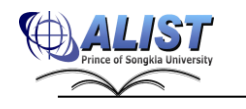

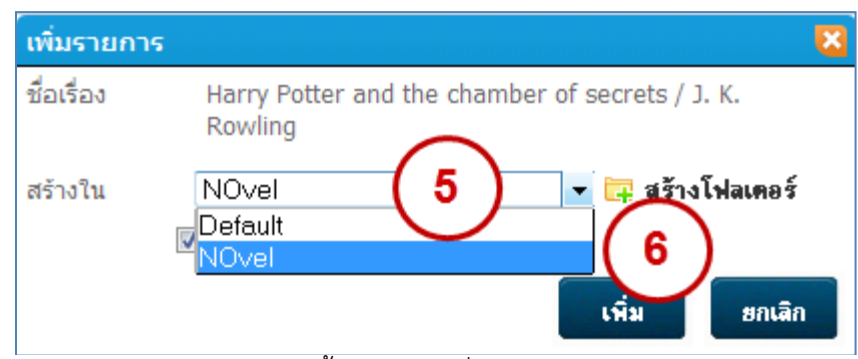

รูป แสดงขั้นตอนการเพิ่มรายการของฉัน

1) กดปุ่ม <mark>สุ</mark> เพิ่มรายการ ( <mark>ดุ Add To List</mark> ) จาก ระบบแสดงหน้าจอเพิ่มรายการ

2) เลือกรายการแฟ้ม (Folder) จากรายการ "สร้างใน (Create in)" หากยังไม่มีแฟ้ม ที่ต้องการให้กดปุ่ม **II New Folder** เพื่อสร้างแฟ้มใหม่

3) ป้อนชื่อแฟ้มที่ต้องการ

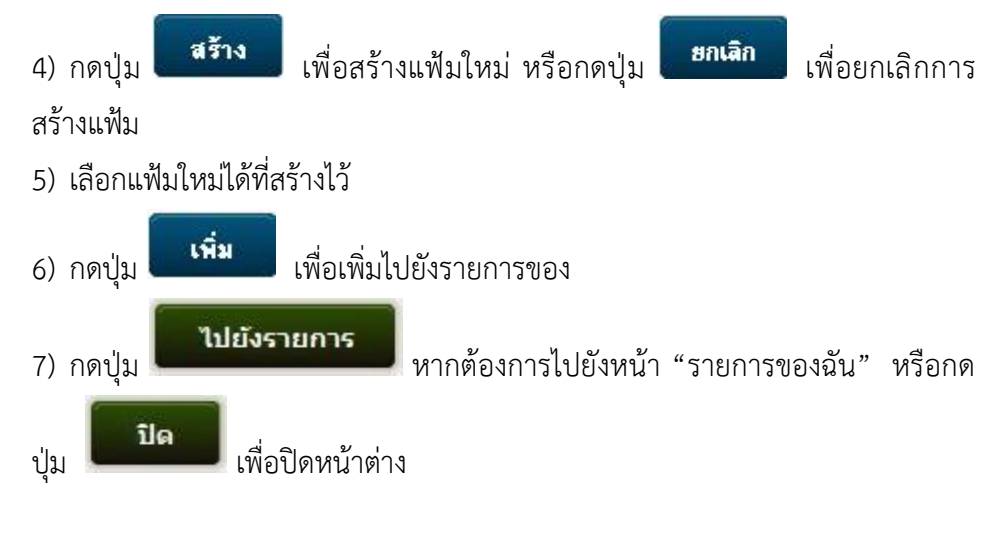

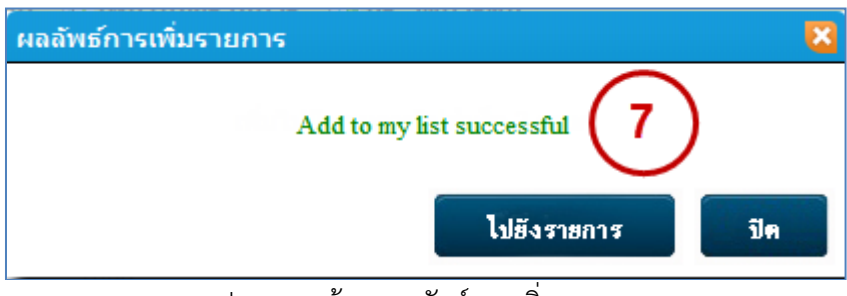

รูป แสดงหน้าจอผลลัพธ์การเพิ่มรายการ

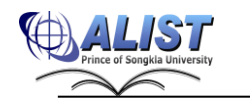

#### **2.2.12 การแบ่งปันข้อมูลบรรณานุกรม (Share)**

 ในระบบเว็บ OPAC2 ได้เพิ่มฟังก์ชันเกี่ยวกับการติดต่อสื่อสารระหว่างผู้ใช้มากมาย ในส่วนการแบ่งปัน ถือเป็นส่วนหนึ่งของการใช้งานที่อนุญาตให้ผู้ใช้ สามารถส่งข้อมูลบรรณานุกรมให้กับ เพื่อนที่เราต้องการ ขั้นตอนการแบ่งปันข้อมูล มีดังนี้(ต้องเข้าระบบสมาชิกก่อน)

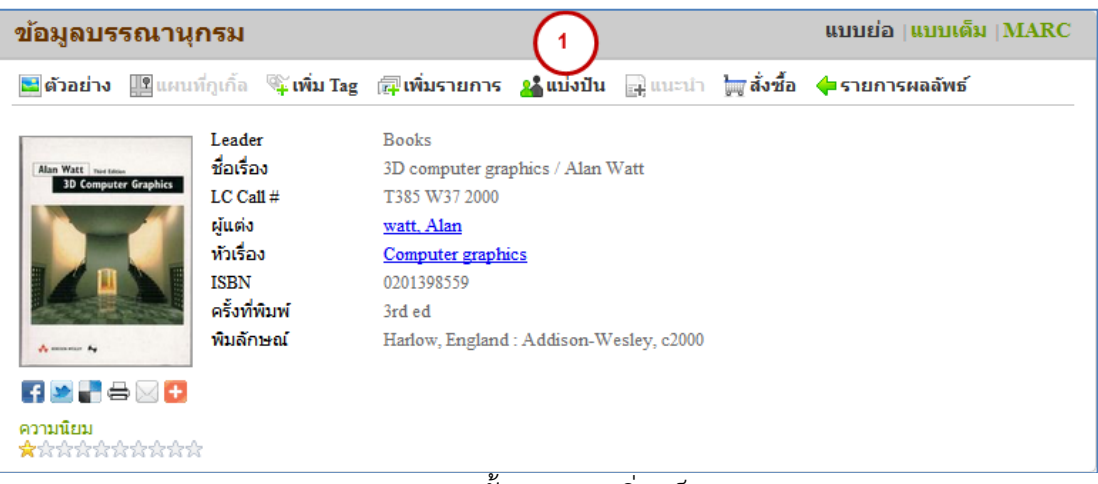

รูป แสดงขั้นตอนการเพิ่มแท็ก

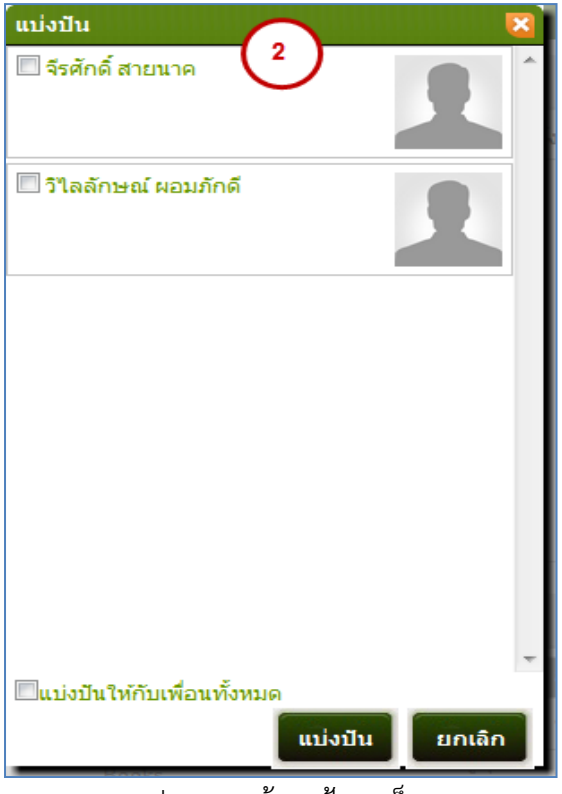

รูป แสดงหน้าจอป้อนแท็ก

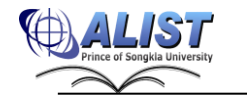

- 1) กดปุ่ม <mark>2. แบ่งปัน ( 2. Share</mark> ) จาก ระบบแสดงหน้าจอจัดการข้อมูลแท็ก
- 2) เลือก  $\overline{\mathbf{\mathsf{Y}}}$  หน้ารายการเพื่อนที่เราต้องการให้ส่งข้อมูลบรรณานุกรมให้ หรือเลือก  $\overline{\mathbf{V}}$  "แบ่งปันให้กับเพื่อนทั้งหมด (Share To All Friend)" จากนั้นกดปุ่ม

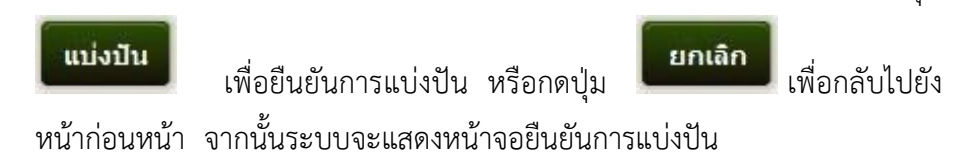

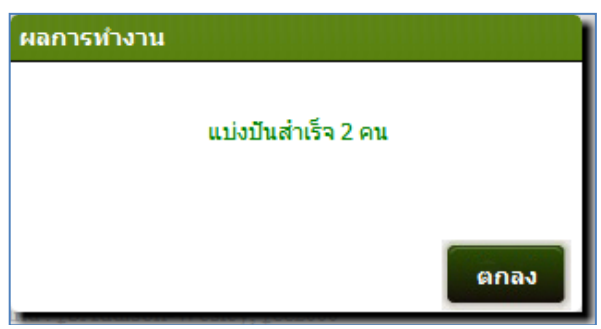

รูป แสดงหน้าจอยืนยันการแบ่งปันข้อมูลบรรณานุกรม

#### **2.2.13 การแนะนำหนังสือ (Suggest)**

 เจ้าหน้าที่ผู้ดูแลระบบสามารถแนะนำหนังสือได้จากหน้ารายละเอียดบรรณานุกรม ได้ โดยกดปุ่ม <mark>+ แนะนำ ( + Suggest</mark> ) ระบบจะแสดงหน้าจอแนะนำหนังสือ โดยเตรียมข้อมูลของ บรรณานุกรมที่ผู้ใช้ได้เลือกไว้ (รายละเอียดขั้นตอนการแนะนำหนังสือตามหัวข้อ2.4.17 ) (ต้องเข้าระบบ สมาชิกก่อน)

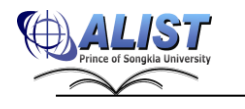

#### **2.2.14 การจองทรัพยากร (Hold)**

 จุดมุ่งหมายของการเข้ามายังหน้ารายละเอียดบรรณานุกรม คือ ผู้ใช้ต้องการ ตรวจสอบสถานะของทรัพยากร ถ้าทรัพยากรยังไม่ถูกใช้งาน ผู้ใช้สามารถยืมทรัพยากรได้จากห้องสมุด แต่หากทรัพยากรที่ต้องการถูกยืมออกไปโดยสมาชิกอื่น ผู้ใช้สามารถจองทรัพยากรดังกล่าวเพื่อรับสิทธิ์ใน การใช้งานทรัพยากรนั้นต่อได้ผ่านทางระบบเว็บ OPAC2 โดยมีรายละเอียดขั้นตอนการจองดังนี้(ต้องเข้า ระบบสมาชิกก่อน)

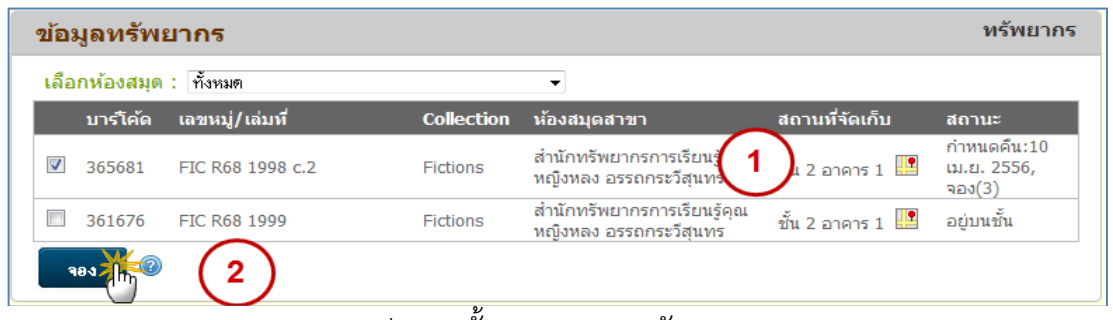

รูป แสดงขั้นตอนการจองทรัพยากร

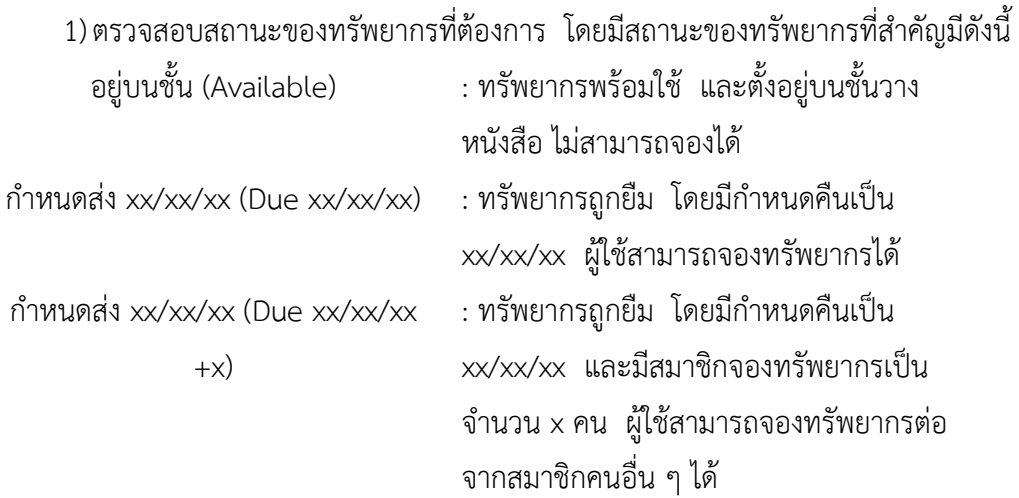

2) เลือก  $\overline{\mathbf{\mathsf{Y}}}$  หน้ารายการทรัพยากรที่ต้องการจอง จากนั้นกดปุ่ม จากนั้นระบบแสดงหน้าจอยืนยันการจอง

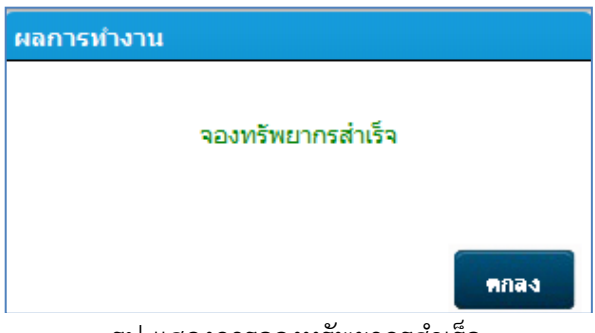

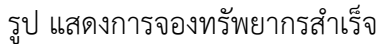

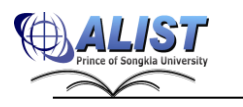

aav

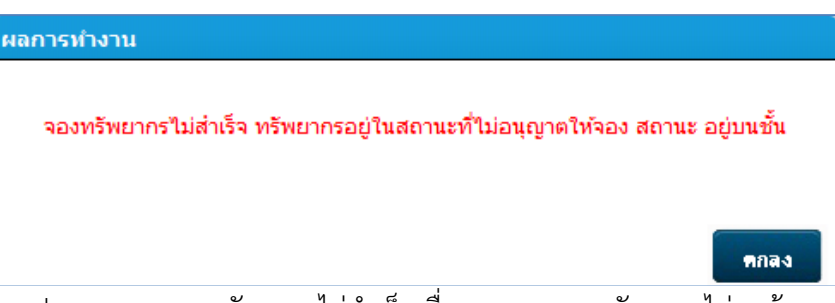

รูป แสดงการจองทรัพยากรไม่สำเร็จเนื่องจากสถานะทรัพยากรไม่ถูกต้อง

### **2.2.15 การยกเลิกจองทรัพยากร (Cancel hold)**

การยกเลิกการจองทรัพยากร มีขั้นตอนดังนี้

- 1. คลิกเลือกเมนู "รายการจอง (Hold Item)"
- 2. เลือกรายการที่ต้องการยกเลิกการจองในส่วน "หนังสือที่จอง (Holding Items)"

ดังรูป

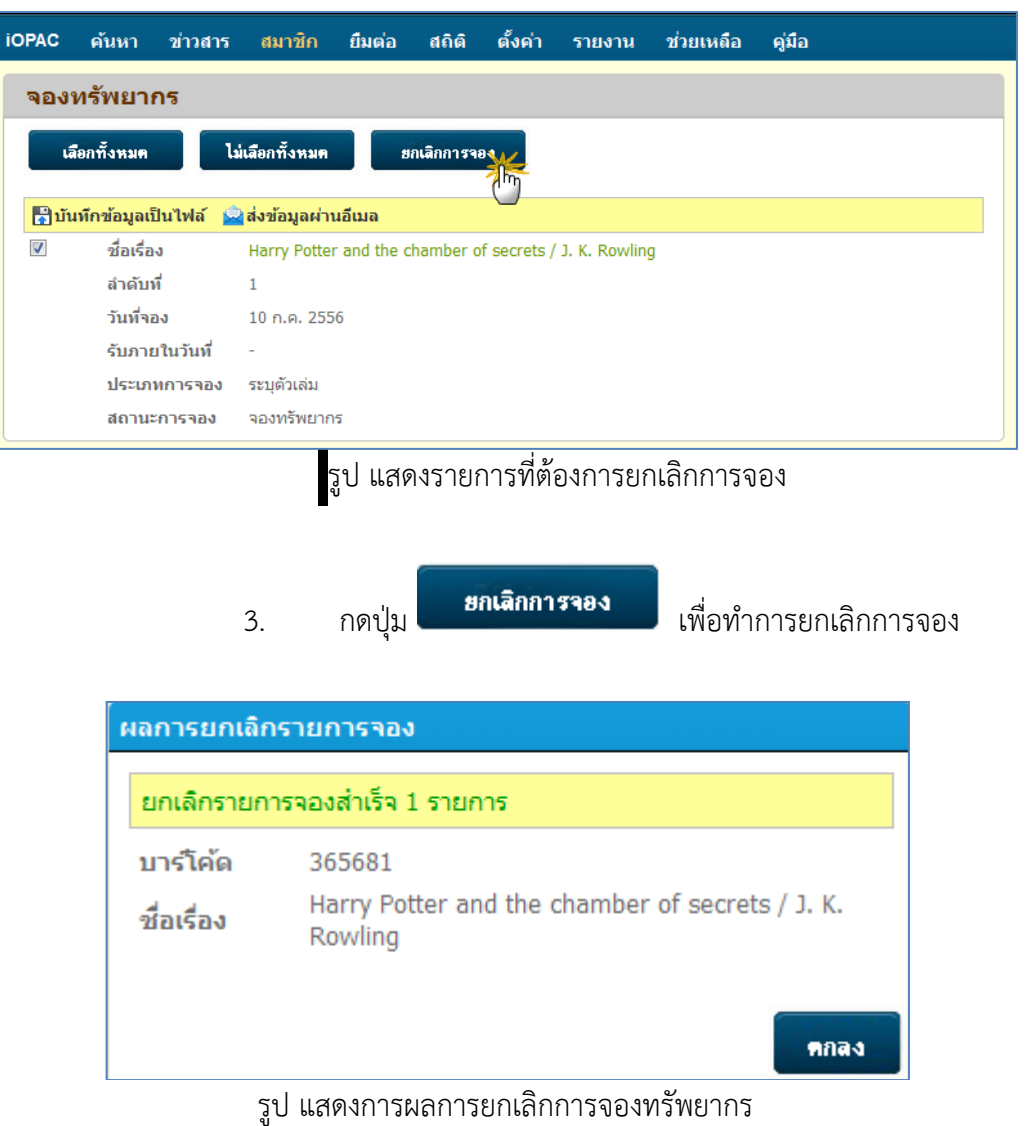

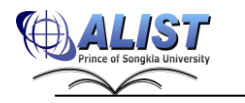

#### **2.2.16 การยืมต่อทรัพยากร (Renew)**

การยืมต่อทรัพยากร สมาชิกสามารถทำได้ดังนี้

1. คลิกเลือกเมนู "รายการยืมทรัพยากร (Checked Out Items)" จากนั้นเลือกรายการที่ ต้องการยืมต่อดังรูป

| <b>iOPAC</b>        | ้ค้นหา ข่าวสาร สมาชิก ยืมต่อ สถิติ รายงาน ช่วยเหลือ<br>ิคู่มือ    | Q ป้อนคำค้นหาของคณ |
|---------------------|-------------------------------------------------------------------|--------------------|
| รายการยืมทรัพยากร   |                                                                   | ข้อมูลสมาชิก       |
| เลือกทั้งหมด        | စ<br>ไม่เลือกทั้งหมด<br>ยืมต่อ                                    | ข้อมูลสมาชิก       |
|                     |                                                                   | รายการยืมทรัพยากร  |
|                     |                                                                   | ข้อความแจ้งเตือน   |
| $\Box$ 1<br>บารโค้ด | 420712                                                            |                    |
| ชื่อเรื่อง          | 3D Studio Max 2 [computer file] / ภาสกร ศิวะโสภา, ภูวนัย สงวนวรรณ | หนึ่               |
| Call#               | 655 2541, TR897.7                                                 | จองทรัพยากร        |
| วันที่ยืม           | 15 พ.ค. 2556                                                      |                    |
| วันกำหนดคืน         | 20 พ.ค. 2556                                                      | แนะนำหนังสือ       |
| ครั้งที่ยืมต่อ      |                                                                   | ประวัติการยืน      |

รูป แสดงหน้ารายการยืมทรัพยากรเพื่อทำการยืมต่อ

2. กรณีต้องการยืมต่อทรัพยากรที่ยืมอยู่ปัจจุบันให้คลิก *™* หน้ารายการที่ต้องการยืมต่อ

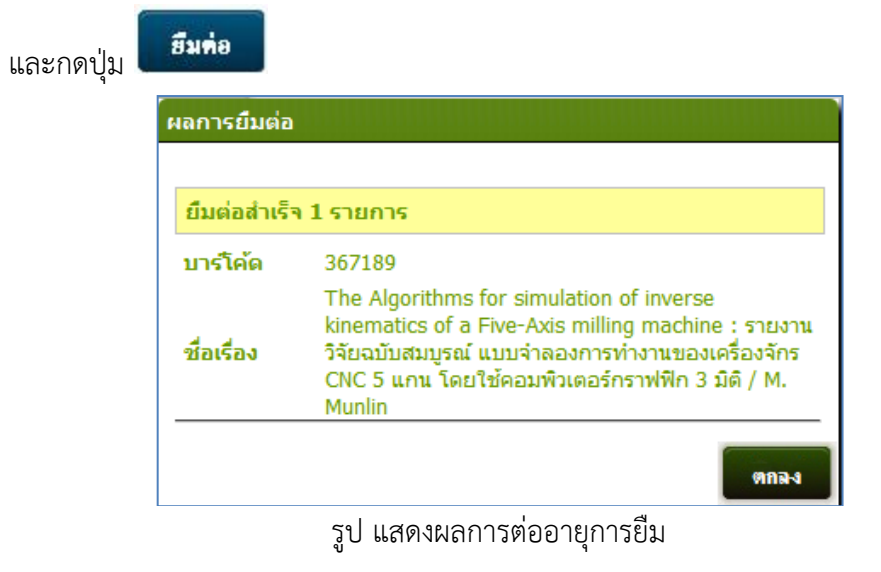

3. ระบบแสดงรายจำนวนครั้งที่ยืมต่อในรายการยืมทรัพยากร ดังรูป

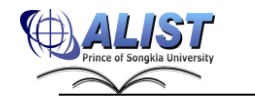

| <b>IOPAC</b> | ค้นหา ข่าวสาร สมาชิก ยืมต่อ สถิติ                       |                            |        |            | ี รายงาน | ี่ ช่วยเหลือ     คู่มือ |  | ป้อนคำค้นหาของคณ                                                      |
|--------------|---------------------------------------------------------|----------------------------|--------|------------|----------|-------------------------|--|-----------------------------------------------------------------------|
|              | รายการยืมทรัพยากร                                       |                            |        |            |          |                         |  | ่ ข้อมูลสมาชิก                                                        |
|              | เลือกทั้งหมด                                            | ไม่เลือกทั้งหมด            | ยืมต่อ | $\bigcirc$ |          |                         |  | ข้อมูลสมาชิก                                                          |
|              |                                                         |                            |        |            |          |                         |  | รายการยืมทรัพยากร                                                     |
|              | <mark>∦</mark> ีบันทึกข้อมูลเป็นไฟล์ saaviอมูลผ่านอึเมล |                            |        |            |          |                         |  | ข้อความแจ้งเดือน                                                      |
| $\sqrt{1}$   | บาร์โค้ด                                                | 111                        |        |            |          |                         |  |                                                                       |
|              | ชื่อเรื่อง                                              | ุ่มติชนรายสัปดาท <i>ี่</i> |        |            |          |                         |  | หนึ้                                                                  |
|              | Call#                                                   | 1104                       |        |            |          |                         |  | จองทรัพยากร                                                           |
|              | วันที่ยืม                                               | $01$ n.a. 2556             |        |            |          |                         |  |                                                                       |
|              | วันกำหนดคืน                                             | $08$ n.g. $2556$           |        |            |          |                         |  | แนะนำหนังสือ                                                          |
|              | ครั้งที่ยืมต่อ                                          | $\bf{0}$                   |        |            |          |                         |  | ่ การจัดการข้อมูลของฉัน<br><b>Contract Contract Contract Contract</b> |

รูป แสดงหน้าจอ รายการยืมทรัพยากรหลังจากเสร็จสิ้นการต่ออายุการยืม

### **2.2.17 การแสดงความคิดเห็น (Comment And Review)**

นอกจากการแบ่งปันข้อมูลบรรณานุกรมแล้ว สมาชิกสามารถแสดงความคิดเห็นเกี่ยวกับ รายการหนังสือ เพื่อส่งต่อและแลกเปลี่ยนความคิดเห็นกับสมาชิกผู้ใช้งานระบบ โดยมี รายละเอียดขั้นตอนดังนี้(ต้องเข้าระบบสมาชิกก่อน)

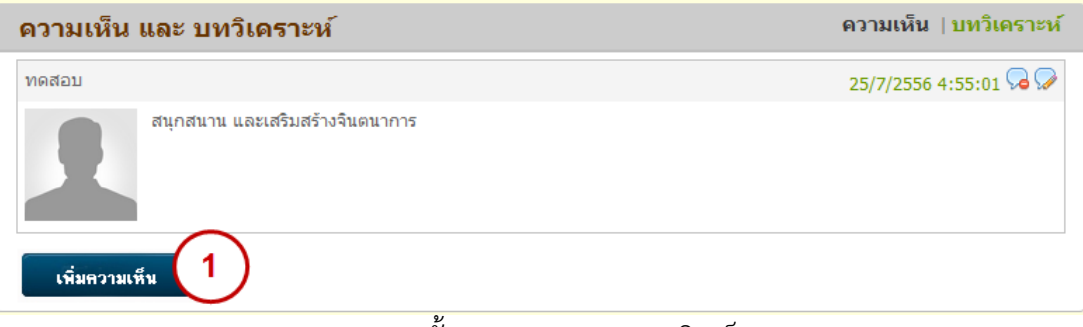

รูป แสดงขั้นตอนการแสดงความคิดเห็น

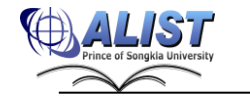

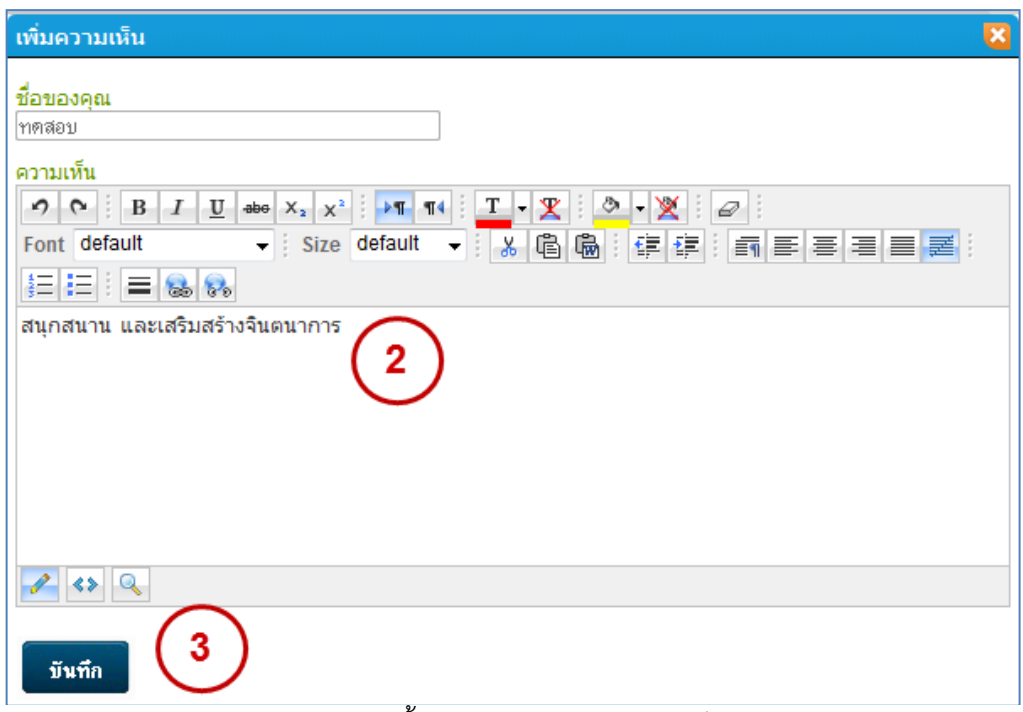

รูป แสดงขั้นตอนการแสดงความคิดเห็น

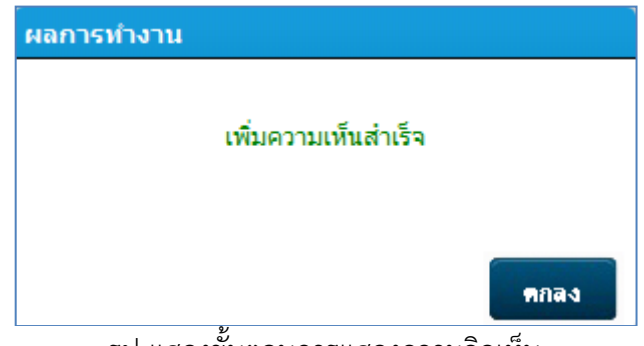

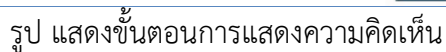

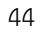

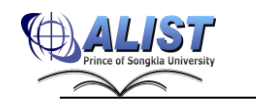

- ี่ 1) กดป<mark>ุ่ม เพิ่มความเห็น ระบบจะแสดงหน้าป้อนความคิดเห็น</mark>
- 2) ป้อนชื่อที่ต้องการใช้ในการแสดงความคิดเห็น (ระบบได้ใส่ข้อมูลชื่อผู้ใช้ (Username))
- 3) กรอกความเห็นเกี่ยวกับบรรณานุกรม และปรับแต่งข้อความโดยใช้เครื่องมือด้านบน
- ี่ 4) กดป<mark>ุ่ม <sup>มันทึก</sup> เ</mark>พื่อนเพิ่มความเห็น
- 5) ระบบแสดงหน้าจอยืนยันการเพิ่มความเห็น

#### **2.2.18 การแสดงบทวิเคราะห์ (Review)**

 เจ้าหน้าที่ผู้ดูแลระบบสามารถเขียนบทวิเคราะห์ทรัพยากร จากหน้ารายละเอียด บรรณานุกรมได้ เพื่อใช้เป็นข้อมูลประกอบ การตัดสินใจในการยืมทรัพยากรต่าง ๆ แก่สามาชิก โดย ขั้นตอนการเขียนบทวิเคราะห์จะมีลักษณะเหมือนกับการแสดงความคิดเห็น

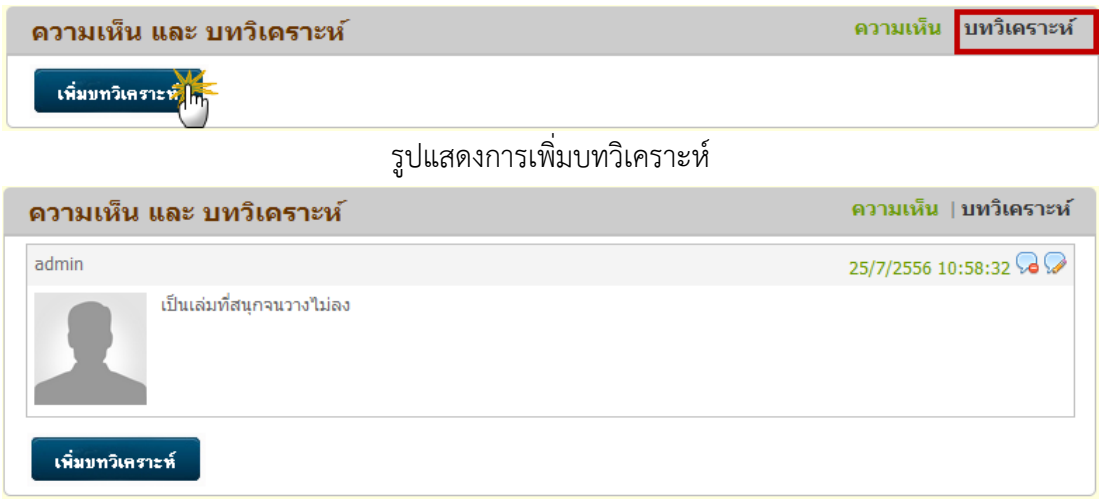

รูปแสดงบทวิเคราะห์ทรัพยากร

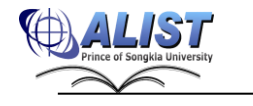

# **2.2.19 การสืบค้นทรัพยากรสารสนเทศสามารถส่งออกเพื่อนำไปใช้งานกับโปรแกรมจัดการข้อมูล บรรณานุกรม**

เนื่องจากการนำข้อมูลบรรณานุกรมจากWeb OPAC ไปใช้ในการจัดทำข้อมูลอ้างอิงตามมาตรฐาน APA, Chicago, MLA และ Vancouver ในปัจจุบันมีเพียงช่องทางส่งออกข้อมูลในรูปแบบ MARC 21 หรือ Refer/BibIX แล้วนำเข้าโปรแกรม EndNote, Zotero ซึ่งมีหลายขั้นตอน ดังนั้นจึงได้พัฒนาส่วน ประมวลผลข้อมูลบรรณานุกรมให้อยู่ในรูปแบบข้อมูลอ้างอิงตามมาตรฐาน APA, Chicago, MLA และ Vancouver โดยแสดงในหน้ารายละเอียดบรรณานุกรม เพื่อให้ผู้ใช้คัดลอกนำไปใช้ได้ทันที

1. ข้อมูลการอ้างอิงตามมาตรฐาน

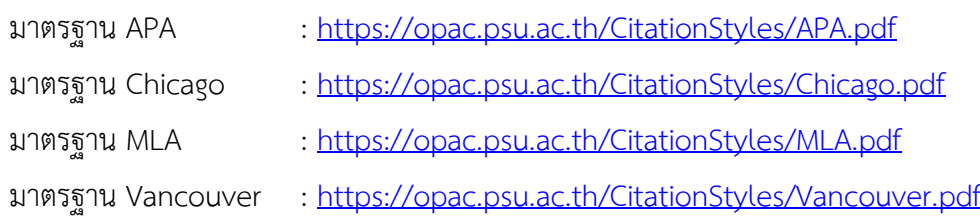

2. การสืบค้นบรรณานุกรมผ่าน Web OPAC

ผู้ใช้สามารถค้นหาและคัดลอกข้อมูลบรรณานุกรม ได้ดังนี้

- 1) สืบค้นบรรณานุกรมผ่าน Web OPAC
- 2) เลือกบรรณานุกรมที่ต้องการคัดลอกข้อมูลอ้างอิง คลิกที่ชื่อเรื่อง หรือรูปปก เพื่อเข้าสู่ หน้าจอแสดงรายละเอียด

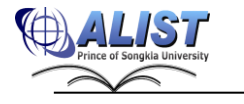

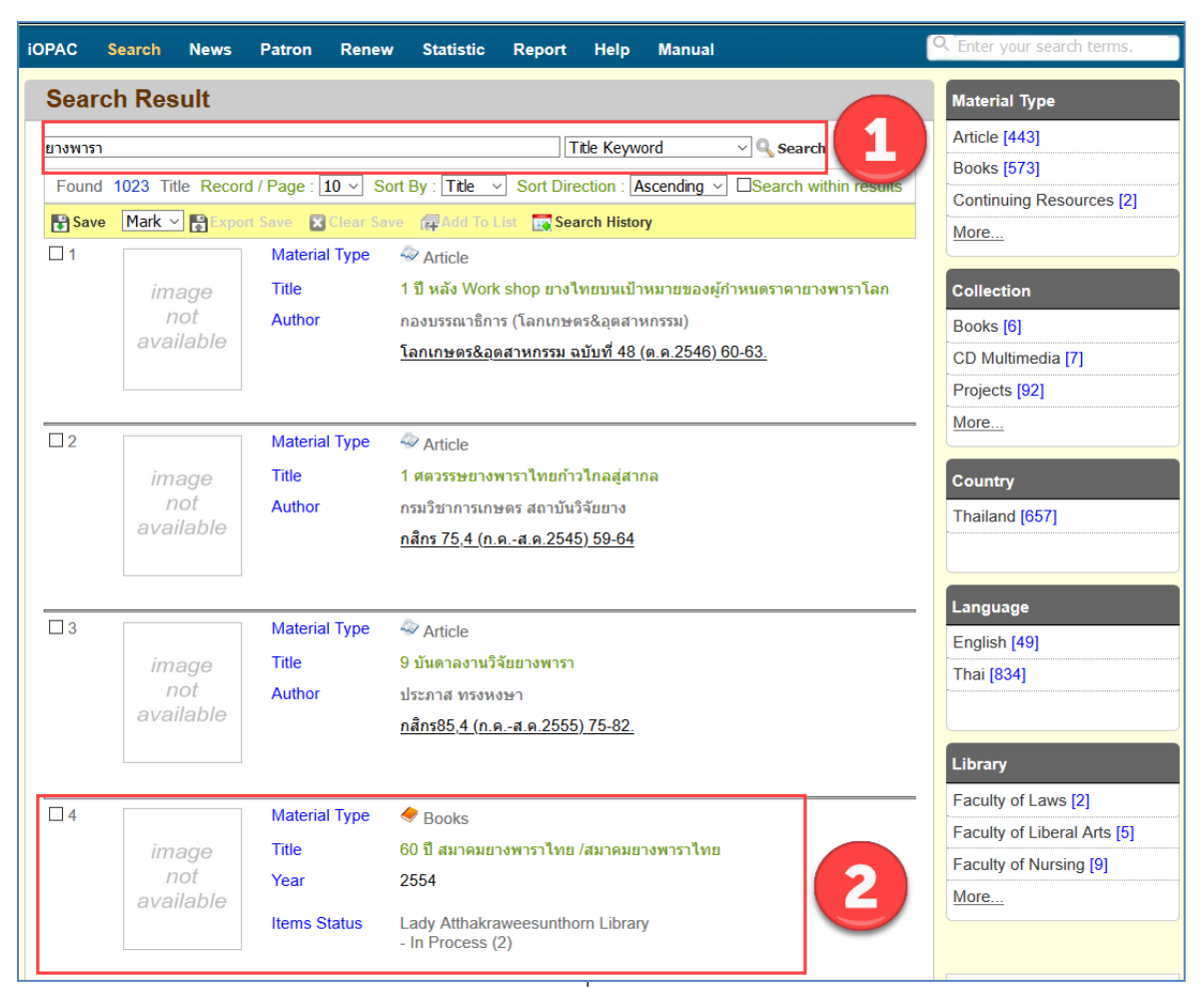

รูปแสดงการสืบค้นและเลือกบรรณานุกรมที่ต้องการคัดลอกข้อมูลอ้างอิงบน Web OPAC

- Citation 3) เมื่อระบบแสดงหน้ารายละเอียดของบรรณานุกรม คลิกเมนู
- 4) จะมี Dialog แสดงข้อมูลอ้างอิงตามมาตรฐาน APA, Chicago, MLA, Vancouver ของบรรณานุกรมดังกล่าว ให้ผู้ใช้สามารถคัดลอกไปใช้ได้
- 5) ผู้ใช้สามารถคลิก เพื่อดูข้อมูลมาตรฐานการอ้างอิงต่าง ๆ ได้

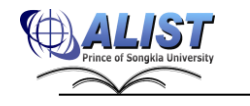

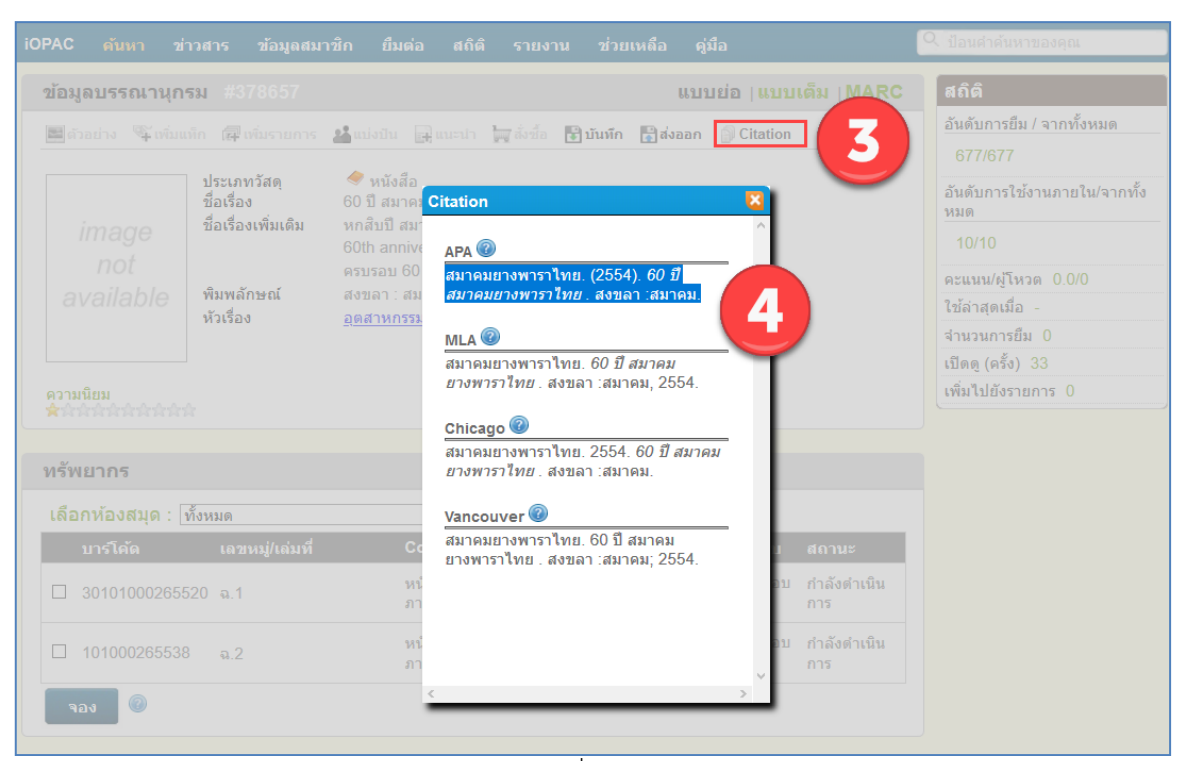

รูปแสดงการเลือกเมนู Citation เพื่อแสดงข้อมูลอ้างอิงตามบรรณานุกรม

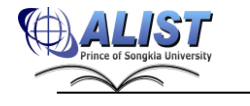

# **2.3สถิติต่าง ๆ ของห้องสมุด (Statistics)**

ผู้ใช้ทั่วไปสามารถดูข้อมูลสถิติต่าง ๆ ของห้องสมุดได้จากเมนู "สถิติ (Statistics)" โดยแบ่งเป็น 2 กลุ่ม คือ สถิติการค้นหา (Search Statistic) และ สถิติห้องสมุด (Library Statistic)

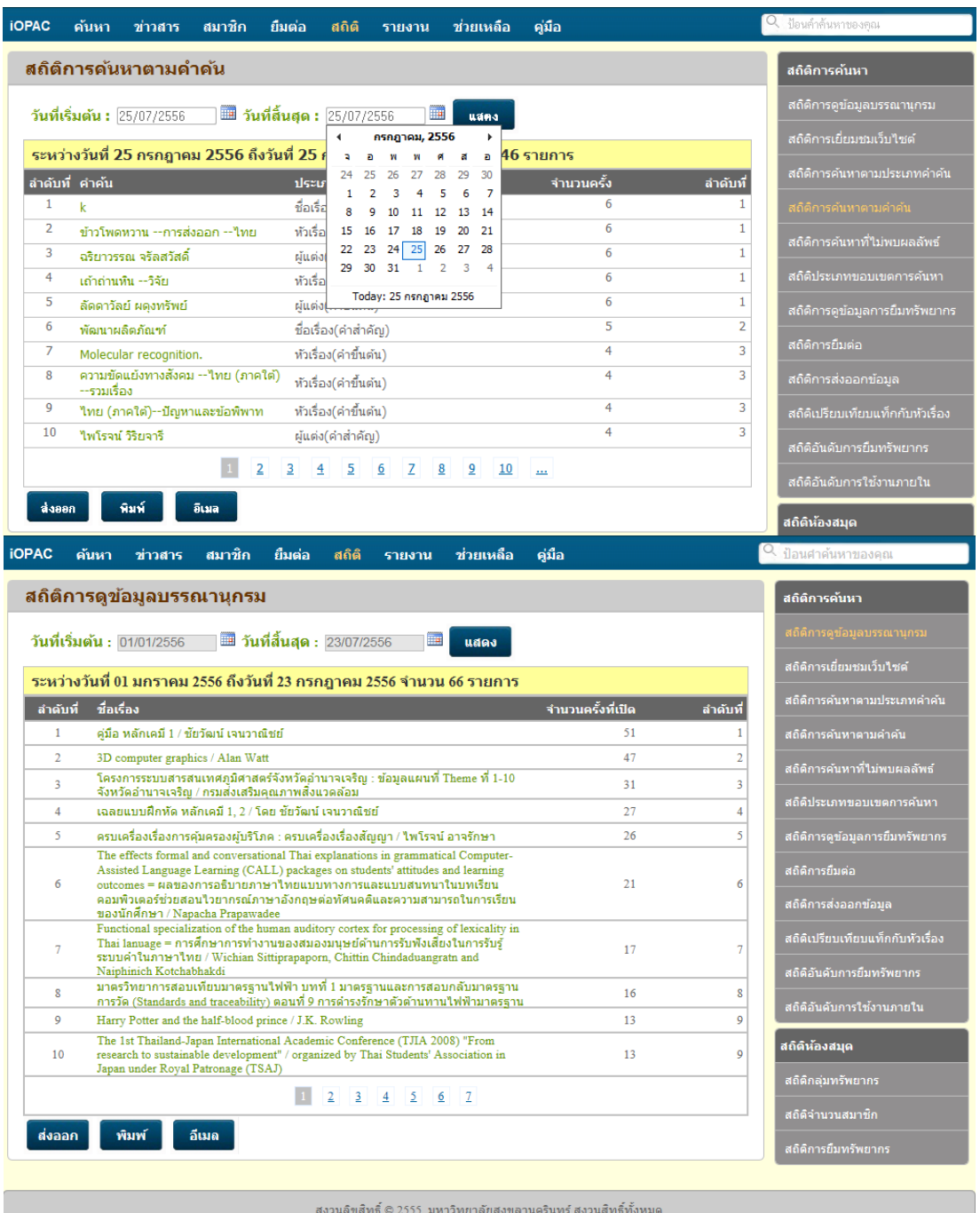

รูป แสดงรายการสถิติต่าง ๆ ของระบบ

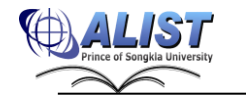

สํานักนวัตกรรมดิจิทัลและระบบอัจฉริยะ มหาวิทยาลัยสงขลานครินทร์

ยกตัวอย่าง เช่น สถิติการค้นหาตามคำค้น (Search Word) ผู้ใช้สามารถโดยเลือกดูข้อมูล ตาม เงื่อนไขและช่วงเวลากำหนด ซึ่งข้อมูลต่าง ๆ นั้นสามารถ

ี ส่งออก<br>- : ส่งออกข้อมูลสถิติ (Export) ในรูปแบบของไฟล์ .xls - : สั่งพิมพ์ข้อมูลสถิติ (Print) ี**อีเมล**<br>| : ส่งข้อมูลสถิติทางอีเมล

| ข่าวสาร<br><b>iOPAC</b><br>สมาชิก<br>ยืมต่อ<br>ค้นหา<br>ឥតិធី<br>ช่วยเหลือ<br>คู่มือ<br>รายงาน                                          | . ป้อนคำค้นหาของคุณ                                    |
|----------------------------------------------------------------------------------------------------|--------------------------------------------------------|
| สถิติการดันหาตามดำดัน                                                                                                    | สถิติการค้นหา                                          |
| <b>วันที่เริ่มต้น : 25/07/2556   □ วันที่สิ้นสุด : 25/07/2556</b><br>團<br>uana                                                          | สถิติการดข้อมลบรรณานกรม                                |
| กรกฎาคม, 2556                                                                                                    | สถิติการเยี่ยมชมเว็บไซต์                               |
| ระหว่างวันที่ 25 กรกฎาคม 2556 ถึงวันที่ 25 ค<br>46 รายการ<br>$\mathbf{w}$<br>$\blacksquare$<br>a.<br>w<br>a                             |                                                        |
| 24<br>28<br>-29<br>30<br>25<br>27<br>26<br>ลำดับที่ คำคัน<br>จำนวนครั้ง<br>ลำดับที่<br>ประเภ<br>$\overline{7}$                          | สถิติการค้นหาตามประเภทคำคัน                            |
| 6<br>1<br>ชื่อเรื่อ<br>$\mathbf k$<br>13 14                                                                                             | สถิติการค้นหาตามคำค้น                                  |
| $\overline{2}$<br>6<br>ข้าวโพดหวาน --การส่งออก --ไทย<br>หัวเรื่อ<br>15<br>17<br>18<br>19<br>20<br>21<br>16                              | 1<br>ิสถิติการค้นหาที่ใม่พบผลลัพธ์                     |
| 22 23 24 25<br>26<br>27<br>28<br>3<br>6<br>ผันต่อ<br>ฉริยาวรรณ จริลสวัสดิ์                                                              |                                                        |
| 29 30 31<br>$\sim$ 1<br>$\mathcal{D}$<br>з<br>6<br>4<br>หัวเรื่อ<br>เถ้าถ่านหิน --วิจัย                                                 | สถิติประเภทขอบเขตการค้นหา<br>1                         |
| Today: 25 กรกฎาคม 2556<br>5<br>6<br>ลัดดาวัลย์ ผดงทรัพย์<br>ผันต่อไ                                                                     | 1<br>สถิติการดูข้อมูลการยืมทรัพยากร                    |
| 5<br>6<br>พัฒนาผลิตภัณฑ์<br>ชื่อเรื่อง(คำสำคัญ)                                                                                         | $\overline{2}$                                         |
| 7<br>4<br>หัวเรื่อง(ค่าขึ้นต้น)<br>Molecular recognition.                                                                               | สถิติการยืมต่อ<br>3                                    |
| ความขัดแย้งทางสังคม --"โทย (ภาคใต้)<br>8<br>4<br>หัวเรื่อง(คำขึ้นต้น)<br>--รวมเรื่อง                                                    | 3<br>สถิติการส่งออกข้อมูล                              |
| 4<br>9<br>หัวเรื่อง(คำขึ้นต้น)<br>ใทย (ภาคใต้)--ปัญหาและข้อพิพาท                                                                        | 3<br>สถิติเปรียบเทียบแท็กกับหัวเรื่อง                  |
| 4<br>10<br>ไพโรจน์ วิริยจารี<br>ผู้แต่ง(คำสำคัญ)                                                                                        | 3                                                      |
| $\overline{2}$<br>з<br>$\overline{4}$<br>5<br>$\mathbf{Z}$<br>8<br>10<br>6<br>9<br>$\overline{\phantom{a}}$<br>พิมพ์<br>อิเมล<br>ส่งออก | สถิติอันดับการยืมทรัพยากร<br>สถิติอันดับการใช้งานภายใน |
|                                                                                                    | สถิติห้องสมุด                                          |

รูป แสดงหน้าจอสถิติทรัพยากรห้องสมุด

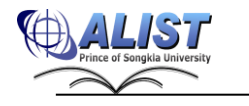

#### **2.4สมาชิก (Patron)**

เมนูสมาชิก (Patron) ได้รวมฟังก์ชันในการจัดการข้อมูลและการใช้งานระบบ OPAC สำหรับ สมาชิก เช่น การจัดการข้อมูล Tag การแบ่งปันข้อมูลหนังสือ ข้อมูลคำค้นหาของสมาชิก เป็นต้น ทำให้ สมาชิกสามารถจัดการข้อมูลในการใช้งานระบบ OPAC ได้ตามความต้องการ

#### **2.4.1 การสมัครเป็นสมาชิกของบุคคลทั่วไป [\(Register](http://opac.psu.ac.th/PatronRegister.aspx) )**

ผู้ใช้ระบบทั่วไปที่ต้องการยืม, จอง หรือจัดการรูปแบบเว็บ OPAC ให้อยู่ในรูปแบบที่ ต้องการจะสมัครเป็นสมาชิกก่อน

<mark>่</mark>ลงทะเบียน

ขั้นตอนการสมัครสมาชิกทำได้โดย

1) คลิกเมนู

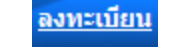

2) กรอกข้อมูลต่าง ๆ ให้ครบถ้วน แล้วกดปุ่ม

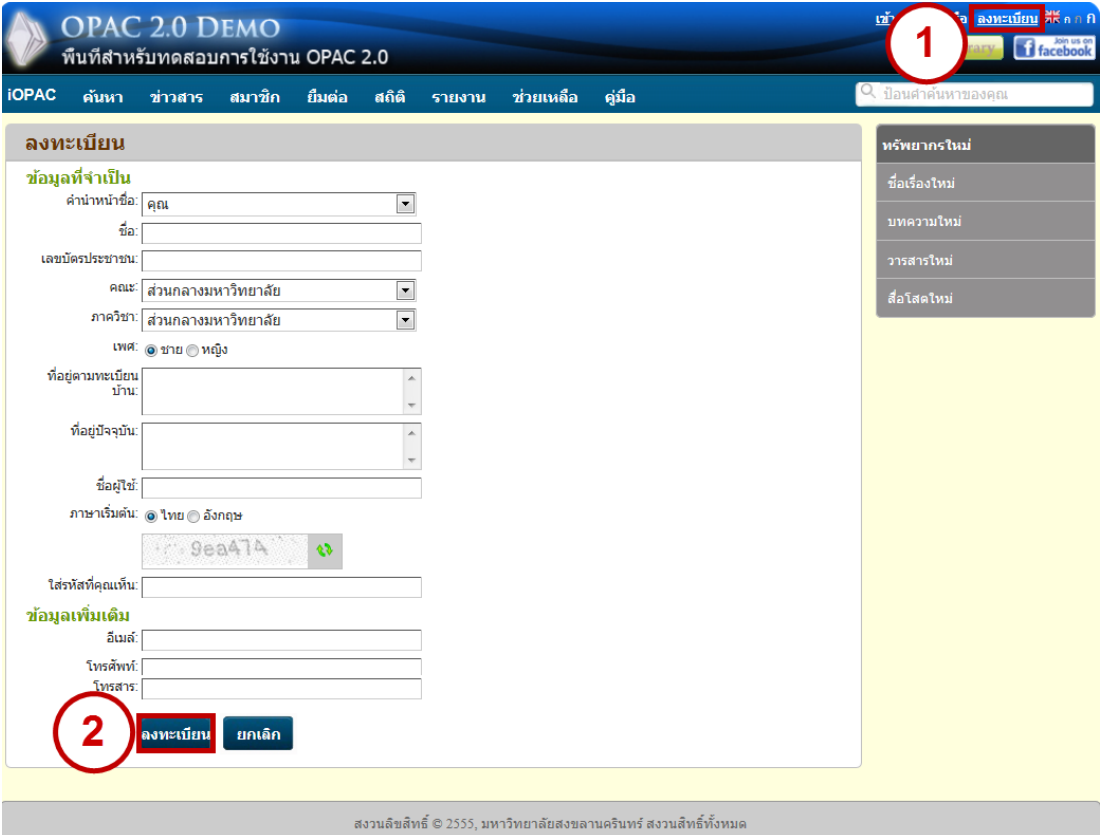

รูป แสดงหน้าจอการสมัครเป็นสมาชิกของบุคคลทั่วไป

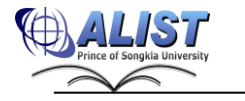

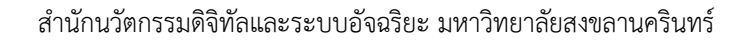

1. เมื่อทำการลงทะเบียนข้อมูลแล้วจะปรากฏหน้าจอดังรูป

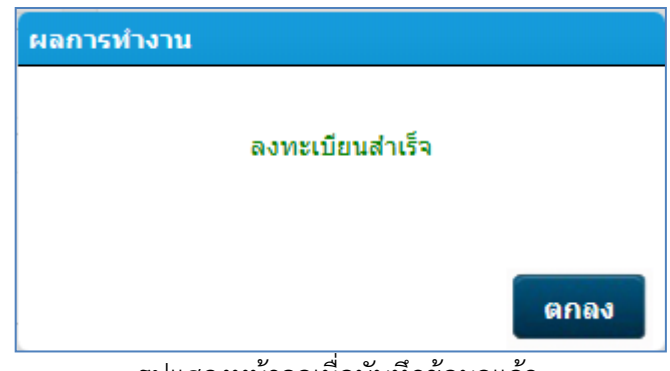

รูปแสดงหน้าจอเมื่อบันทึกข้อมูลแล้ว

2. ผู้สมัครจะต้องรอการติดต่อกลับผ่านทาง E-mail หรือ ทางเบอร์โทรศัพท์ จากทางห้องสมุด เพื่อยืนยันการเป็นสมาชิก หรือสามารถติดต่อด้วยตนเอง ณ ห้องสมุดที่ได้ทำการสมัครสมาชิก ไว้

#### **2.4.2 กรณีลืมรหัสผ่าน (**Forget Password**)**

ในกรณีที่สมาชิกลืมรหัสผ่าน สามารถสั่งให้ระบบทำการยกเลิกรหัสผ่านเดิม และส่ง รหัสผ่านใหม่มาให้ โดยสามารถทำได้ดังนี้

- 1) เข้าสู่ระบบ
- 2) เลือก "ลืมรหัสผ่าน ?"
- 3) ระบบจะให้ป้อนข้อมูลชื่อผู้ใช้และอีเมล ซึ่งต้องเป็นอีเมลที่สมาชิกได้กรอกไว้ใน ประวัติส่วนตัว
- 4) กดปุ่ม
- 5) ระบบจะส่งรหัสผ่านใหม่ไปตามอีเมลที่ระบุ

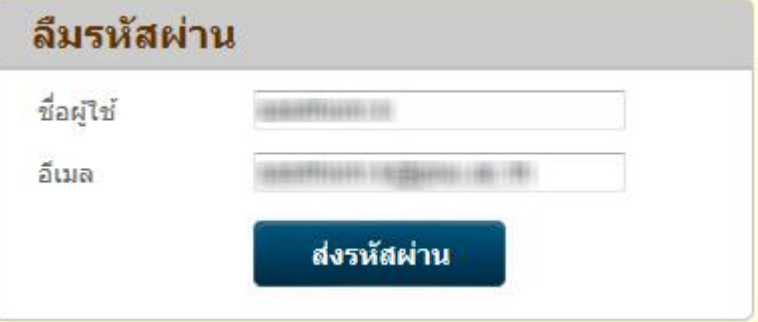

รูป แสดงการตั้งรหัสผ่านใหม่

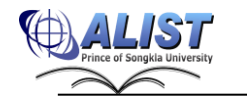

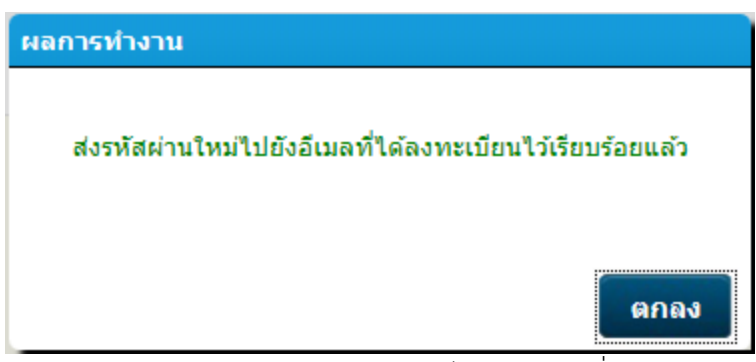

รูป แสดงผลการส่งรหัสผ่านใหม่ไปตามอีเมลที่ระบุ

#### **2.4.3 การเข้าใช้งานระบบ (Login)**

การเข้าสู่ระบบ มีขั้นตอนดังนี้

- 1) คลิกที่เมนู "เข้าสู่ระบบ (Login)" ด้านบน เพื่อเข้าสู่หน้าจอเข้าสู่ระบบ
- 2) ป้อนชื่อผู้ใช้ในช่อง "ชื่อผู้ใช้ (Username)"
- 3) ป้อนรหัสผ่านในช่อง "รหัสผ่าน (Password)"
- ี่ 4) คลิกปุ่ม <mark>เข้าสู่ระบบ</mark> เพื่อเข้าสู่ระบบ

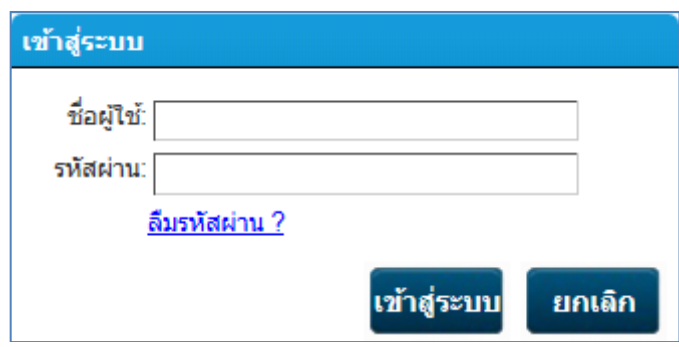

รูป แสดงหน้าจอการเข้าสู่ระบบ

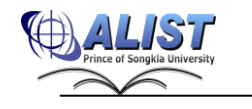

### **2.4.4 การเข้าถึงข้อมูลสมาชิก (Patron )**

สมาชิกสามารถเข้าจัดการข้อมูลที่เกี่ยวข้องกับตนเองได้ โดยเลือกเมนู "สมาชิก (Patron)" เพื่อเข้าไปยังส่วนของข้อมูลสมาชิก จะปรากฏส่วนการจัดการข้อมูลสมาชิกและข้อมูล สถิติต่าง ๆ (Library Statistic)

หน้าจอเริ่มต้น (ตามการตั้งค่าในส่วนของผู้ดูแลระบบ) พร้อมมีเมนูย่อยแสดงข้อมูลอื่น ๆ ได้แก่

#### **ข้อมูลสมาชิก (Patron Profile)**

แสดงข้อมูลประวัติส่วนตัวของสมาชิก

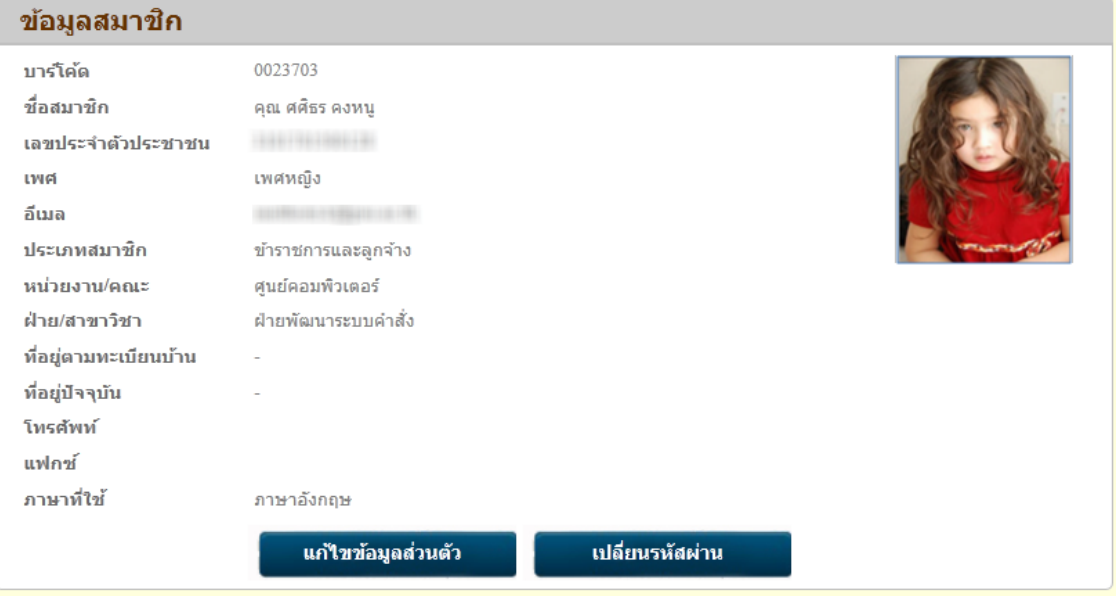

รูป แสดงข้อมูลประวัติส่วนตัวของสมาชิก

ในส่วนของข้อมูลสมาชิกนอกจากการดูประวัติของสมาชิกแล้ว ยังสามารถแก้ไขข้อมูลส่วนตัวของ สมาชิกแต่ละคนได้ รวมทั้งการเปลี่ยนรหัสผ่านเพื่อเข้าสู่ระบบของสมาชิกด้วย โดยมีขั้นตอนดังนี้

## **การปรับปรุงข้อมูลประวัติส่วนตัวของสมาชิก มีขั้นตอนดังนี้**

1) จากหน้าจอข้อมูลสมาชิก (ดังรูปแสดงข้อมูลสมาชิก) คลิกปุ่ม

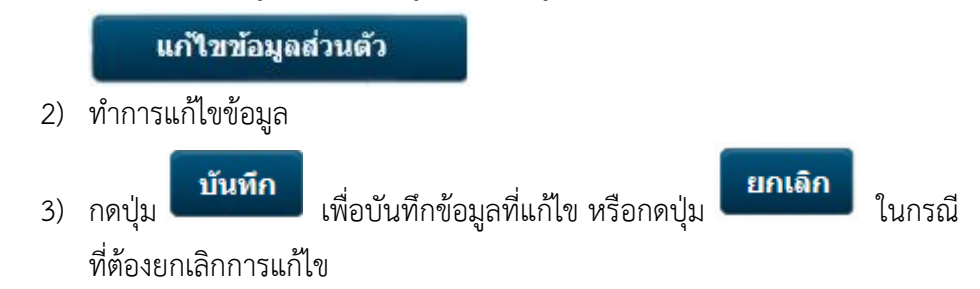

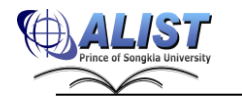

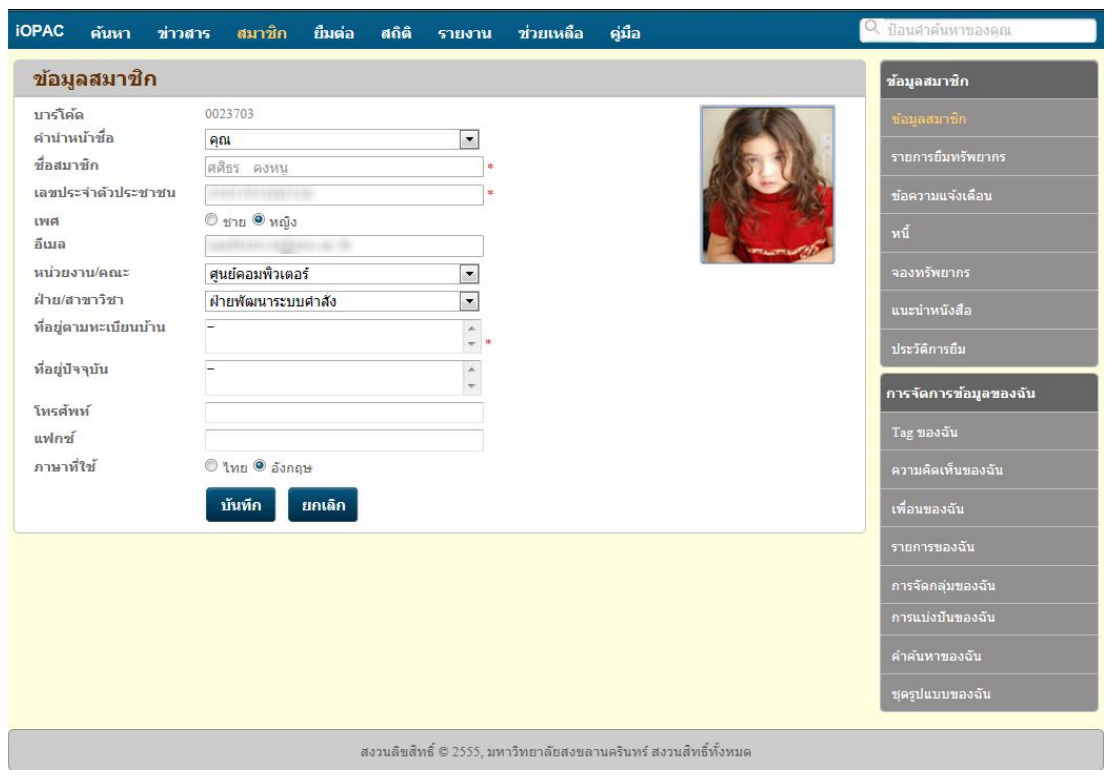

#### รูป แสดงการแก้ไขข้อมูลส่วนตัว

# **การเปลี่ยนรหัสผ่าน มีขั้นตอนดังนี้**

ปุ่ม

1) จากหน้าจอประวัติส่วนตัวของสมาชิก (ดังรูปแสดงข้อมูลประวัติส่วนตัวของสมาชิก) คลิก

เปลี่ยนรหัสผ่าน

- 2) ป้อนรหัสผ่านปัจจุบันในช่อง "รหัสผ่านปัจจุบัน"
- 3) ป้อนรหัสผ่านใหม่ในช่อง "รหัสผ่านใหม่"
- 4) ป้อนรหัสผ่านใหม่อีกครั้งในช่อง "ยืนยันรหัสผ่าน"

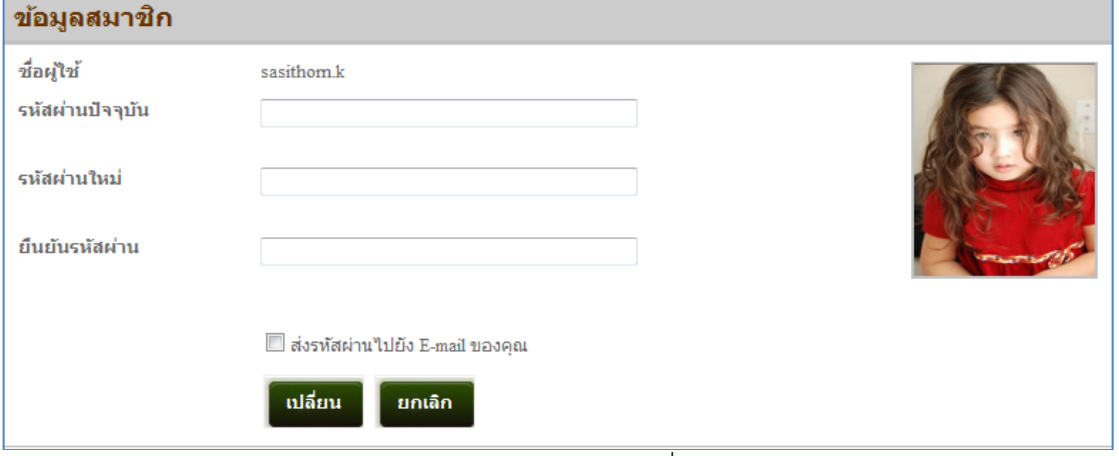

รูป แสดงหน้าจอการเปลี่ยนรหัสผ่าน

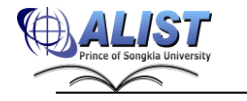

#### **2.4.5 แท็คของฉัน (My Tag)**

 การ Tag คือ การสรุปคำสำคัญเพื่อบอกว่า ข้อมูลบรรณานุกรมที่ต้องการ Tag นั้น เกี่ยวข้องกับอะไรบ้าง และใช้ติดตามข้อมูลดังกล่าว ซึ่งบางรายการบรรณานุกรม สามารถ Tag ได้มากกว่า หนึ่ง Tag ขึ้นอยู่กับความเหมาะสม

#### **สมาชิกสามารถสร้าง My Tag ของตนเอง โดยมีขั้นตอนดังนี้**

- 1) ป้อนคำค้น
- 2) เลือกข้อมูลบรรณนุกรมที่ต้องการ

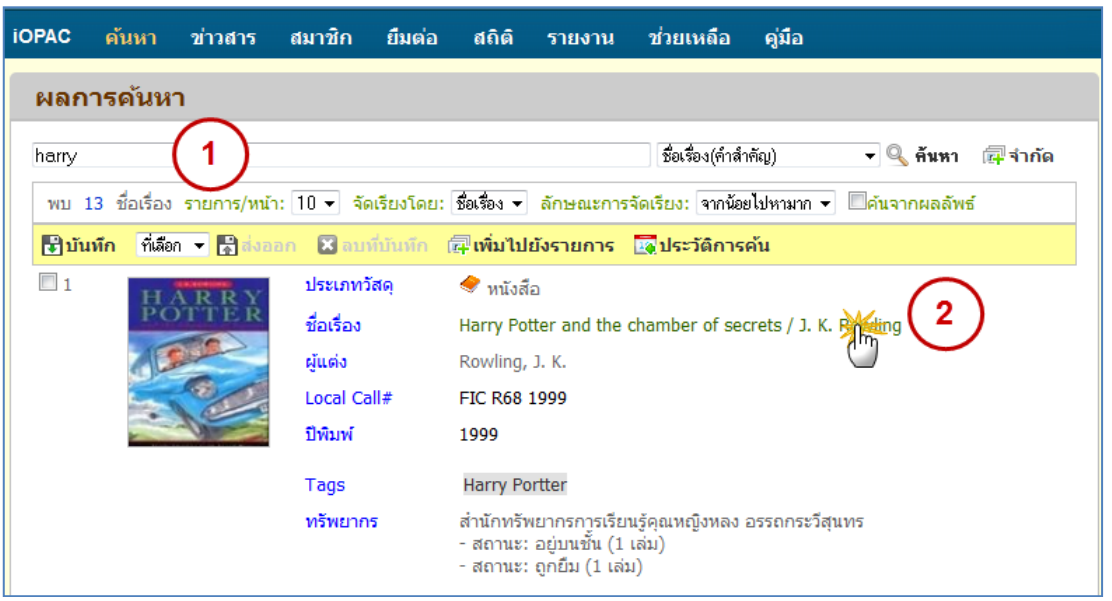

รูป แสดงหน้าจอการเลือกข้อมูล Tag

3) เลือกรายการเพิ่ม Tag

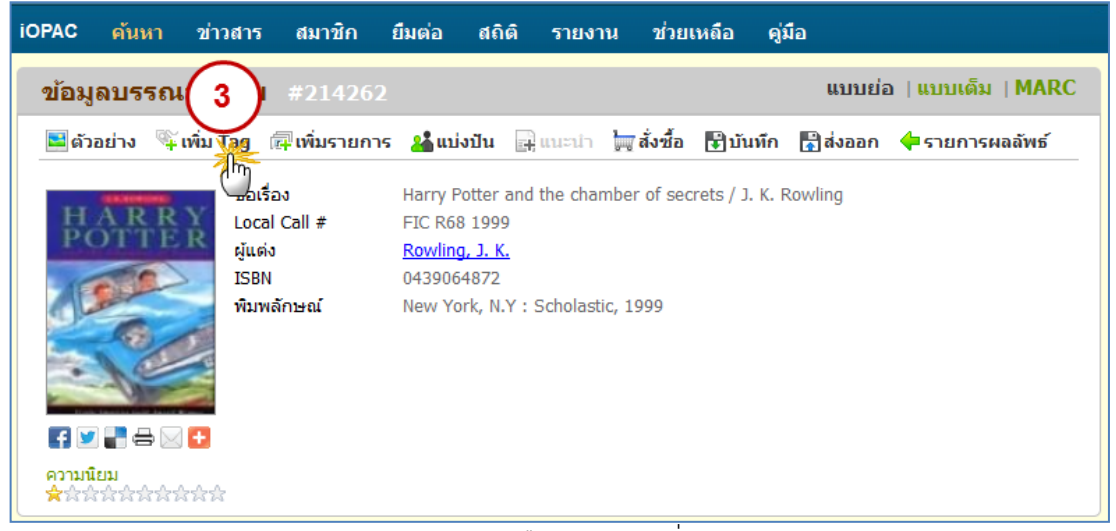

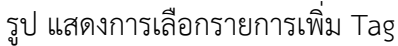

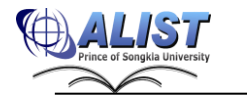

สํานักนวัตกรรมดิจิทัลและระบบอัจฉริยะ มหาวิทยาลัยสงขลานครินทร์

4) สร้างข้อมูล Tag

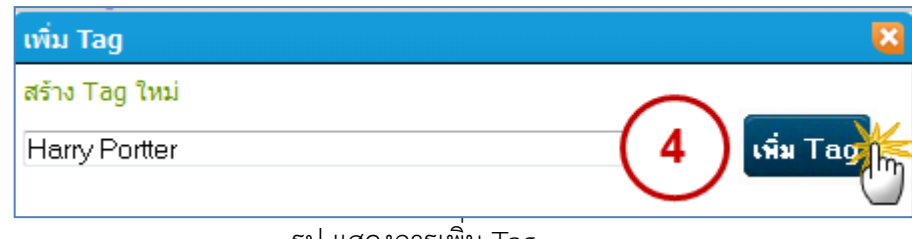

รูป แสดงการเพิ่ม Tag

5) ตรวจสอบ Tag ที่เพิ่มสร้างข้อมูล Tag

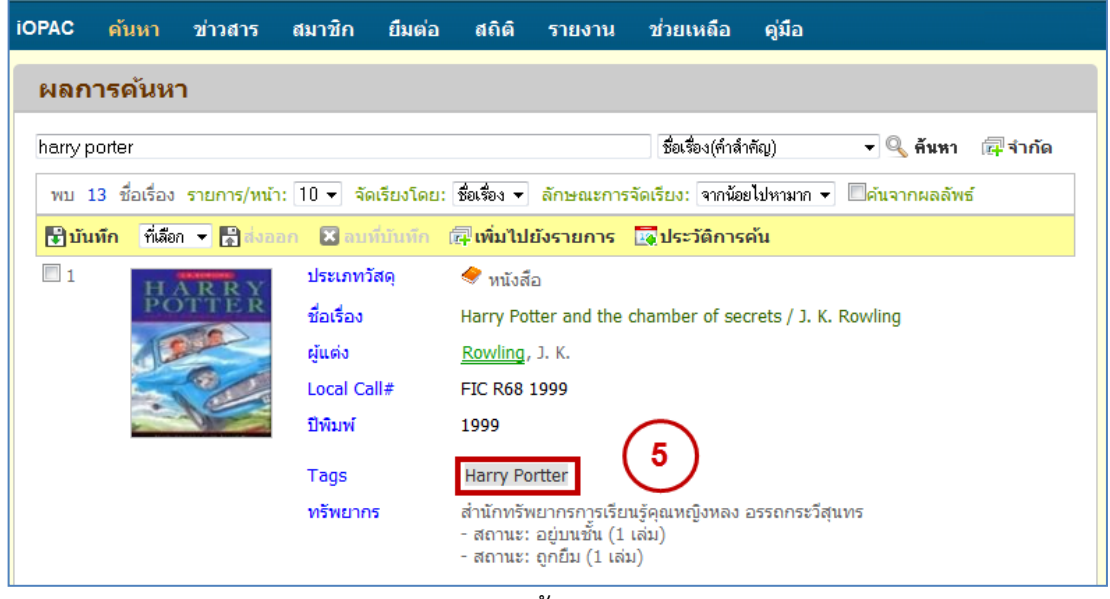

รูป แสดงข้อความ Tag

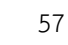

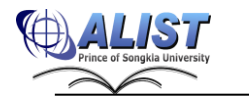

สมาชิกระบบห้องสมุดสามารถเข้าจัดการข้อมูลคำค้นที่สร้างขึ้นเอง (My Tag) โดย เลือก เมนู "สมาชิก (Patron)" เพื่อเข้าไปยังส่วนของ "Tag ของฉัน" ดังรูป

| <b>iOPAC</b> |                                      | ค้นหา<br>ข่าวสาร                                        | สมาชิก | ยืมต่อ<br>ឥតិធី                | ้ตั้งค่า<br>รายงาน | ดู่มือ<br>ี ช่วยเหลือ |             | Q ป้อนคำค้นหาของคุณ                                           |  |  |  |  |
|--------------|--------------------------------------|---------------------------------------------------------|--------|--------------------------------|--------------------|-----------------------|-------------|---------------------------------------------------------------|--|--|--|--|
|              | Tag ของฉัน<br>ข้อมูลสมาชิก           |                                                         |        |                                |                    |                       |             |                                                               |  |  |  |  |
| ▣<br>▣       | Tag<br>วันที่สร้าง<br>สถานะ<br>ค้นหา | 25/07/2556<br>รอดำเนินการ ~                             |        | $\overline{33}$ ถึง 25/07/2556 | 圖                  |                       |             | ข้อมูลสมาชิก<br>รายการยืมทรัพยากร<br>ข้อความแจ้งเตือน<br>หนึ้ |  |  |  |  |
|              |                                      | <mark>∰</mark> บันทึกข้อมูลเป็นไฟล์ saavข้อมูลผ่านอึเมล |        |                                |                    |                       | พบ 8 รายการ |                                                               |  |  |  |  |
| E            |                                      | Taq                                                     |        | สถานะ                          | วันที่สร้าง        | คำอธิบาย              | แก้ไข       | าองทรีพยากร                                                   |  |  |  |  |
| ▥            | $\mathbf{1}$                         | 3D                                                      |        | อนมัติ                         | 11 พ.ย. 2568       |                       | ื่ ≉ แก้ไข  | แนะนำหนังสือ                                                  |  |  |  |  |
| $\Box$       | $\overline{2}$                       | Account                                                 |        | อนมัติ                         | 05 พ.ย. 2568       |                       | ื่ แก้ไข    | ประวัติการยืม                                                 |  |  |  |  |
| ▥            | 3                                    | Computer                                                |        | อนุมัติ                        | 11 ม.ค. 2568       |                       | ื่ ≉ แก้ไข  |                                                               |  |  |  |  |
| $\Box$       | 4                                    | กราฟฟิก                                                 |        | รอการพิจารณา                   | 23 เม.ย. 2555      |                       | ื่∉ แก้ไข   | การจัดการข้อมูลของฉัน                                         |  |  |  |  |
| n            | 5                                    | ชอบ                                                     |        | ถูกปิดกั้น                     | 20 มี.ค. 2555      | ใช้คำที่ใม่เหมาะสม    | ื่ ≉ แก้ไข  | Tag ของฉัน                                                    |  |  |  |  |
| $\Box$       | 6                                    | ทดสอบ                                                   |        | รอการพิจารณา                   | 06 มิ.ย. 2568      |                       | ื่ ≉ แก้ไข  |                                                               |  |  |  |  |
| n            | 7                                    | ทมยันดี                                                 |        | อนมัติ                         | 02 ก.พ. 2568       |                       | ื่ ≉ แก้ไข  | ความคิดเห็นของฉัน                                             |  |  |  |  |
| $\Box$       | 8                                    | ธรกิจในประเทศ                                           |        | อนมัติ                         | 19 มี.ค. 2555      |                       | ิ∕ีแก้ไข    | เพื่อนของฉัน                                                  |  |  |  |  |
|              | ลม                                   |                                                         |        |                                |                    |                       |             | รายการของฉัน                                                  |  |  |  |  |

รูป แสดงหน้าจอการจัดการข้อมูล Tag ของฉัน

## **ส่วนการจัดการข้อมูล "Tag ของฉัน" (My Tag) สามารถจัดการได้ดังนี้**

1) ค้นหาข้อมูลคำค้นที่ เคยสร้าง จากคำค้น(Tag) หรือ ช่วงเวลาที่สร้าง หรือ สถานะ ของคำค้น

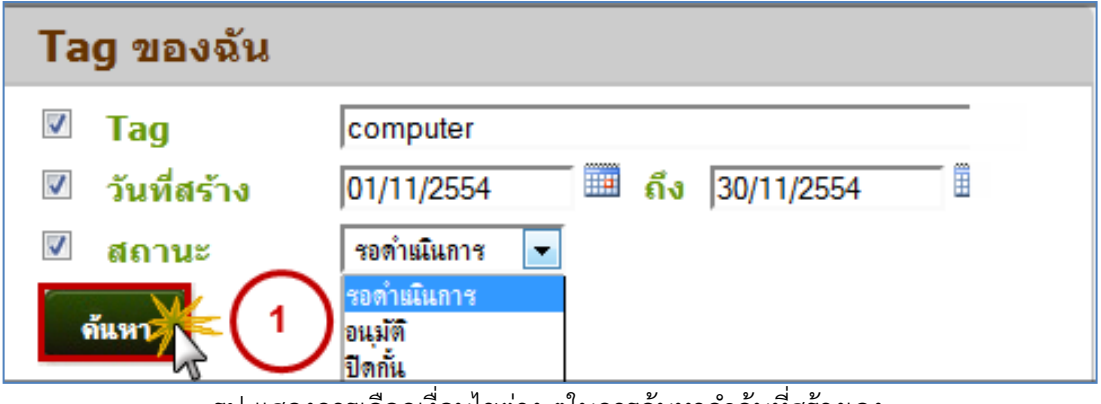

รูป แสดงการเลือกเงื่อนไขต่าง ๆในการค้นหาคำค้นที่สร้างเอง

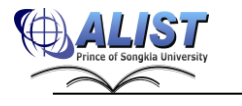

2) เลือกแก้ไขคำค้น

| <b>iOPAC</b><br>ค้นหา                                                 | ข่าวสาร                             | ี สมาชิก <b>-</b>         | ยืมต่อ<br><b>สถิติ</b> | รายงาน             | ช่วยเหลือ     | คู่มือ   |             |
|-----------------------------------------------------------------------|-------------------------------------|---------------------------|------------------------|--------------------|---------------|----------|-------------|
| Tag ของฉัน                                                            |                                     |                           |                        |                    |               |          |             |
| Tag<br>วันที่สร้าง<br>สถานะ<br>ค้นหา                                  | gvTag,<br>25/07/2556<br>รอดำเนินการ | HH.<br>$\vert \downarrow$ | ถึง<br>25/07/2556      | ▦                  |               |          |             |
| <mark>∰</mark> บันทึกข้อมูลเป็นไฟล์ <mark>©</mark> ส่งข้อมูลผ่านอึเมล |                                     |                           |                        |                    |               |          | รายการ<br>2 |
| Taq<br>п                                                              |                                     |                           | <u>สถานะ</u>           | <u>วันที่สร้าง</u> |               | คำอธิบาย | ีแก้ไข      |
| $\overline{\mathsf{v}}$                                               | Computer                            |                           | รอการพิจารณา           |                    | 23 เม.ย. 2555 |          | ∕ีแก้ไข     |
| □<br>ทมยันดี<br>$\overline{2}$<br>ลบ                                  |                                     |                           | รอการพิจารณา           |                    | 06 มิ.ย. 2568 |          | ุ ⁄⁄ แก้ไข  |

รูป แสดงการแก้ไขข้อมูลคำค้นที่สมาชิกสร้างขึ้น

3) เลือกลบคำค้น

| <b>iOPAC</b>             |                | ค้นหา<br>ข่าวสาร                                             | สมาชิก               | ยืมต่อ   | <b>สถิติ</b> | รายงาน             | ช่วยเหลือ | คู่มือ   |             |
|--------------------------|----------------|--------------------------------------------------------------|----------------------|----------|--------------|--------------------|-----------|----------|-------------|
| Tag ของฉัน               |                |                                                              |                      |          |              |                    |           |          |             |
| $\overline{\phantom{a}}$ | Tag            | gvTag,                                                       |                      |          |              |                    |           |          |             |
| $\Box$                   | วันที่สร้าง    | 25/07/2556                                                   |                      | m<br>ถึง | 25/07/2556   | H                  |           |          |             |
| $\overline{\mathbf{v}}$  | สถานะ          | อนุมัติ                                                      | $\blacktriangledown$ |          |              |                    |           |          |             |
| ค้นหา                    |                |                                                              |                      |          |              |                    |           |          |             |
|                          |                | <mark>-</mark> ใบันทึกข้อมูลเป็นไฟล์      ส่งข้อมูลผ่านอีเมล |                      |          |              |                    |           |          | พบ 5 รายการ |
| $\Box$                   |                | Taq                                                          |                      |          | สถานะ        | <u>วันที่สร้าง</u> |           | คำอธิบาย | แก้ไข       |
| $\Box$                   | $\mathbf{1}$   | 3D                                                           |                      | อนมัติ   |              | 11 พ.ย. 2568       |           |          | ื่ ≉ แก้ไข  |
|                          | $\overline{2}$ | Account                                                      |                      | อนมัติ   |              | 05 พ.ย. 2568       |           |          | ื่ ⊿ี แก้ไข |
| $\overline{\mathcal{A}}$ | 3              | Computer                                                     |                      | อนมัติ   |              | 11 ม.ค. 2568       |           |          | ื่ ≉ แก้ไข  |
|                          | 4              | ทมยันดี                                                      |                      | อนุมัติ  |              | 02 ก.พ. 2568       |           |          | ∕⁄แก้ไข     |
| $\Box$                   | 5              | ธุรกิจในประเทศ                                               |                      | อนุมัติ  |              | 19 มี.ค. 2555      |           |          | ื่ ∦ แก้ไข  |
|                          | an zihn        | 3                                                            |                      |          |              |                    |           |          |             |

รูป แสดงการลบข้อมูลคำค้นที่สมาชิกสร้างขึ้น

- 4) กดปุ่ม <mark>เมิ่**บันทึกข้อมูลเป็นไฟล**์ <sub>เมื่อต้</mark>องการบันทึกข้อมูลเป็นไฟล์ .xls</mark></sub>
- 5) กดปุ่ม <mark>เมื่อ**ส่งข้อมูลผ่านอีเมล** เ</mark>มื่อต้องการส่งข้อมูลไปยังอีเมล

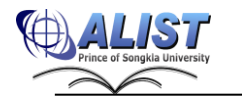

## **2.4.6 ความคิดเห็นของฉัน (My Comment)**

สมาชิกสามารถแสดงความคิดเห็นเกี่ยวกับรายการบรรณานุกรมที่สนใจได้ โดยมีขั้นตอน ดังนี้

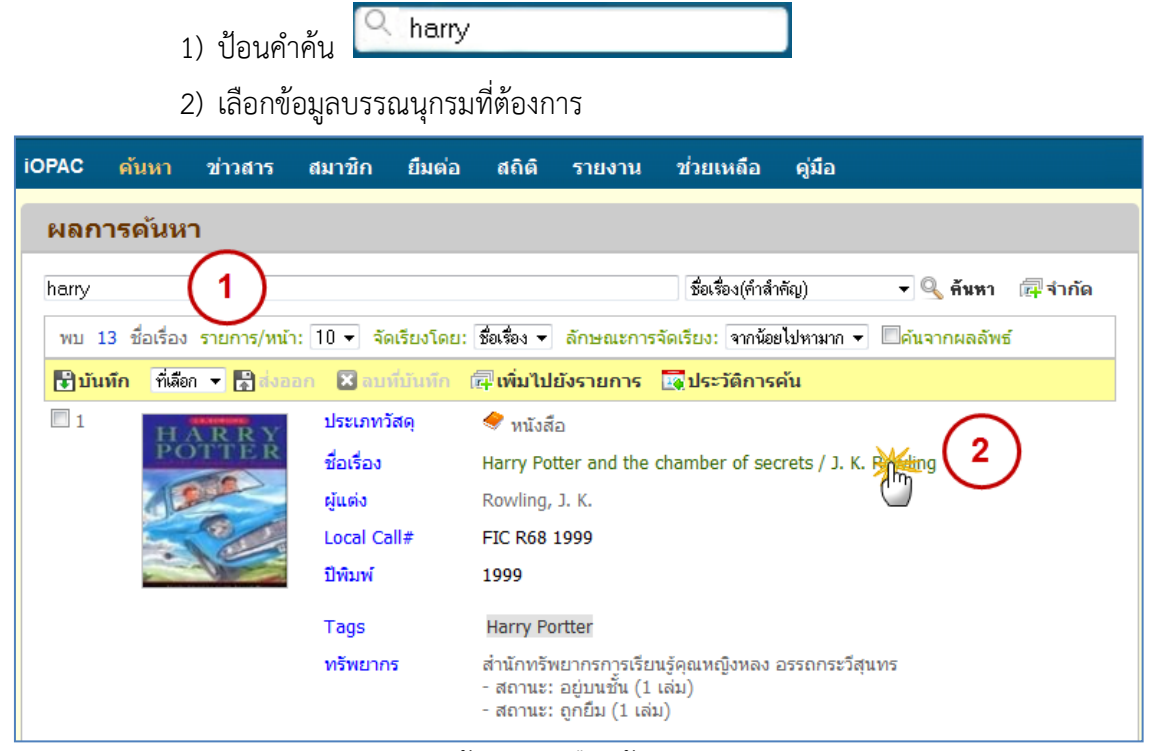

รูป แสดงหน้าจอการเลือกข้อมูล Comment

3) กดปุ่มเพิ่มความคิดเห็น

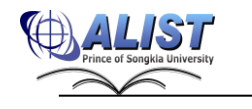

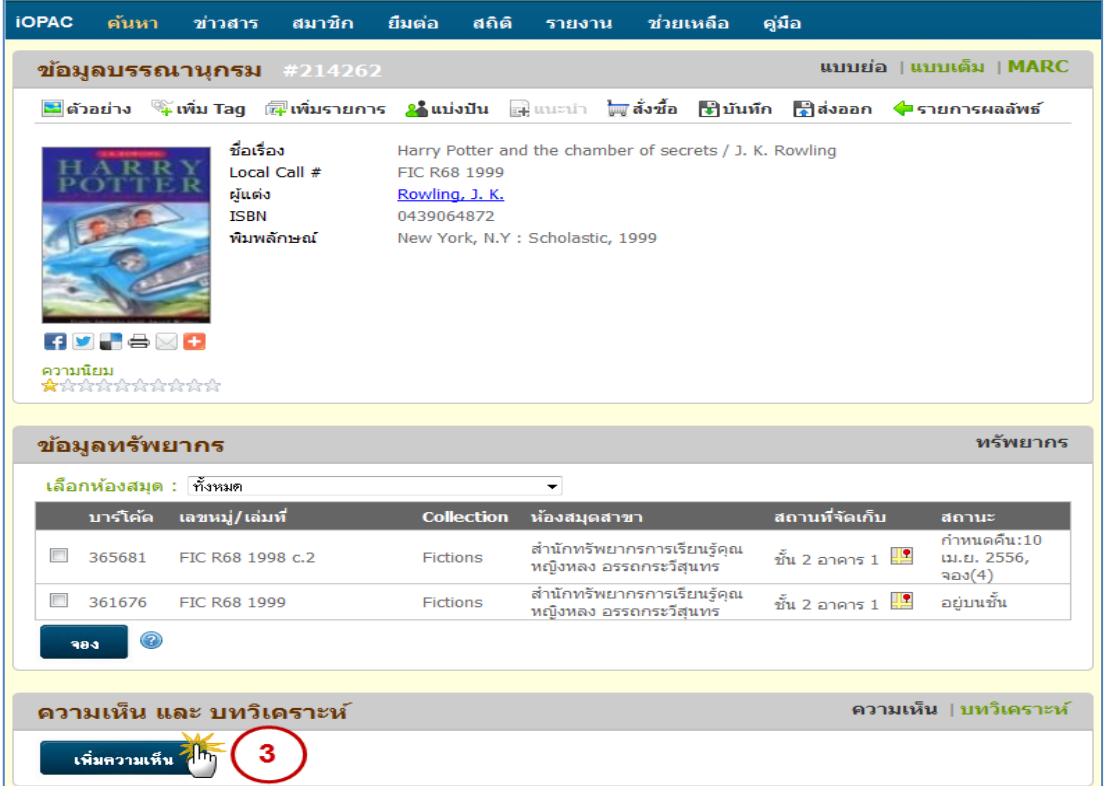

# รูปแสดง หน้าจอการเพิ่มความเห็น

# 4) ป้อนข้อมูลความคิดเห็น และกดปุ่มบันทึก

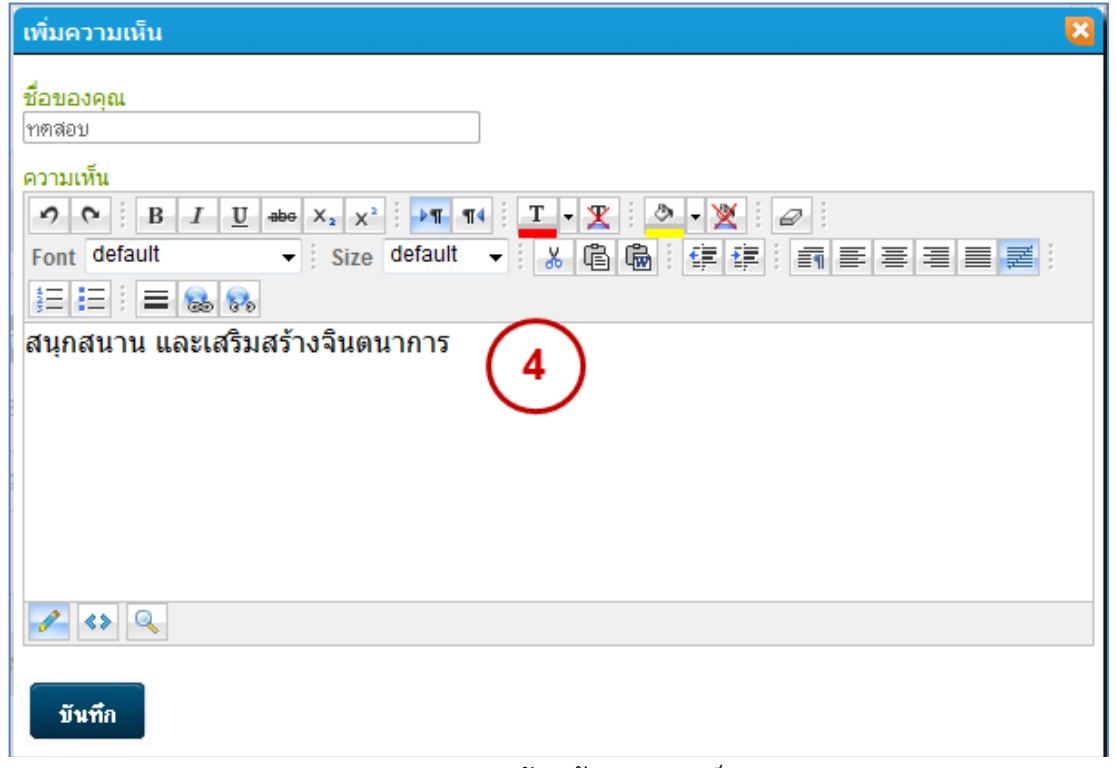

## รูป แสดงการป้อนข้อมูลความเห็น

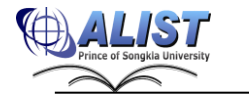

### 5) ระบบแสดงข้อความเพิ่มความคิดเห็นสำเร็จ

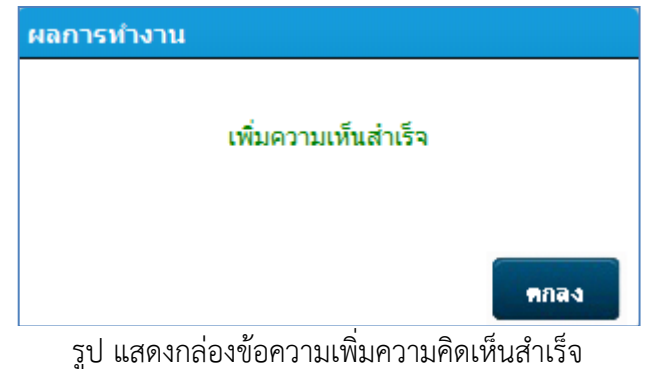

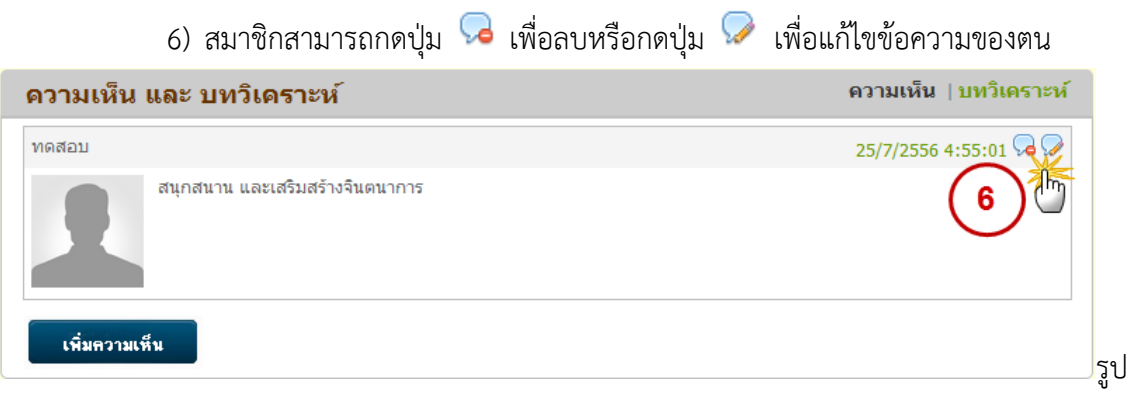

แสดงการลบหรือแก้ไขความคิดเห็น

สมาชิกสามารถเข้าจัดการข้อมูลความคิดเห็นที่สร้างขึ้นเอง (My Comment) โดย เลือกเมนู "สมาชิก (Patron)" เพื่อเข้าไปยังส่วนของ "ความคิดเห็นของฉัน" ดังรูป

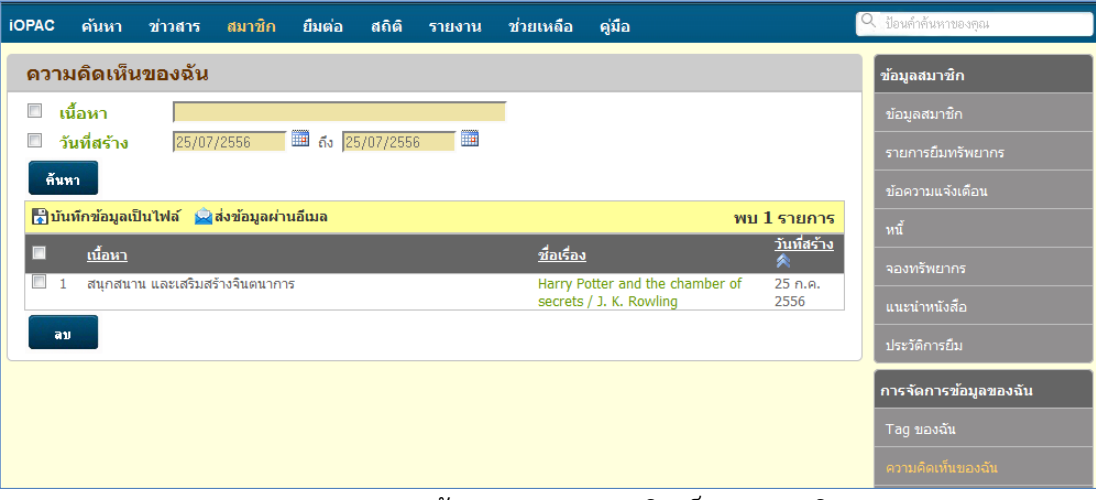

รูปแสดงหน้าจอรายการความคิดเห็นของสมาชิก

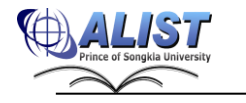

ส่วนการจัดการข้อมูล "ความคิดเห็นของฉัน" (My Comment) สามารถจัดการได้ดังนี้

- 1) ค้นหาข้อมูลความคิดเห็นที่ เคยสร้าง จากเนื้อหา(Content) หรือ ช่วงเวลาที่มีแสดง ความคิดเห็น
- 2) สมาชิกสามารถลบข้อมูลความคิดเห็นของตนได้
- 3) กดปุ่ม <mark>เมิ่**บันทึกข้อมูลเป็นไฟล์** <sub>เมื่อต้</mark>องการบันทึกข้อมูลเป็นไฟล์ .xls</mark></sub>
- 4) กดปุ่ม <mark>เมื่อส่งข้อมูลผ่านอีเมล</mark> เมื่อต้องการส่งข้อมูลไปยังอีเมล์

### **2.4.7 เพื่อนของฉัน (My Friend)**

ระบบรองรับการสร้างกลุ่มสังคมเพื่อให้สมาชิกแลกเปลี่ยนข้อมูลที่เกี่ยวกับสมุด ส่วนการจัดการข้อมูล "เพื่อนของฉัน" (My Friend) สามารถจัดการได้ดังนี้

ค้นหาเพื่อนใหม่ 1) กดปุ่ม

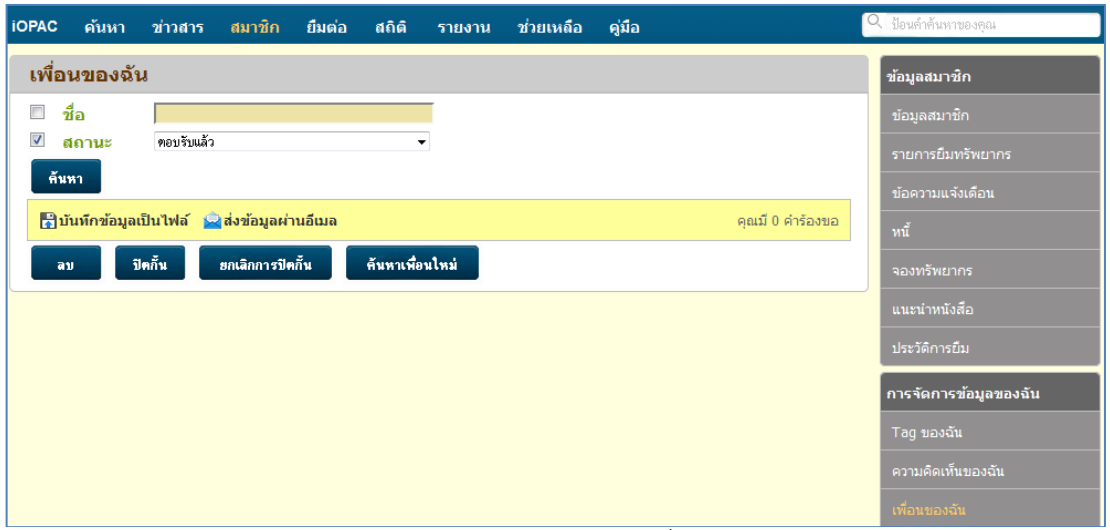

รูป แสดงหน้าจอจัดการข้อมูลเพื่อนของฉัน

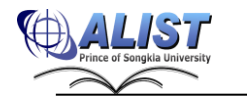

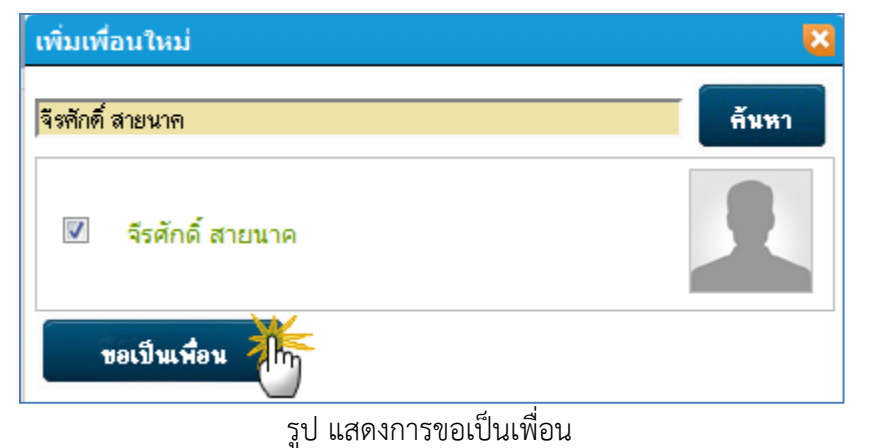

2) ค้นหารายชื่อ เพื่อส่งคำร้อง "ขอเป็นเพื่อน" ไปยังเพื่อนที่ต้องการให้ร่วมกลุ่มสังคม

3) รายชื่อใหม่ที่ส่งคำร้อง "ขอเป็นเพื่อน" จะปรากฎในรายการ โดยมีสถานะ "กำลังส่ง คำขอ" และเมื่ออีกฝ่ายตอบรับคำร้องขอเป็นเพื่อนสถานะจะเปลี่ยนเป็น "ตอบรับแล้ว"

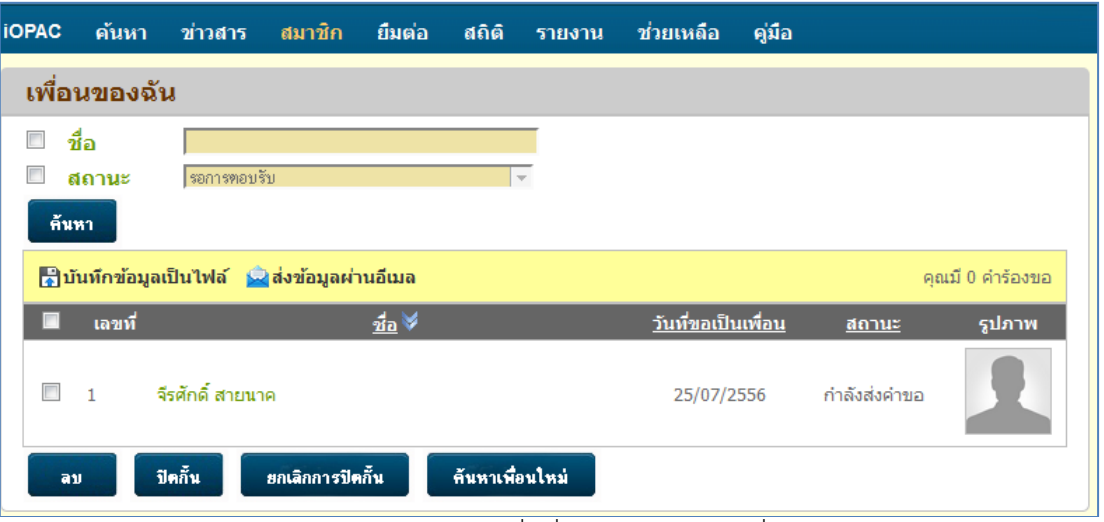

รูป แสดงรายชื่อที่ส่งคำร้องขอเป็นเพื่อน

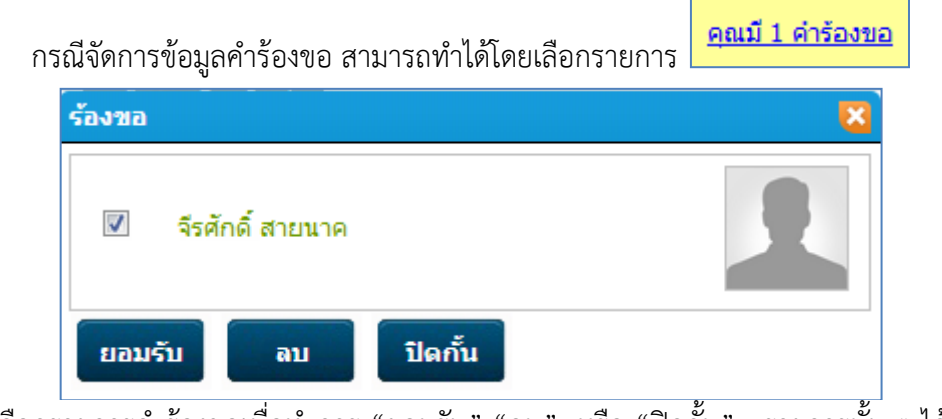

เลือกรายการคำร้องขอเพื่อทำการ "ยอมรับ" "ลบ" หรือ "ปิดกั้น" รายการนั้น ๆ ได้

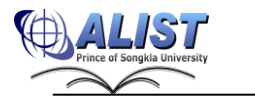

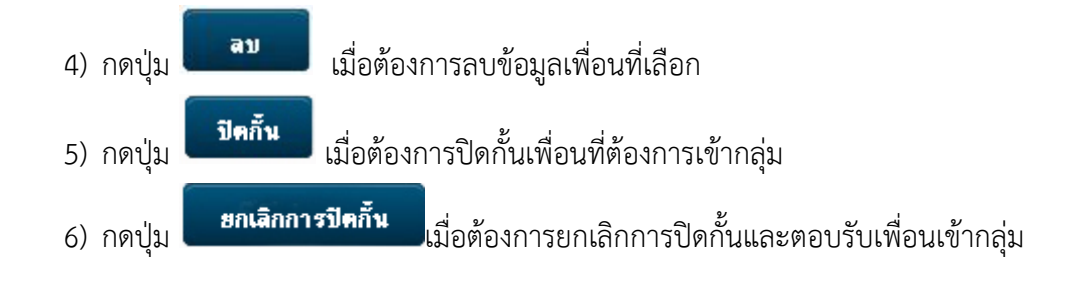

### **ส่วนการจัดการข้อมูล "เพื่อนของฉัน" (My Friend) สามารถจัดการได้ดังนี้**

- 1) กดปุ่ม <mark>เมิ่**บันทึกข้อมูลเป็นไฟล์** <sub>เมื่อต้</mark>องการบันทึกข้อมูลเป็นไฟล์ .xls</mark></sub>
- 2) กดปุ่ม <mark>เมื่อ**ส่งข้อมูลผ่านอีเมล** เ</mark>มื่อต้องการส่งข้อมูลไปยังอีเมล์

#### **2.4.8 รายการของฉัน (My list)**

สมาชิกสามารถสร้าง My list ของตนเองได้ มีขั้นตอนดังนี้

- Q harry 1) ป้อนคำค้น
- 2) เลือกรายการบรรณนุกรมที่ต้องการ

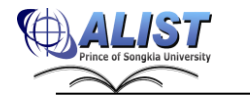

| <b>iOPAC</b> | ค้นหา      | ข่าวสาร     | สมาชิก                                                                                                    | ยืมต่อ         | ឥតិឝិ                | รายงาน                                                   |                                                         | ช่วยเหลือ           | คู่มือ |                                                                                                    |                                |
|--------------|------------|-------------|----------------------------------------------------------------------------------------------------|----------------|----------------------|----------------------------------------------------------|---------------------------------------------------------|---------------------|--------|----------------------------------------------------------------------------------------------------|--------------------------------|
|              | ผลการค้นหา |             |                                                                                                    |                |                      |                                                          |                                                         |                     |        |                                                                                                    |                                |
|              |            |             |                                                                                                    |                |                      |                                                          |                                                         |                     |        |                                                                                                    |                                |
| harry        |            | 1           |                                                                                                    |                |                      |                                                          |                                                         | ชื่อเรื่อง(คำสำคัญ) |        |                                                                                                    | <del>-</del> ∣© ค้นหา ⊯ี่มีกัด |
|              |            |             |                                                                                                    |                |                      |                                                          |                                                         |                     |        | ี พบ 13 ชื่อเรื่อง รายการ/หน้า: 10 ▼ จัดเรียงโดย: ซื้อเจื่อง ▼ ลักษณะการจัดเรียง: จากน้อยไปหามาก ▼ □คันจากผลลัพธ์  |                                |
|              |            |             | ชีวบันทึก ที่เลือก ▼ <mark>ชีวิส่งออก ⊠ิลบที่บันทึก (สุ</mark> ขพิ่มไปยังรายการ <mark>พั</mark> ประวัติการค้น |                |                      |                                                          |                                                         |                     |        |                                                                                                    |                                |
| $\Box$ 1     |            |             | ประเภทวัสดุ                                                                                                   |                | $\bullet$ หนังสือ    |                                                          |                                                         |                     |        |                                                                                                    |                                |
|              |            |             | ชื่อเรื่อง                                                                                                    |                |                      |                                                          | Harry Potter and the chamber of secrets / J. K. R       |                     |        |                                                                                                    |                                |
|              |            |             | ผันต่ง                                                                                                    |                | Rowling, J. K.       |                                                          |                                                         |                     |        |                                                                                                    |                                |
|              |            |             | Local Call#                                                                                                   |                | FIC R68 1999         |                                                          |                                                         |                     |        |                                                                                                    |                                |
|              |            |             | ปีพิมพ์                                                                                                    |                | 1999                 |                                                          |                                                         |                     |        |                                                                                                    |                                |
|              |            |             | Tags                                                                                                    |                | <b>Harry Portter</b> |                                                          |                                                         |                     |        |                                                                                                    |                                |
|              |            |             | ทรัพยากร                                                                                                    |                |                      |                                                          | สำนักทรัพยากรการเรียนรู้คุณหญิงหลง อรรถกระวีสุนทร       |                     |        |                                                                                                    |                                |
|              |            |             |                                                                                                    |                |                      | - สถานะ: อยู่บนชั้น (1 เล่ม)<br>- สถานะ: ถูกยืม (1 เล่ม) |                                                         |                     |        |                                                                                                    |                                |
|              |            |             |                                                                                                    |                |                      |                                                          |                                                         |                     |        |                                                                                                    |                                |
| <b>iOPAC</b> | ค้นหา      | ข่าวสาร     | สมาชิก                                                                                                    | ยืมต่อ         | <b>สถิติ</b>         | รายงาน                                                   |                                                         | ช่วยเหลือ           | คู่มือ |                                                                                                    |                                |
|              |            |             | ข้อมูลบรรณานุกรม #214262                                                                                      |                |                      |                                                          |                                                         |                     |        |                                                                                                    | แบบย่อ   แบบเต็ม   MARC        |
|              |            |             |                                                                                                    |                |                      |                                                          |                                                         |                     |        | ⊠∣ตัวอย่าง ™ุ๊เพิ่มTag α⊋ิเพิ่มรายการ <mark>ผู้</mark> แบ่งปัน แนะนำ ٱॢแจ้งชื้อ ∭ีเป็นทึก ∭ิส่งออก ♦ รายการผลลัพธ์ |                                |
|              |            | ชื่อเรื่อง  |                                                                                                    | I <sub>m</sub> |                      |                                                          |                                                         |                     |        |                                                                                                    |                                |
|              |            |             | Local Call #                                                                                                  |                | FIC R68 1999         |                                                          | Harry Potter and the chamber of secrets / J. K. Rowling |                     |        |                                                                                                    |                                |
|              |            | ผู้แต่ง     |                                                                                                    |                | Rowling, J. K.       |                                                          |                                                         |                     |        |                                                                                                    |                                |
|              |            | <b>ISBN</b> |                                                                                                    | 0439064872     |                      |                                                          |                                                         |                     |        |                                                                                                    |                                |
|              |            |             | พิมพลักษณ์                                                                                                    |                |                      | New York, N.Y : Scholastic, 1999                         |                                                         |                     |        |                                                                                                    |                                |
|              | FLSI-      |             |                                                                                                    |                |                      |                                                          |                                                         |                     |        |                                                                                                    |                                |
|              |            |             |                                                                                                    |                |                      |                                                          |                                                         |                     |        |                                                                                                    |                                |

รูปแสดงการเพิ่มรายการบรรณานุกรมของสมาชิก

- 3) กดปุ่ม เพิ่มรายการ
- 4) ระบบจะให้บันทึกข้อมูลรายการที่เลือก ในแฟ้มที่กำหนด (Default) โดยการคลิกปุ่ม "เพิ่ม"
- 5) แต่กรณีที่ต้องการสร้างแฟ้มเก็บรายการ ให้คลิกเลือก "สร้างโฟลเดอร์" ดังรูป

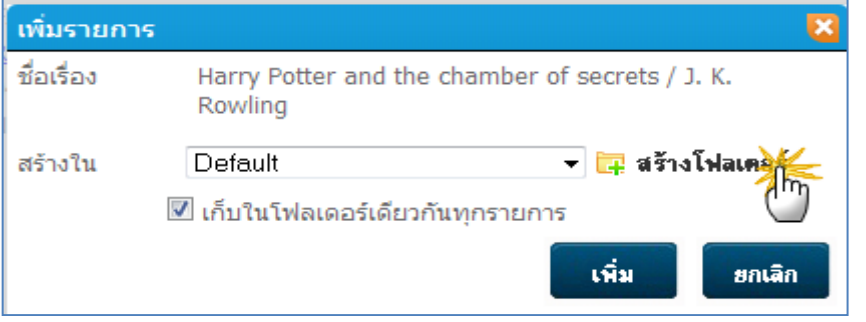

รูปแสดงการเลือกสร้างโฟลเดอร์

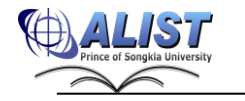

- ป้อนชื่อแฟ้มสำหรับจัดเก็บข้อมูล และกดปุ่ม "สร้าง" ดังรูป

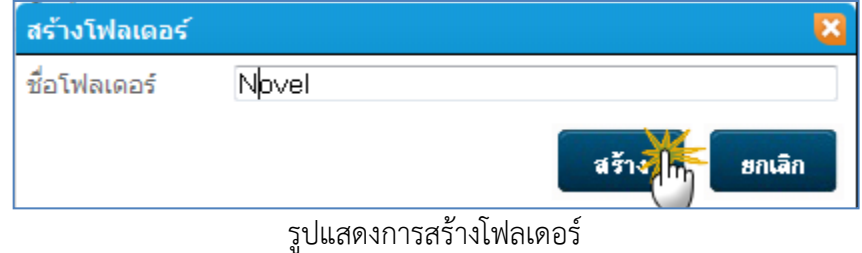

- เลือกแฟ้มข้อมูลที่ต้องการบันทึก และกดปุ่ม "เพิ่ม" ดังรูป

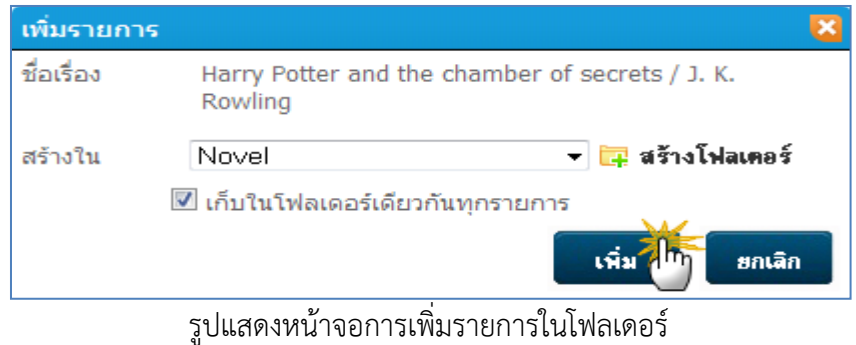

- ระบบแสดงผลลัพธ์การเพิ่มรายการ ดังรูป

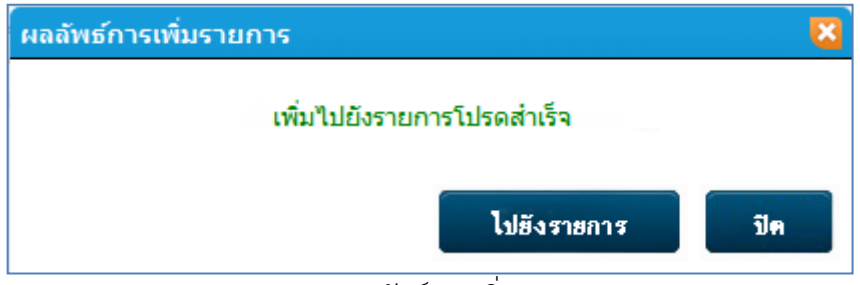

รูปแสดงผลลัพธ์การเพิ่มรายการ

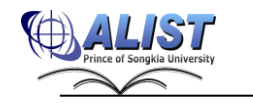

สมาชิกสามารถดูข้อมูลรายการที่ทำการบันทึก โดย เลือกเมนู "สมาชิก (Patron)" เพื่อเข้าไปยัง ส่วนของ "รายการของฉัน" ดังรูป

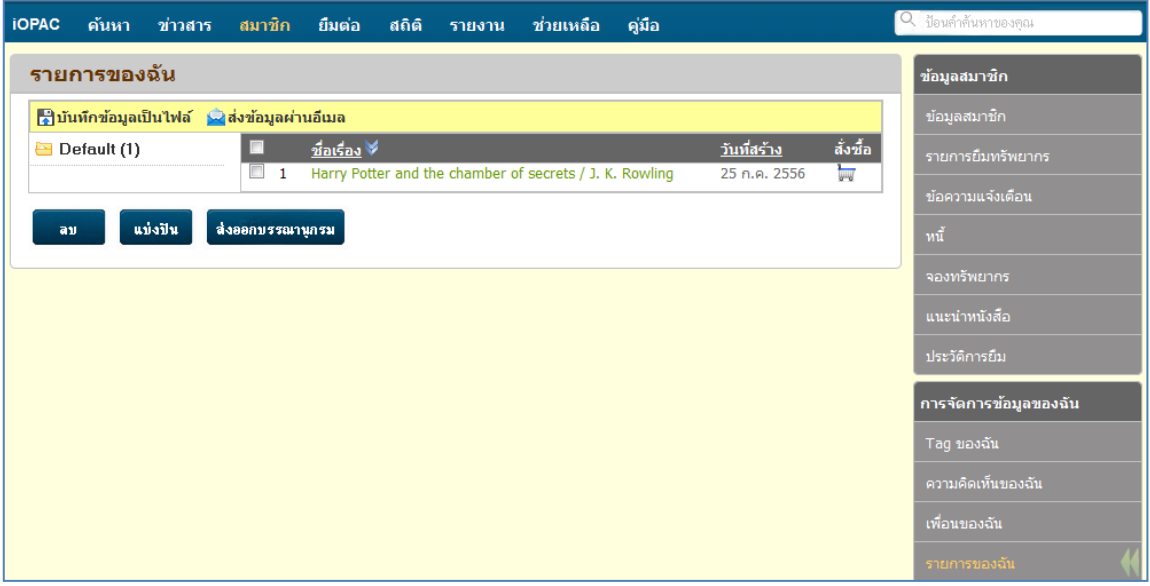

รูปแสดงรายการข้อมูลของสมาชิก

ส่วนการจัดการข้อมูล "รายการ ของฉัน" (My List) สามารถจัดการได้ดังนี้

1) สามารถเลือกรายการเพื่อแสดงข้อมูลบรรณานุกรม

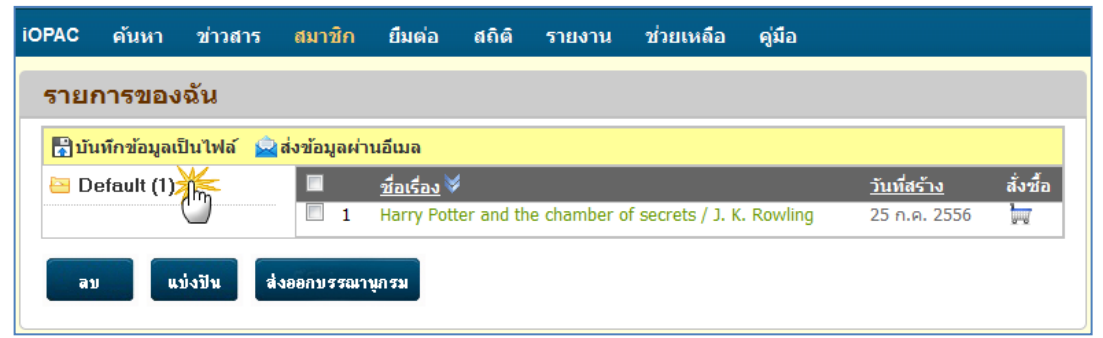

รูปแสดงการเลือกรายการในโฟลเดอร์ของสมาชิก

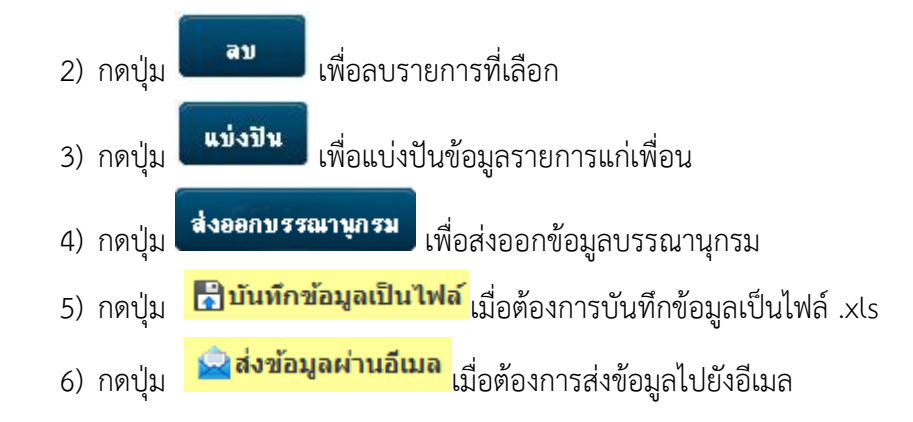

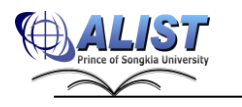
### **2.4.9 การจัดกลุ่มของฉัน (My Categories)**

สมาชิกสามารถจัดการกลุ่มข้อมูลเพื่อแสดงรายละเอียดข้อมูลตามที่ต้องการ เช่น ประเภท วัสดุ, สถานที่จัดเก็บ หรือ ลักษณะเนื้อหา เป็นต้น โดย เลือกเมนู "สมาชิก (Patron)" เพื่อเข้าไป ยังส่วนของ "การจัดกลุ่มของฉัน" ดังรูป

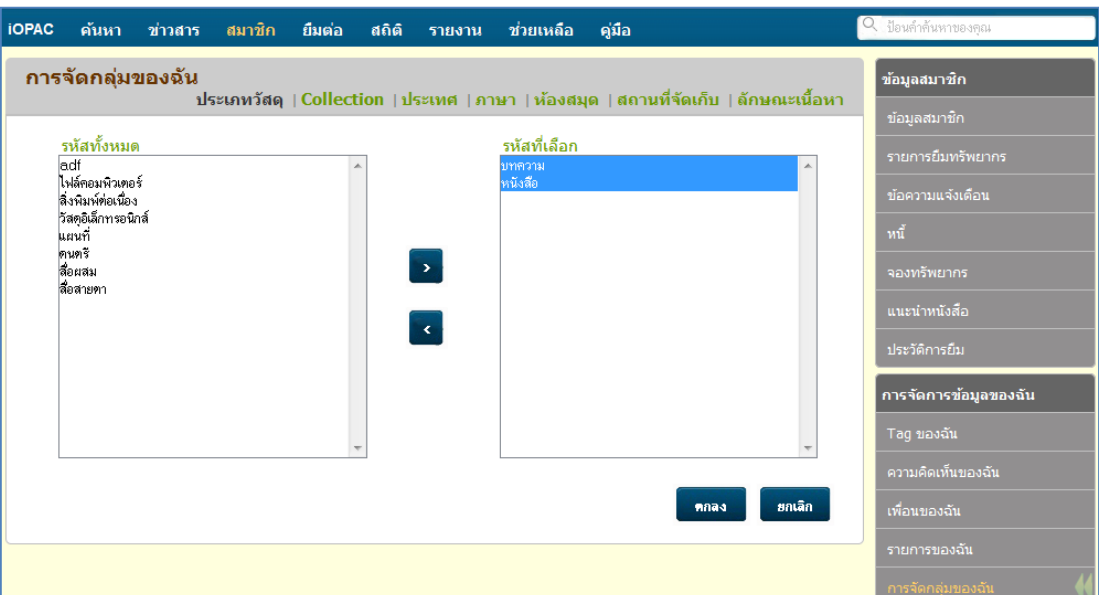

รูปแสดงการจัดกลุ่มข้อมูลของสมาชิก

สมาชิกสามารถจัดการกลุ่มข้อมูล(My Categories) ของตนเอง โดยมีขั้นตอนดังนี้ ยกตัวอย่างเช่น การจัดการกลุ่มประเภทวัสดุ

1) คลิกเลือกกลุ่ม <mark>ประเภทวัสดุ</mark>

2) เลือกรายการประเภทวัสดุที่ต้องการแสดงผลในหน้าค้นหา และคลิก  $\blacktriangleright$ 

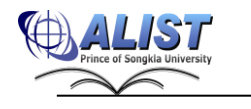

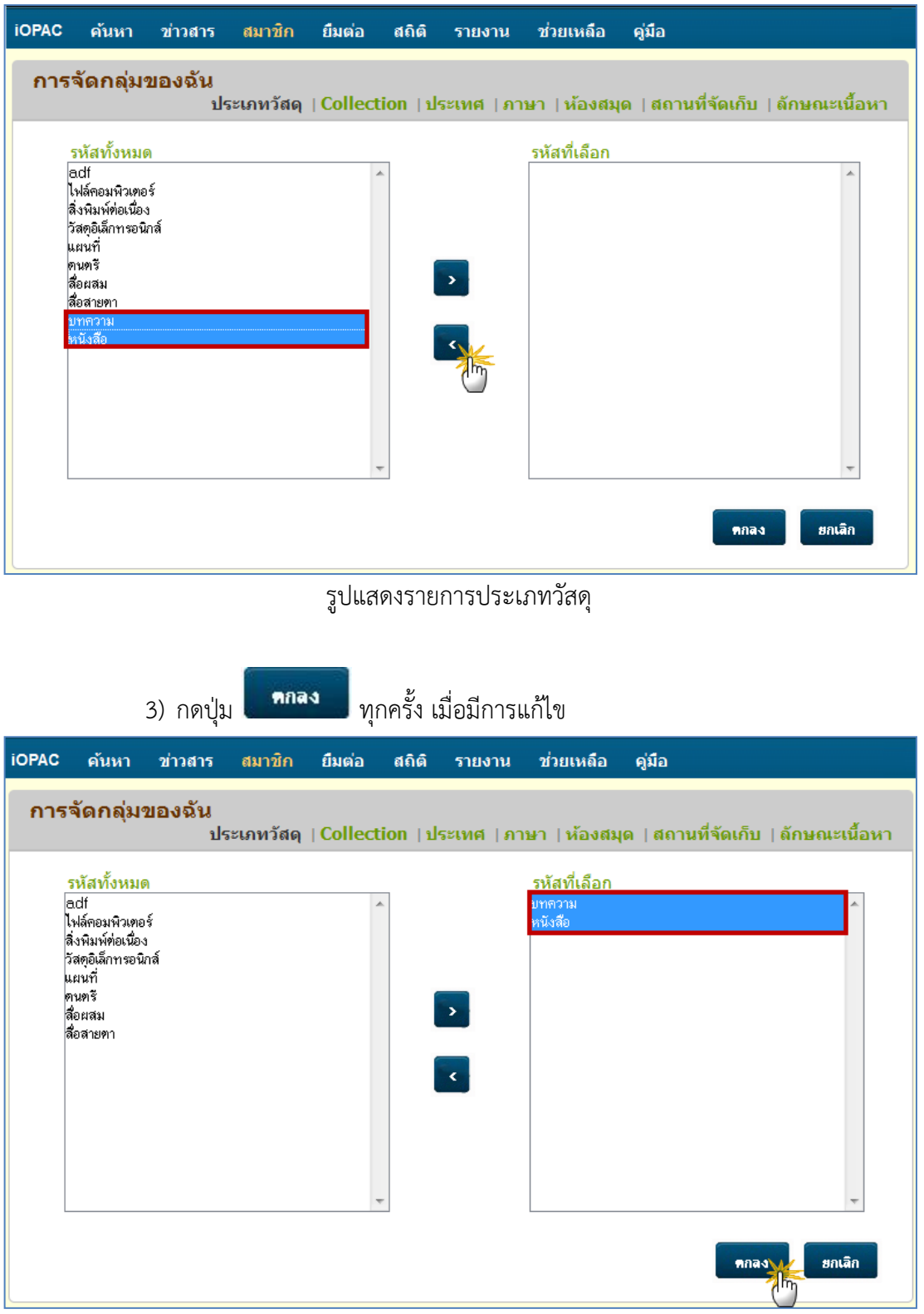

รูปแสดงการบันทึกข้อมูลประเภทวัสดุ

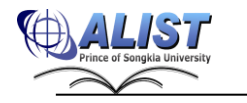

- กรณีต้องการนำรายการในกลุ่มออกให้เลือกรายการด้านขวามือ กดปุ่ม และกดปุ่ม

mnad เพื่อบันทึกการเปลี่ยนแปลง

- เมื่อสมาชิกค้นหา ข้อมูล ระบบจะแสดงรายการการจัดกลุ่มตามที่สมาชิกได้กำหนดไว้ ดังรูป

| <b>iOPAC</b><br>ค้นหา<br>ข่าวสาร สมาชิก                                                                                       |                        | ย็มต่อ สถิติ รายงาน                                                                                        | ช่วยเหลือ           | ค่มือ        |                              | Q ป้อนคำค้นหาของคณ                          |
|----------------------------------------------------------------------------------------------------|------------------------|----------------------------------------------------------------------------------------------------|---------------------|--------------|------------------------------|---------------------------------------------|
| ้ผลการค้นหา                                                                                                    |                        |                                                                                                    |                     |              |                              | ็หมวดหมู่ของฉัน                             |
| harry<br>์ พบ 13 ชื่อเรื่อง รายการ/หน้า: 10 ▼ จัดเรียงโดย: ซื้อเรื่อง ▼ ลักษณะการจัดเรียง: จากน้อยไปหามาก ▼ │ ▒ ผ้นจากผลลัพธ์ |                        |                                                                                                    | ชื่อเรื่อง(คำสำคัญ) |              | <del>-</del> Qล้นหา ⊯ี่จำกัด | ประเภทวัสดุ<br> มทความ [1]<br>∣หนังสือ [11] |
| Filiuทึก ที่เลือก Savaan Mauที่บันทึก (พี่ <b>เพิ่มไปยังรายการ Ex ประวัติการค้น</b><br>$\Box$ 1                               | ประเภทวัสด             | $\bullet$ หนังสือ                                                                                          |                     |              |                              |                                             |
|                                                                                                    | ชื่อเรื่อง<br>ผู้แต่ง  | Harry Potter and the chamber of secrets / J. K. Rowling<br>Rowling, J. K.                                  |                     |              | ประเภทวัสดุ<br>ุบทความ [1]   |                                             |
|                                                                                                    | Local Call#<br>ปีพิมพ์ | FIC R68 1999<br>1999                                                                                       |                     | หนังสือ [11] |                              |                                             |
|                                                                                                    | Tags                   | <b>Harry Portter</b>                                                                                       |                     |              |                              | สื่อสายตา [1]                               |
|                                                                                                    | ทรัพยากร               | สำนักทรัพยากรการเรียนรัคณหญิงหลง อรรถกระวีสุนทร<br>- สถานะ: อยู่บนชั้น (1 เล่ม)<br>- สถานะ: ถกยืม (1 เล่ม) |                     |              |                              | <b>Collection</b><br>Books [3]              |

รูปแสดงหมวดหมู่ตามที่สมาชิกได้กำหนด

### **2.4.10 การแบ่งปันของฉัน (My Share)**

การแบ่งปันข้อมูลรายการบรรณานุกรม คือการส่งข้อมูลรายการบรรณานุกรมของหนังสือ ที่สนใจให้กับเพื่อนในกลุ่มสังคม เพื่อใช้ในการแลกเปลี่ยนข้อมูลที่เกี่ยวกับสมุดได้ สมาชิกสามารถสร้าง My Share ของตนเอง โดยมีขั้นตอนดังนี้

- 1) ป้อนคำค้น Q computer
- 2) เลือกรายการบรรณานุกรมที่ต้องการ

| <b>iOPAC</b><br>ข่าวสาร<br>คันหา | สมาชิก<br>ี ยืมต่อ | ์<br>ช่วยเหลือ<br>คู่มือ<br><b>สถิติ</b><br>รายงาน                                                                                            |
|----------------------------------|--------------------|----------------------------------------------------------------------------------------------------|
| ผลการดันหา                       |                    |                                                                                                    |
| computer                         |                    | ชื่อเรื่อง(ตำสำคัญ)<br><del>-</del> Q ค้นหา ุ ⊓ีจำกัด                                                                                         |
|                                  |                    | ี่พบ 965 ชื่อเรื่อง รายการ/หน้า: <mark>10 ▼</mark> จัดเรียงโดย: ชื่อเรื่อง ▼   ลักษณะการจัดเรียง:  จ <b>ากน้อยไปหามาก ▼   □</b> ค้นจากผลลัพธ์ |
| ₩ีบันทึก                         |                    | ทีเลือก <mark>- Havaan Xaบที่บันทึก (มี</mark> เพิ่มไปยังรายการ <b>เจ้าประวัติการค้น</b>                                                      |
| $\Box$ 1<br>Alan Watt reconne    | ประเภทวัสด         | ❤ หนังสือ                                                                                                    |
| <b>3D Computer Graphics</b>      | ชื่อเรื่อง         | 3D computer graphics / Alan Watt                                                                                                    |
|                                  | ผันต่ง             | watt, Alan                                                                                                    |
|                                  | $LC$ Call#         | T385 W37 2000                                                                                                    |
| the association day              | ปีพิมพ์            | c2000                                                                                                    |
|                                  | Tags               | Computer 3D Illustrations graphics คอมพิวเตอร์<br>เทคโนโลยีสารสนเทศ                                                                           |
|                                  | ทรัพยากร           | สำนักทรัพยากรการเรียนรู้คุณหญิงหลง อรรถกระวีสุนทร<br>- อย่บนชั้น (4)                                                                          |

รูปแสดงผลการค้นหารายการบรรณานุกรมที่ต้องการ

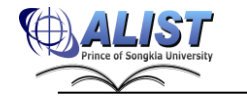

3) กดปุ่ม แบ่งปัน

| <b>iOPAC</b><br>ค้นหา                                                                                          | ข่าวสาร                                                                                          | สมาชิก ยืมต่อ สถิติ รายงาน<br>ช่วยเหลือ<br>คู่มือ                                                                                                    |
|----------------------------------------------------------------------------------------------------|--------------------------------------------------------------------------------------------------|----------------------------------------------------------------------------------------------------|
| ข้อมูลบรรณานุกรม                                                                                               |                                                                                                  | นบบย่อ    แบบเต็ม    $\operatorname{MARC}$                                                                                                    |
|                                                                                                    |                                                                                                  | <mark>ี≃ไ</mark> ด้วอย่าง ∭ฏแผนที่ภูเก็ล <b>™นันบัน Tag (@แพ้มรายการ <mark>24</mark> แบ่งบีน<mark>ฟ</mark> @แนะนำ ไ<sub>ด¶</sub>สั่งซื้อ (=รายการผลลัพธ์</b> |
| Alan Watt nursung<br><b>3D Computer Graphics</b><br>A movement by<br><b>TY + + +</b><br>ความนิยม<br>★********* | ชื่อเรื่อง<br>$LC$ Call $#$<br>ผันต่ง<br>ครั้งที่พิมพ์<br>หัวเรื่อง<br><b>ISBN</b><br>พิมพลักษณ์ | 3D computer graphics / Alan Watt<br>T385 W37 2000<br>watt, Alan<br>3rd ed<br>Computer graphics<br>0201398559<br>Harlow, England : Addison-Wesley, c2000      |

รูปแสดงการแบ่งปันข้อมูลบรรณานุกรม

4) เลือก หน้ารายชื่อเพื่อนที่ต้องการแบ่งปันข้อมูลบรรณานุกรม หรือเลือก

ี<mark>่<br>" แบ่งปันให้กับเพื่อนทั้งหมด</mark> และกดปุ่ม "แบ่งปัน" ดังรูป

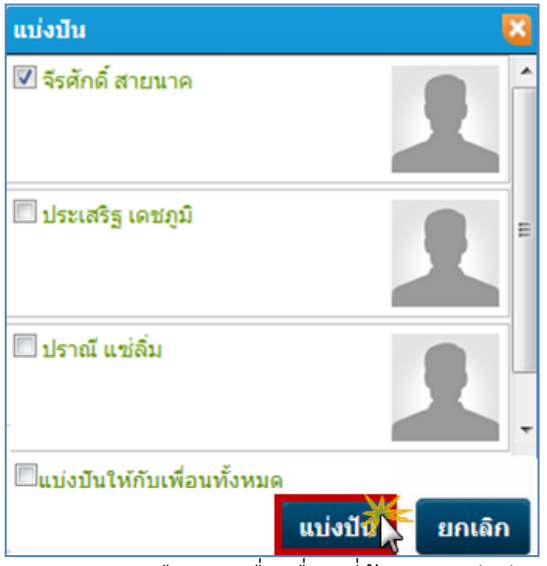

รูปแสดงการเลือกรายชื่อเพื่อนที่ต้องการแบ่งปัน

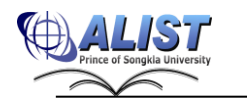

สมาชิกสามารถจัดการข้อมูลการแบ่งปันรายการบรรณานุกรมได้โดย เลือกเมนู "สมาชิก (Patron)" เพื่อเข้าไปยังส่วนของ "การแบ่งปันของฉัน" ดังรูป

| OP.                                                                                    |                                                                  |                                               | [วิไลลักษณ์ ผอมภักดี] <u>ออกจากระบบ</u> ดีสี ค.ศ.ก<br><b>ALibrary</b><br><b>1</b> facebook |
|----------------------------------------------------------------------------------------|------------------------------------------------------------------|-----------------------------------------------|--------------------------------------------------------------------------------------------|
| ี สมาชิค<br>ดั้งค่า<br>ช่วยเหลือ<br>หน้าหลัก<br>ឥតិធី                                  |                                                                  |                                               | $\sim$ ยือนคำค้นหาของคุณ                                                                   |
| แบ่งปัน                                                                                |                                                                  | ึการแบ่งปันของฉัน ∣การแบ่งปันจากเพื่อน        | การจัดการข้อมูลของฉัน                                                                      |
| ชื่อเรื่อง<br>60 ปี อุทกวิทยา กรมชลประทาน /<br>$\Box$ 1<br>$\Box$ 2<br>กฤตยา / ทมยันตี | ชื่อผู้รับ<br>จีรศักดิ์ สายนาค<br>สุกัญดา ใมตรีแก้ว              | วันที่แบ่งปัน<br>13 ก.พ. 2555<br>02 ก.พ. 2555 | Tag ของฉัน<br>ความคิดเห็นของฉัน                                                            |
| เพิ่มในรายการของฉัน<br><b>RE</b>                                                       |                                                                  |                                               | เพื่อนของฉัน<br>รายการของฉัน                                                               |
|                                                                                        |                                                                  |                                               | การจัดกลุ่มของฉัน                                                                          |
|                                                                                        |                                                                  |                                               | การแบ่งปันของฉัน<br>คำค้นหาของฉัน                                                          |
|                                                                                        |                                                                  |                                               | ชุดรูปแบบของฉัน                                                                            |
|                                                                                        |                                                                  |                                               | ข้อมูลสมาชิก                                                                               |
|                                                                                        |                                                                  |                                               | ข้อมูลสมาชิก                                                                               |
|                                                                                        |                                                                  |                                               | รายการยืมทรัพยากร                                                                          |
|                                                                                        |                                                                  |                                               | ข้อความแจ้งเตือน                                                                           |
|                                                                                        |                                                                  |                                               | หนึ้                                                                                       |
|                                                                                        |                                                                  |                                               | จองทรัพยากร                                                                                |
|                                                                                        |                                                                  |                                               | แนะนำหนังสือ                                                                               |
|                                                                                        |                                                                  |                                               | การจัดการผู้อนุมัติการสั่งซื้อ                                                             |
|                                                                                        |                                                                  |                                               | ประวัติการยืม                                                                              |
|                                                                                        | สงวนลิขสิทธิ์ © 2555, มหาวิทยาลัยสงขลานครินทร์ สงวนสิทธิ์ทั้งหมด |                                               |                                                                                            |

รูปแสดงหน้าจอการแบ่งปันของสมาชิก

- คลิกเลือก <mark>การแบ่งปันของฉัน เ</mark>พื่อดูข้อมูลรายการที่สมาชิกแบ่งปัน
- คลิกเลือก <mark>เการแบ่งปันจากเพื่อน เ</mark>พื่อดูข้อมูลรายการที่เพื่อนแบ่งปันให้

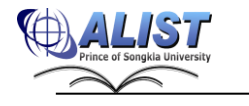

 $\begin{array}{c} \hline \end{array}$ 

## **2.4.11 คำค้นหาของฉัน (My Preferred)**

 คำค้นหาของฉัน เป็นการกำหนดคำค้นที่สมาชิกสนใจเก็บไว้ในรายการคำค้น เมื่อมี รายการทรัพยากรที่ตรงกับคำค้น ระบบจะมีการแจ้งเตือน (หากสมาชิกกำหนดให้มีการแจ้งทางอีเมล) สมาชิกสามารถกำหนดคำค้นของตนได้ที่เมนู สมาชิก>> คำค้นของฉัน ดังรูป

| <b>iOPAC</b> |                |       | ค้นหา ข่าวสาร สมาชิก ยืมต่อ สถิติ รายงาน                                |  |                                            | ช่วยเหลือ     | คู่มือ |                         |          | Q ป้อนคำค้นหาของคุณ   |
|--------------|----------------|-------|-------------------------------------------------------------------------|--|--------------------------------------------|---------------|--------|-------------------------|----------|-----------------------|
|              | คำค้นหาของฉัน  |       |                                                                         |  |                                            |               |        |                         |          | ข้อมูลสมาชิก          |
|              |                |       | <mark>∤ร</mark> ใบันทึกข้อมูลเป็นไฟล์ <mark>⇔</mark> ส่งข้อมูลผ่านอึเมล |  |                                            |               |        |                         |          | ข้อมูลสมาชิก          |
| F            | คำค้น ≫ี       |       |                                                                         |  | ประเภทการค้น                               | ส่งอีเมล      |        | <u>วันที่เพิ่มคำค้น</u> | แก้ไข    | รายการยืมทรัพยากร     |
| $\Box_1$     | Harry<br>harry |       |                                                                         |  | ชื่อเรื่อง(คำสำคัญ)<br>ชื่อเรื่อง(คำสำคัญ) | $\mathcal{J}$ |        | 15 ก.ค. 2556            | ∕ี แก้ไข | ข้อความแจ้งเดือน      |
| $\Box$ 2     |                |       |                                                                         |  |                                            | $\Box$        |        | 10 ก.ค. 2556            | ∕ีแก้ไข  | หนี้                  |
| ลม           |                | เพิ่ม |                                                                         |  |                                            |               |        |                         |          |                       |
|              |                |       |                                                                         |  |                                            |               |        |                         |          | จองทรัพยากร           |
|              |                |       |                                                                         |  |                                            |               |        |                         |          | แนะนำหนังสือ          |
|              |                |       |                                                                         |  |                                            |               |        |                         |          | ประวัติการยื่ม        |
|              |                |       |                                                                         |  |                                            |               |        |                         |          | การจัดการข้อมูลของฉัน |
|              |                |       |                                                                         |  |                                            |               |        |                         |          | Tag ของฉัน            |
|              |                |       |                                                                         |  |                                            |               |        |                         |          | ความคิดเห็นของฉัน     |
|              |                |       |                                                                         |  |                                            |               |        |                         |          | เพื่อนของฉัน          |
|              |                |       |                                                                         |  |                                            |               |        |                         |          | รายการของฉัน          |
|              |                |       |                                                                         |  |                                            |               |        |                         |          | การจัดกลุ่มของฉัน     |
|              |                |       |                                                                         |  |                                            |               |        |                         |          | การแบ่งปันของฉัน      |
|              |                |       |                                                                         |  |                                            |               |        |                         |          | คำค้นหาของฉัน         |
|              |                |       |                                                                         |  |                                            |               | - 1    |                         |          | ชุดรูปแบบของฉัน       |

รูป แสดงรายการคำค้นที่สมาชิกบันทึก

- ี่ 1) กดปุ่ม <sup>เพิ่ม</sup> เพื่อเพิ่มข้อมูลคำค้น
- 2) เพิ่มข้อมูลรายการคำค้นหา สามารถเลือกให้แจ้งข้อมูลรายการทรัพยากรเพื่อการ
- ค้นหาล่วงหน้าทางอีเมล

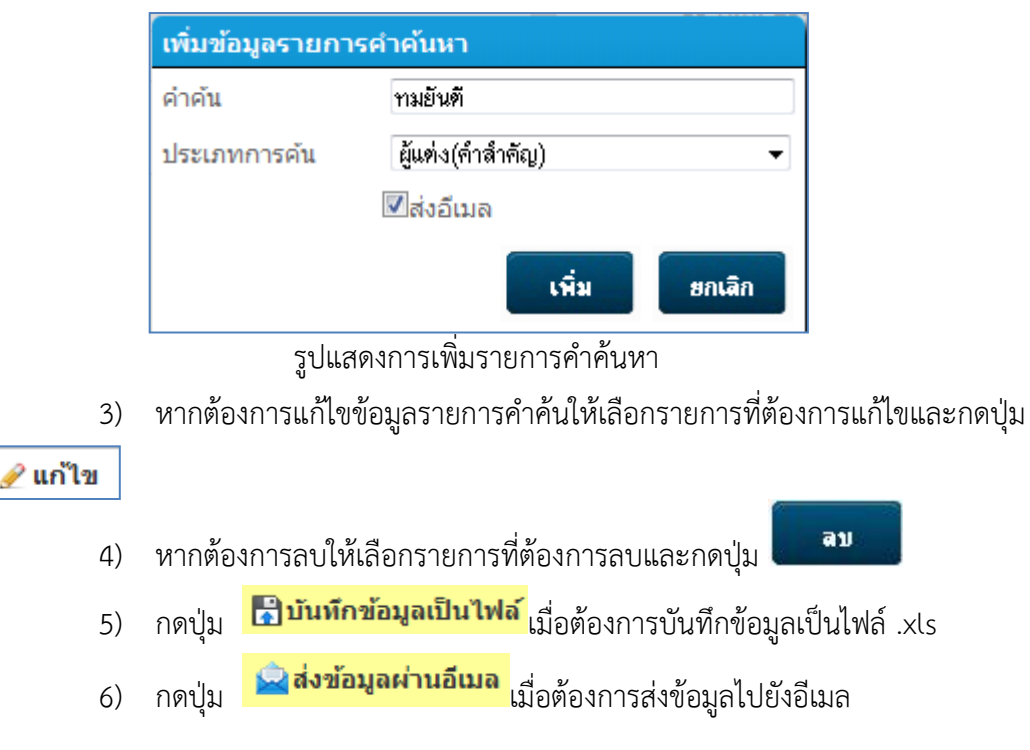

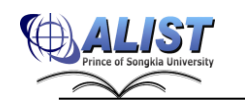

# **2.4.12 ชุดรูปแบบของฉัน (My Theme)**

 สมาชิกสามารถปรับแต่งสีสันและรูปแบบที่ใช้แสดงบนเว็บ OPAC อย่างที่ต้องการได้ โดยมีส่วนต่าง ๆ ให้ปรับแต่งดังนี้

สามารถกำหนดรูปแบบของเว็บได้โดยสามารถกำหนดรูปแบบตามส่วนต่าง ๆ ได้ ดังรูป

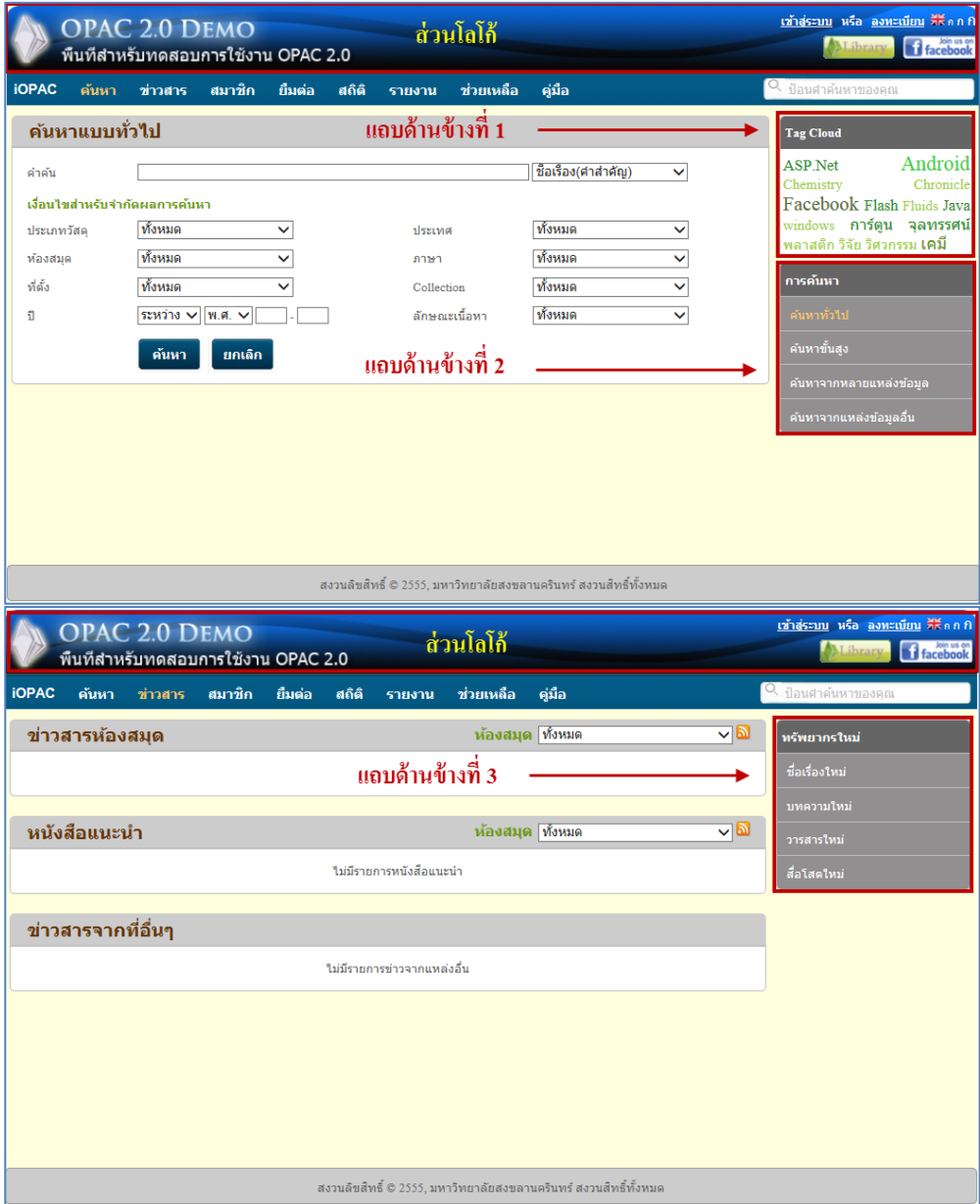

รูป แสดงส่วนต่าง ๆ ที่สามารถกำหนดรูปแบบได้

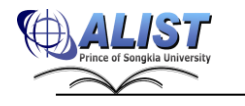

1) เมื่อเลือกเมนูตั้งค่าแล้ว จากนั้นให้เลือก เมนู ชุดรูปแบบ

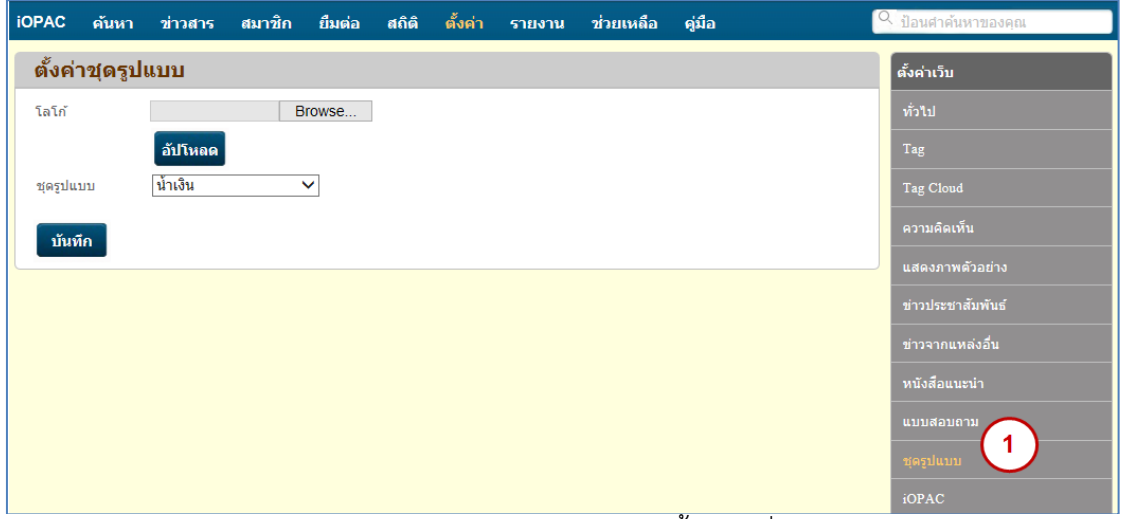

รูป แสดงหน้าจอการทำงานของขั้นตอนที่ 1

อัปโหลด

- 2) เลือก Browse โลโก้ที่ต้องการ จากนั้นกดปุ่ม
- 3) เลือกชุดรูปแบบที่ต้องการ หรือ กำหนดรูปแบบเอง

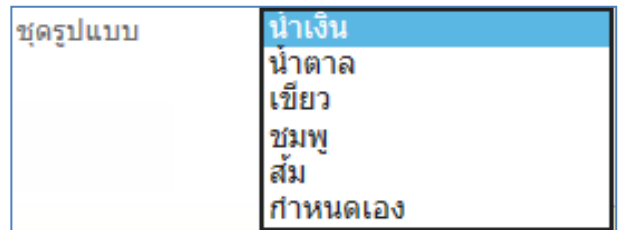

รูป แสดงชุดรูปแบบหน้าจอ Web OPAC

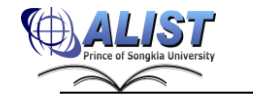

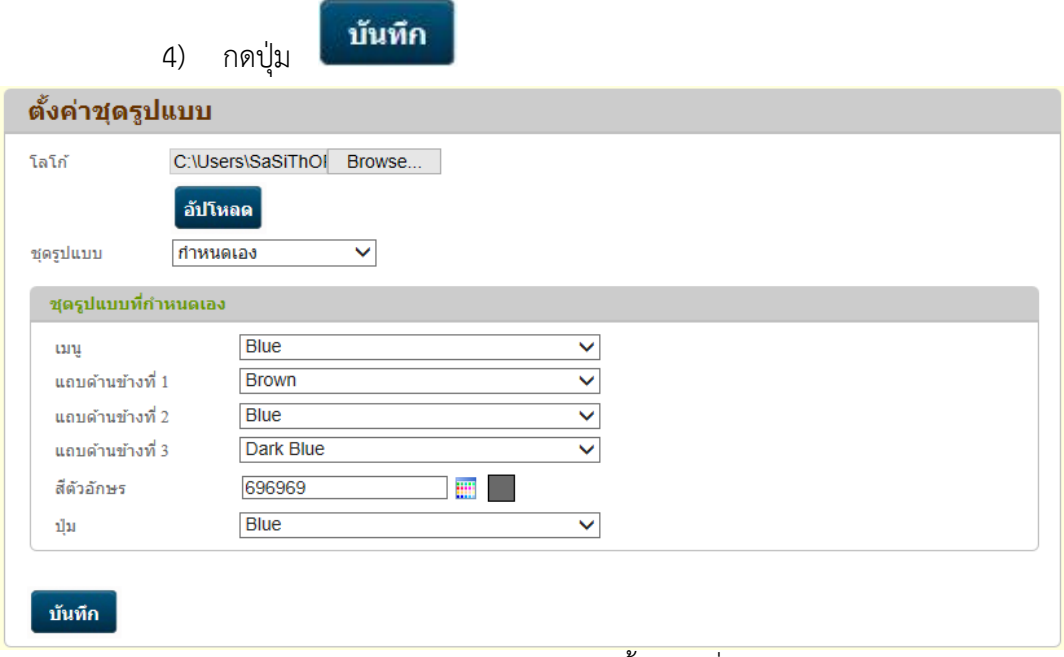

รูป แสดงหน้าจอการทำงานของขั้นตอนที่ 2-4

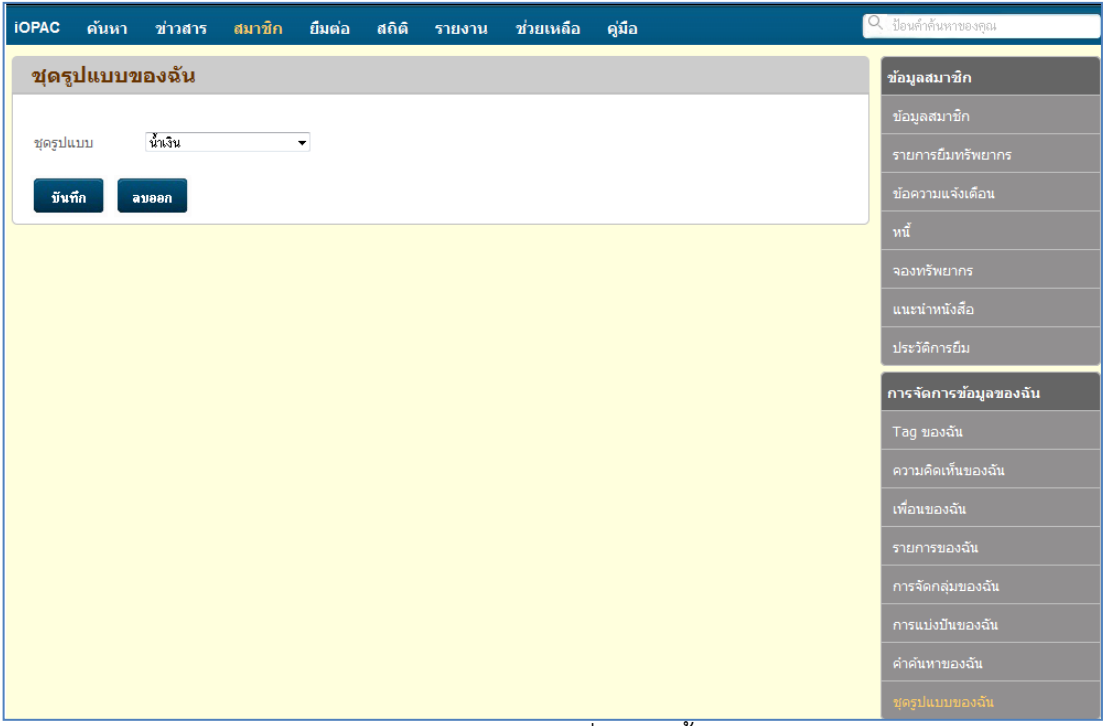

รูปแสดงชุดรูปแบบที่สมาชิกตั้งค่า

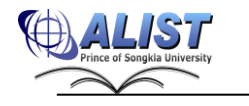

## **2.4.13 รายการยืมทรัพยากร (Check Out Items)**

 สมาชิกสามารถเรียกดูรายการทรัพยากรที่ยืมอยู่ ณ ปัจจุบัน โดย เลือกเมนู "สมาชิก (Patron)" เพื่อเข้าไปยังส่วนของ "รายการยืมทรัพยากร (Checked Out Items)" ดังรูป

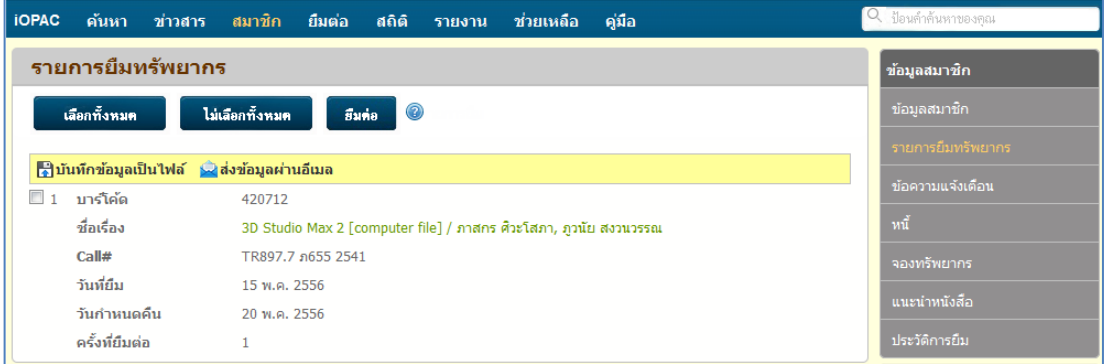

รูปแสดงรายการยืมทรัพยากรของสมาชิก

1) กรณีต้องการยืมต่อทรัพยากรที่ยืมอยู่ปัจจุบันให้คลิก <mark>↓</mark> หน้ารายการที่ต้องการยืม

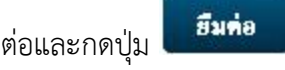

- 2) กดปุ่ม **: เป็นมากข้อมูลเป็นไฟล์** : (Save this page to local file) เมื่อต้องการบันทึกข้อมูลรายการยืมทรัพยากรเป็นไฟล์ .xls
- 3) กดปุ่ม <mark>เมื่อส่งข้อมูลผ่านอีเมล</mark> เมื่อต้องการส่งรายการยืมทรัพยากรไปยังอีเมล

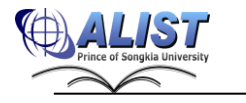

## **2.4.14 ข้อความแจ้งเตือน (Alert Message)**

 สมาชิกสามารถเรียกดูข้อความแจ้งเตือนกรณีต่าง ๆที่ห้องสมุดส่งให้ เช่น ข้อความ ค้างค่าปรับ เป็นต้น โดย เลือกเมนู "สมาชิก (Patron)" เพื่อเข้าไปยังส่วนของ "ข้อความแจ้งเตือน (Alert Message)" ดังรูป

| <b>IOPAC</b> | ค้นหา            | ข่าวสาร<br>สมาชิก<br>ยืมต่อ<br>ឥតិឝិ<br>ช่วยเหลือ<br>ค่มือ<br>รายงาน                                                                                                    | Q ป้อนคำค้นหาของคณ    |
|--------------|------------------|----------------------------------------------------------------------------------------------------|-----------------------|
|              | ข้อความแจ้งเดือน |                                                                                                    | ข้อมูลสมาชิก          |
|              |                  | ้ <mark>,</mark> ใบันทึกข้อมูลเป็นไฟล์      ส่งข้อมูลผ่านอีเมล                                                                                                    | ข้อมูลสมาชิก          |
| ล่าดับที่    |                  |                                                                                                    | รายการยืมทรัพยากร     |
| วันที่       |                  | 08 พ.ค. 2556                                                                                                    |                       |
| ประเภท       |                  | ติดต่อเคาน์เตอร์ยืม-คืน                                                                                                    | ข้อความแจ้งเดือน      |
|              | ข้อความ          | ติดต่อเจ้าหน้าที่                                                                                                    | หนึ่                  |
| ล่าดับที่    |                  | $\overline{2}$                                                                                                    | จองทรัพยากร           |
| วันที่       |                  | 05 มิ.ย. 2556                                                                                                    |                       |
| ประเภท       |                  | ้เกินกำหนดส่ง                                                                                                    | แนะนำหนังสือ          |
|              | ข้อความ          | ้แจ้งเกินกำหนดส่งคืนทรัพยากร บาร์โค้ด: 296636 ชื่อเรื่อง: Smart tips : ทิปสนกอ่านสบายสไตล์คอมพิวเตอร์.ทเดย์ /<br>กองบรรณาธิการ WebSite ARiP.co.th/ ThaiMail.com กำหนดส่งคืน: 19 พ.ค. 2556                                    | การจัดการข้อมูลของฉัน |
|              | ล่าดับที่        | 3                                                                                                    | Tag ของฉัน            |
| วันที่       |                  | 05 มิ.ย. 2556                                                                                                    |                       |
| ประเภท       |                  | เกินกำหนดส่ง                                                                                                    | ความคิดเห็นของฉัน     |
|              | ข้อความ          | แจ้งเกินกำหนดส่งคืนทรัพยากร บาร์โค้ด: 420712 ชื่อเรื่อง: 3D <u>Studio</u> Max 2 [computer file] / ภาสกร ศิวะโสภา,<br>คานัย สงานารรถเล่ามนคลังคืน: 20 พ.ค. 2556<br>9.<br>ິ<br>the contract of the contract of the contract of | เพื่อนของฉัน          |

รูปแสดงรายการข้อความแจ้งเตือน

- 1) กดปุ่ม **: เป็นนทึกข้อมูลเป็นไฟล์** (Save this page to local file) เมื่อต้องการบันทึกข้อมูลรายการข้อความแจ้งเตือนเป็นไฟล์ .xls
- 2) กดปุ่ม **: ส่งข้อมูลผ่านอีเมล** : (Send this page via E-Mail)

เมื่อต้องการส่งรายการข้อความแจ้งเตือนยังอีเมล

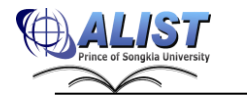

# **2.4.15 หนี้(Debt List)**

 สมาชิกสามารถเรียกดูรายการหนี้ค้างชำระ ต่าง ๆ เช่น หนี้จากการยืม ทรัพยากรเกินเวลาคืน, ค่าปรับกรณีหนังสือหาย, กรณีทำบัตรหาย เป็นต้น

> 1) Login เข้าสู่ระบบ >> เลือกเมนู "สมาชิก (Patron)" เพื่อเข้าไปยังส่วนของ "หนี้ค้างชำระ" ดังรูป

| <b>iOPAC</b> |    | คันหา        |                                                                     | ข่าวสาร สมาชิก ยืมต่อ สถิติ รายงาน                      |  | ี ช่วยเหลือ | ิคมือ                          |               |               | Q ป้อนคำค้นหาของคณ |
|--------------|----|--------------|---------------------------------------------------------------------|---------------------------------------------------------|--|-------------|--------------------------------|---------------|---------------|--------------------|
|              |    | หนี้ด้างชำระ |                                                                     |                                                         |  |             |                                |               | ∣ข้อมูลสมาชิก |                    |
|              |    |              |                                                                     | <mark>∰บันทึกข้อมูลเป็นไฟล์ ⊜ส่งข้อมูลผ่านอีเมล</mark>  |  |             |                                |               | ข้อมูลสมาชิก  |                    |
|              | ที |              |                                                                     | รายละเอียด                                              |  |             | ียอดรวม (บาท) จ่ายไปแล้ว (บาท) | คงเหลือ (บาท) |               | รายการยืมทรัพยากร  |
|              |    |              | ประเภทหนี้: อื่นๆ<br>ชื่อเจ้าหน้าที่: admin<br>วันที่: 08 พ.ค. 2556 | ห้องสมด: สำนักทรัพยากรการเรียนรัคณหณิงหลง อรรถกระวีสนทร |  | 15.00       | 0.00                           | 15.00         | หน้           | ข้อความแจ้งเดือน   |
|              |    | ทั้งหมด      |                                                                     |                                                         |  | 15.00       | 0.00                           | 15.00         | จองทรัพยากร   |                    |

รูป แสดงค่าปรับจากการยืมหนังสือ

- 2) กดปุ่ม **: เป็นนักข้อมูลเป็นไฟล์** : (Save this page to local file) เมื่อต้องการบันทึกข้อมูลรายการหนี้ค้างชำระเป็นไฟล์ .xls
- 3) กดปุ่ม **: ส่งข้อมูลผ่านอีเมล** : (Send this page via E-Mail) เมื่อต้องการส่งรายการหนี้ค้างชำระยังอีเมล

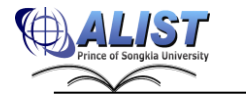

### **2.4.16 ประวัติการยืม (Checked Out History)**

สมาชิกสามารถเรียกดูประวัติการยืมของตน ตามช่วงเวลาที่กำหนดได้โดย

1) Login เข้าสู่ระบบ >> เลือกเมนู "สมาชิก (Patron)" เพื่อเข้าไปยังส่วนของ "ประวัติการยืม" ดังรูป

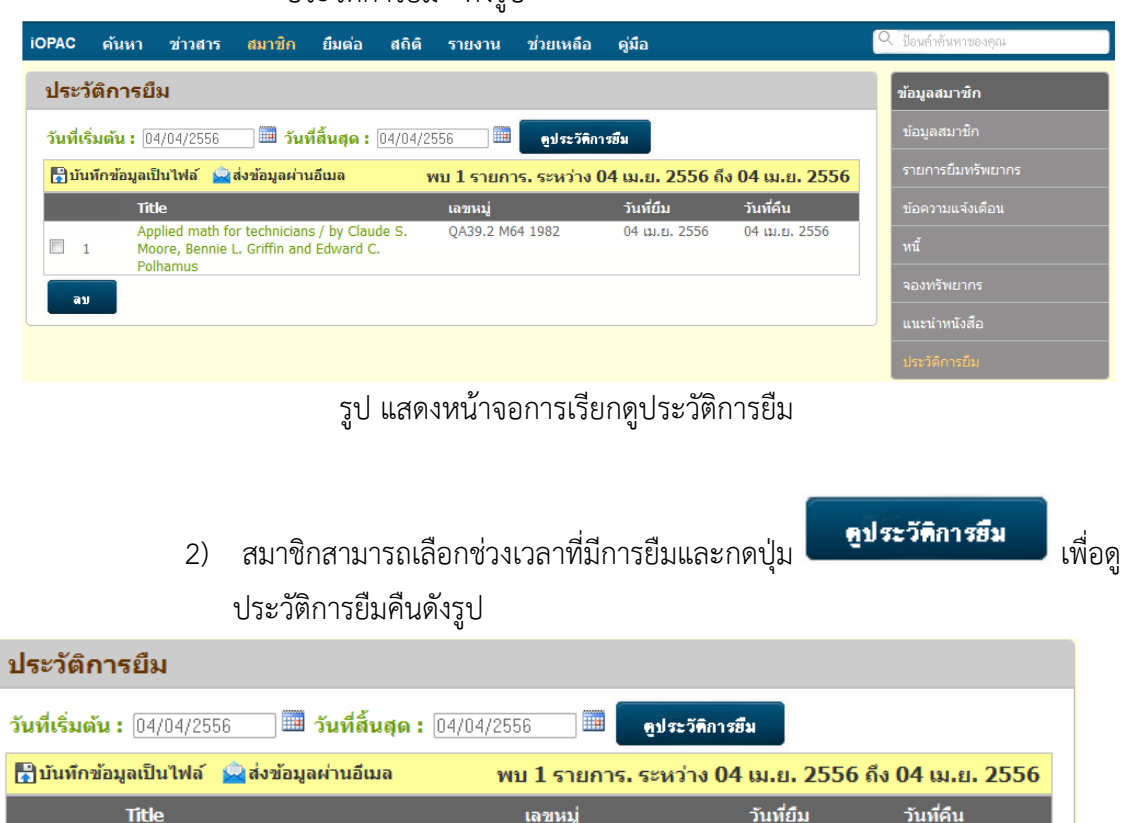

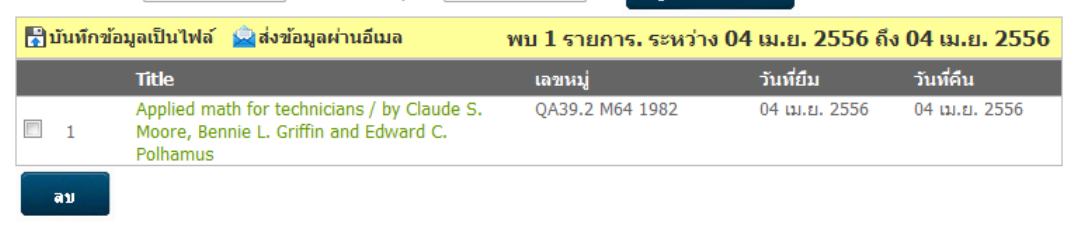

รูป แสดงรายการประวัติการยืมตามช่วงเวลาที่กำหนด

- 3) กดปุ่ม <mark>เมิ่**บันทึกข้อมูลเป็นไฟล์** <sub>เมื่อต้</mark>องการบันทึกข้อมูลประวัติการยืมเป็นไฟล์</mark></sub> .xls
- 4) กดปุ่ม <mark>เมื่อส่งข้อมูลผ่านอีเมล</mark> เมื่อต้องการส่งประวัติการยืมไปยังอีเมล์
- 5) เลือกและกดปุ่ม <mark>เมื่อน เมื่อต้องการลบประวัติการยืม</mark>

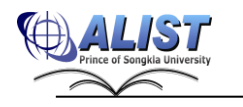

### **2.4.17 จองทรัพยากร (Hold Items)**

สมาชิกสามารถเรียกดูรายการทรัพยากรที่จองไว้ (Hold Items) รวมถึงรายละเอียด วันที่จอง ลำดับที่จอง และวันที่รับทรัพยากรนั้น ๆ โดย เลือกเมนู "สมาชิก (Patron)" เพื่อเข้าไป ยังส่วนของ "จองทรัพยากร" ดังรูป

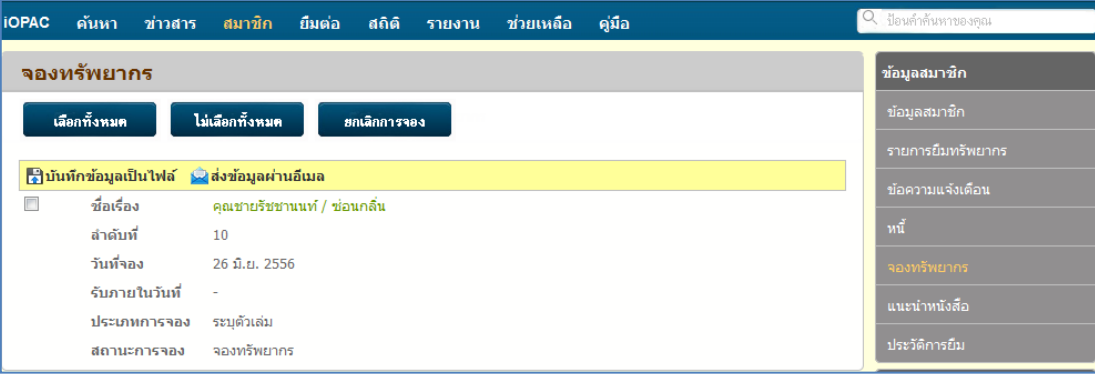

รูป แสดงรายการจองทรัพยากรของสมาชิก

# การจองทรัพยากร มีขั้นตอนดังนี้

- 1) ทำการสืบค้นเพื่อเข้าสู้หน้าจอบรรณานุกรมที่ต้องการจอง
- 2) จากหน้าจอบรรณานุกรม ในส่วนของ "ข้อมูลตัวเล่ม (Item Detail)" สมาชิกสามารถ จองทรัพยากรที่ถูกยืมออกแล้ว แบบระบุตัวเล่มหรือไม่ระบุตัวเล่มได้

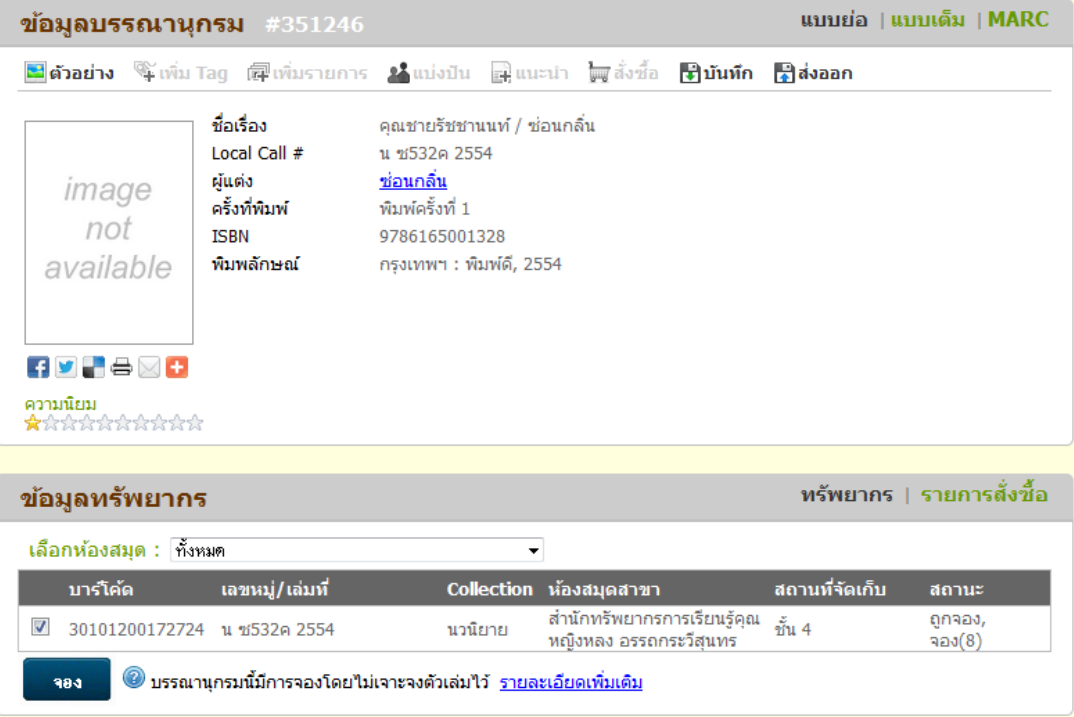

รูป แสดงการจองทรัพยากร

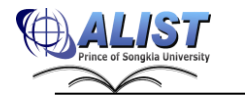

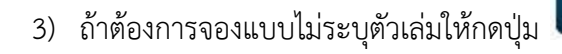

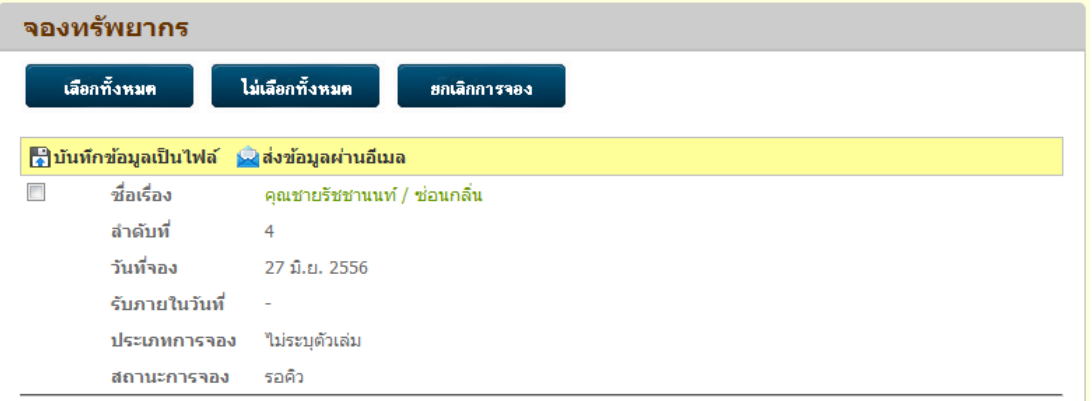

384

รูปแสดงหน้าจอการจองทรัพยากรแบบไม่ระบุตัวเล่มของสมาชิก

4) ถ้าเป็นการจองแบบระบุตัวเล่มให้เลือกตัวเล่มที่ต้องการก่อนแล้วจึงกดปุ่ม

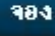

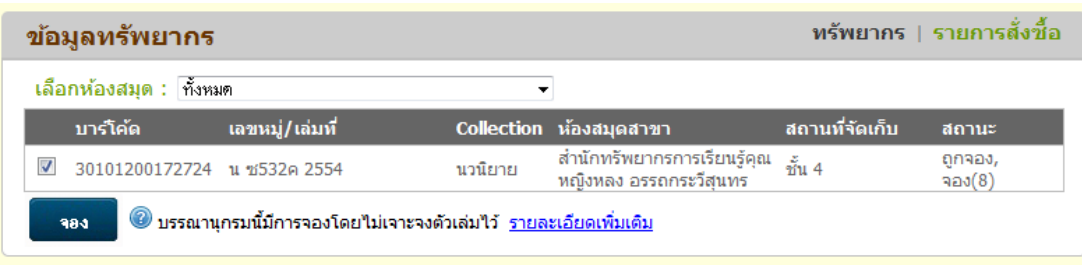

รูปแสดงหน้าจอการจองทรัพยากรแบบระบุตัวเล่มของสมาชิก

ซึ่งในการจองทั้งสองแบบนั้นตัวเล่มที่เลือกจะต้องมีสถานะเป็นถูกยืมออก โดยสามารถดูได้จากสถานะ เช่น "กำหนดคืน10 เม.ย. 2555" หมายถึงตัวเล่มนี้ถูกยืมไป และกำหนดส่งคืน คือวันที่ 10 เม.ย. 2555 เป็นต้น

- 5) ในกรณีที่ยังไม่ได้เข้าสู่ระบบ จะไม่สามารถทำการจองได้
- 6) เมื่อได้ทำการจองแล้ว กรณีจองแบบไม่เจาะจงตัวเล่มจะแสดงข้อความ
- 7) เมื่อทำการจองเสร็จสิ้นแล้ว สามารถตรวจสอบผลการจองได้จาก

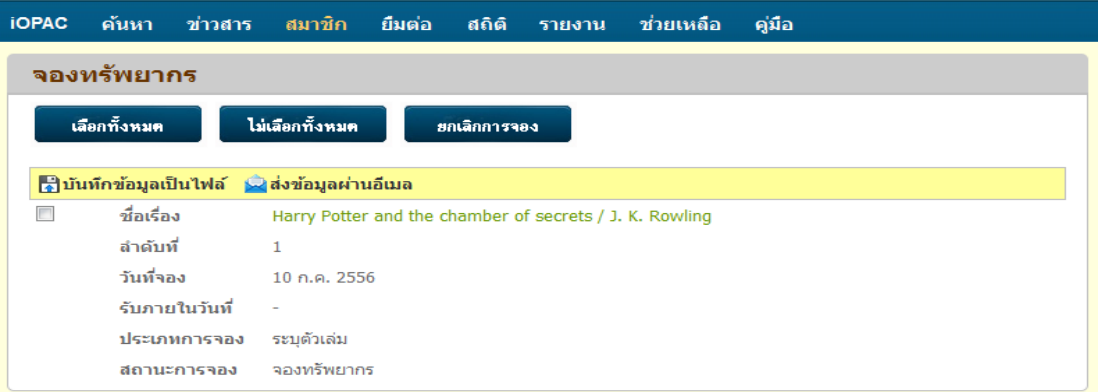

รูป แสดงการตรวจสอบผลลัพธ์ของการจองทรัพยากร

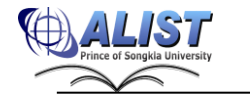

## **2.4.18 แนะนำหนังสือ (Acquired Material)**

 สมาชิกที่ต้องการแนะนำทรัพยากรสารสนเทศ สามารถทำได้โดยเข้าแถบเมนู "แนะนำ หนังสือ (Acquired Material)" ซึ่งในส่วนนี้จะประกอบด้วย 2 ส่วนดังนี้

1) แบบฟอร์มการร้องขอทรัพยากรสารสนเทศ (Request Form) โดยสามารถ กรอก

รายละเอียด (Required Information และ Optional Information) จากนั้นกดปุ่ม

ยกเลิก หรือถ้าต้องการยกเลิกการร้องขอ โดยการกด

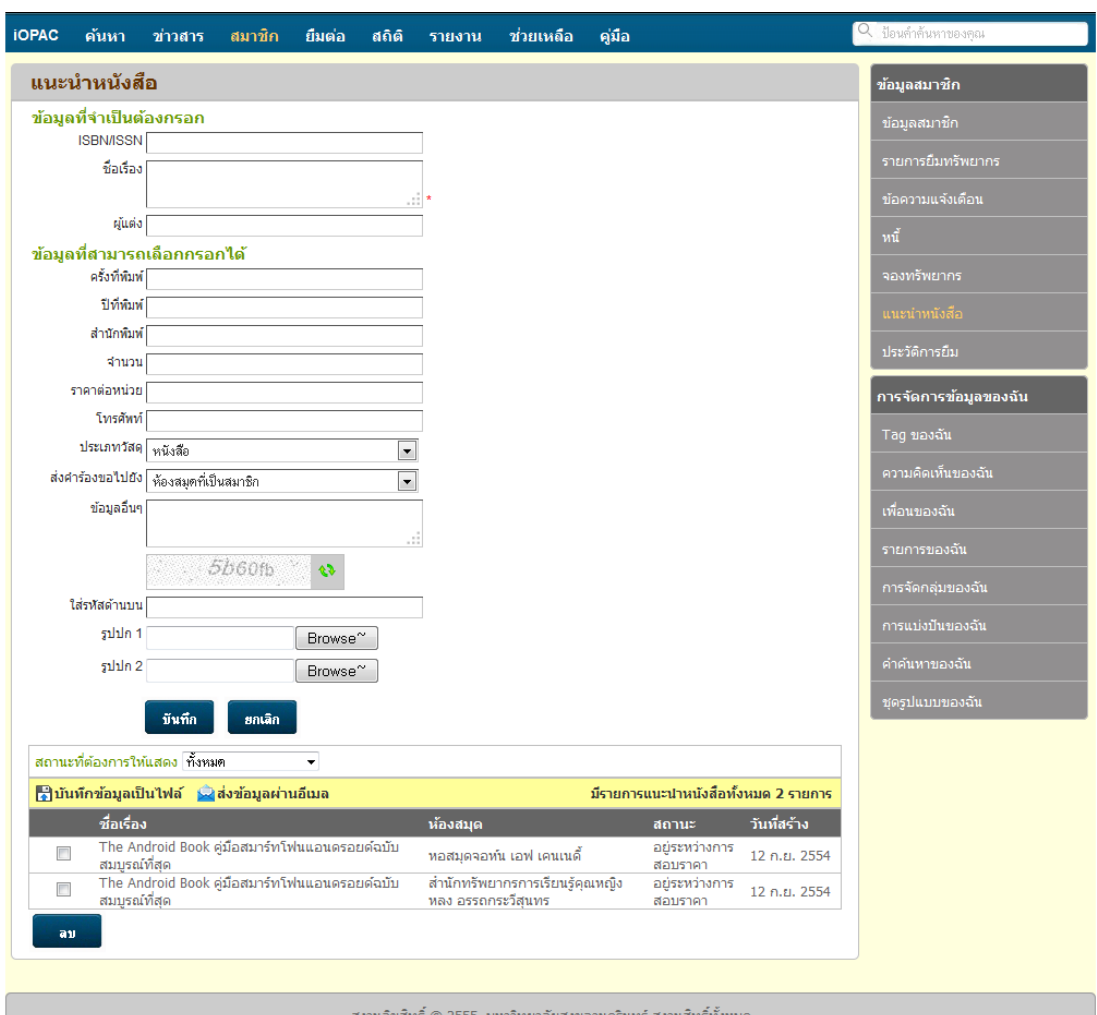

# รูปแสดงหน้าจอแนะนำหนังสือ

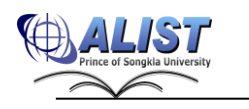

บันทึก

2) รายชื่อทรัพยากรสารสนเทศที่มีการร้องขอแล้ว เมื่อทำการร้องขอแล้วรายชื่อทรัพยากร สารสนเทศจะปรากฏขึ้นในส่วนนี้

|    | ้ทั้งหมด<br>สถานะที่ต้องการให้แสดง       |                                                     |                                       |               |
|----|------------------------------------------|-----------------------------------------------------|---------------------------------------|---------------|
|    | $\frac{1}{2}$ ส่งออก $\frac{1}{2}$ อีเมล |                                                     | ้มีรายการแนะนำหนังสือทั้งหมด 2 รายการ |               |
|    | ชื่อเรื่อง                               | ห้องสมุด                                            | ิสถานะ                                | วันที่สร้าง   |
|    | ค่มือการใช้งาน Android อย่างเชียน        | สำนักทรัพยากรการเรียนรู้คุณหญิงหลง<br>อรรถกระวัสนทร | อย่ระหว่างการ<br>สอบราคา              | 03 เม.ย. 2555 |
|    | คู่มือเขียน iPhone App                   | สำนักทรัพยากรการเรียนรัคณหณิงหลง<br>อรรถกระวัสนทร   | อย่ระหว่างการ<br>สอบราคา              | 03 เม.ย. 2555 |
| ลบ |                                          |                                                     |                                       |               |

รูปแสดงสถานะของทรัพยากรที่มีการร้องขอ

#### **2.4.19 ช่วยเหลือ (Help)**

ผู้ใช้สามารถ ดูคำอธิบายสั้นๆ การใช้งานระบบในส่วนต่าง ๆ ได้ จากเมนูช่วยเหลือ

```
(Help)
```
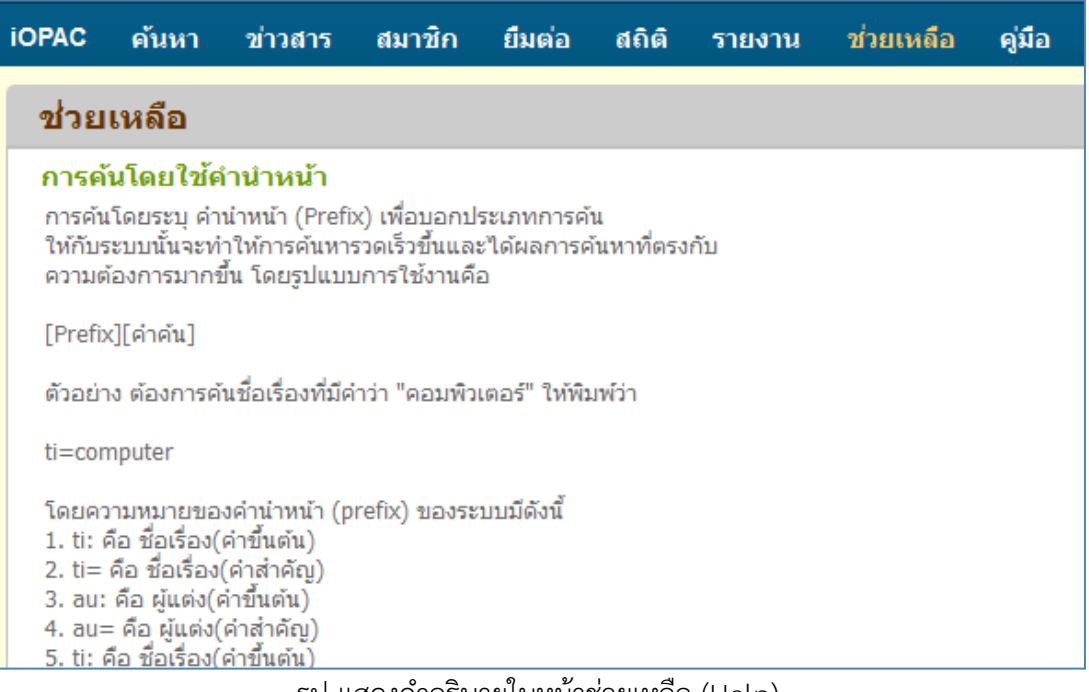

รูป แสดงคำอธิบายในหน้าช่วยเหลือ (Help)

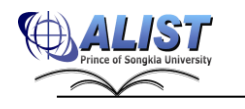

### **2.4.20 คู่มือ (Manual)**

# ผู้ใช้สามารถ ดูข้อมูลรายละเอียดการใช้งานระบบได้จากเมนู คู่มือ (Manual)

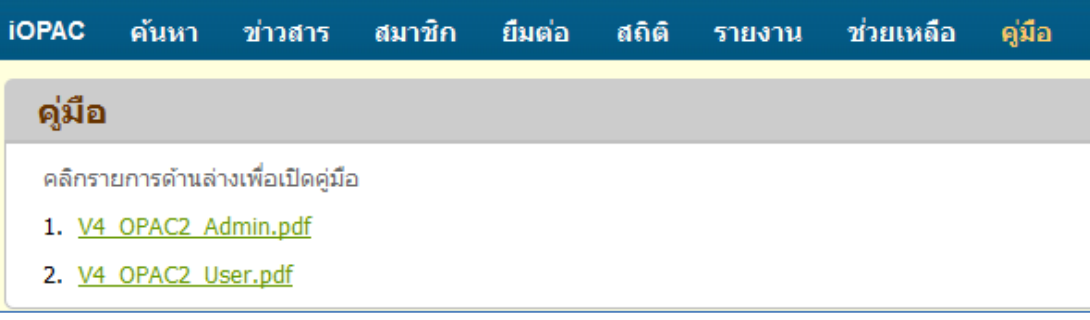

รูป แสดงหน้าข้อมูลคู่มือ

### **2.4.21 การรับข้อมูลการแจ้งเตือนผ่าน Line Application**

ระบบการแจ้งเตือนผ่าน Line Application เป็นระบบที่เพิ่มทางเลือกของการแจ้งเตือนของระบบ ห้องสมุดอัตโนมัติ ALIST โดยระบบจะแจ้งเตือนประกอบไปด้วย

- เตือนการเปลี่ยนรหัสผ่านใหม่
- เตือนข้อความ (Message) ที่ส่งจากระบบห้องสมุดอัตโนมัติALIST
- การแจ้งพบหนังสือหาย
- เตือนให้มารับทรัพยากรจอง
- เตือนข้อมูลทรัพยากร ก่อนถึงกำหนดส่ง
- เตือนข้อมูลทรัพยากร ถึงกำหนดส่ง
- เตือนข้อมูลทรัพยากร เมื่อเกินกำหนดส่ง
- เตือนข้อมูลทรัพยากร ค้างส่ง

ผู้ใช้สามารถดำเนินการเพิ่มช่องทางในการแจ้งเตือนผ่าน Line Application ได้ดังนี้

# **1. การจัดการข้อมูลสมาชิกใน OPAC เพื่อให้สามารถรับการแจ้งเตือน**

กรณีสมาชิกต้องการให้มีการแจ้งเตือนผ่าน Line Application สามารถทำได้ผ่าน หน้า Web OPAC โดยมีขั้นตอนดังนี้

> 1) สมาชิก login เข้าสู่หน้าจอข้อมูลสมาชิก (Patron Information) และเลือกเมนู ข้อมูลสมาชิก (Profile)

> 2) ทำการกดปุ่ม **Edit เป็นหน้า**ข้อมูลสมาชิกเพื่อเข้าไปป้อนข้อมูล Line Token

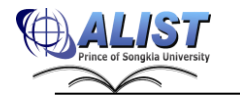

| <b>iOPAC</b>   | <b>Search</b>                       | <b>News</b> | <b>Patron</b>          | <b>Renew</b> | <b>Statistic</b>                          | <b>Setting</b>         | Report | <b>Help</b> | <b>Manual</b>    | Q. Enter your search terms. |
|----------------|-------------------------------------|-------------|------------------------|--------------|-------------------------------------------|------------------------|--------|-------------|------------------|-----------------------------|
|                | <b>Profile</b>                      |             |                        |              |                                           |                        |        |             |                  | Patron Information          |
|                | <b>Barcode</b>                      |             | kai                    |              |                                           |                        |        |             |                  | <b>Profile</b>              |
| Name           |                                     |             | นาย kai                |              |                                           |                        |        |             |                  | <b>Checkout Items</b>       |
|                | CitizenID/Passport<br><b>Number</b> |             |                        |              |                                           |                        |        |             |                  | Alert Message               |
| <b>Sex</b>     |                                     |             | Male                   |              |                                           |                        |        |             | <b>XLIST</b>     | <b>Debt List</b>            |
| Email          |                                     |             |                        |              |                                           |                        |        |             |                  | <b>Hold Items</b>           |
|                | <b>Patron Type</b>                  |             | ข้าราชการและลูกจ้าง    |              |                                           |                        |        |             |                  |                             |
| <b>Faculty</b> |                                     |             | <b>Computer Center</b> |              |                                           |                        |        |             |                  | <b>Acquired Material</b>    |
|                | <b>Department</b>                   |             |                        |              | Application Software Development Division |                        |        |             |                  | Checked Out History         |
|                | <b>Home Address</b>                 |             |                        |              |                                           |                        |        |             |                  |                             |
|                | <b>Recent Address</b>               |             |                        |              |                                           |                        |        |             |                  | <b>Patron Data Manage</b>   |
|                | <b>Telephone</b>                    |             |                        |              |                                           |                        |        |             |                  | My Tags                     |
| Fax            |                                     |             |                        |              |                                           |                        |        |             |                  | My Comments                 |
|                | Notice Language                     |             | English                |              |                                           |                        |        |             |                  |                             |
|                | <b>Receive SMS</b>                  |             | <b>Yes</b>             |              |                                           |                        |        |             |                  | My Friends                  |
|                | <b>Line Token</b>                   |             |                        |              |                                           |                        |        |             |                  | My Lists                    |
|                |                                     |             |                        | Edit         |                                           | <b>Change Password</b> | ಕ್ಷಿ   | ച്          | <b>Send Line</b> | My Categories               |

รูปแสดงหน้าจอขั้นตอนที่ 1-2

3) สมาชิกปฏิบัติตามขั้นตอนสมัครใช้บริการ LINE Notify เพื่อนำ Token ไปใช้งาน (วิธีการขอ Token จะเป็น link ไฟล์ pdf อธิบายขั้นตอนการขอ Token) และป้อนข้อมูล Token ที่ได้ในช่อง Line Token

- 4) กดปุ่ม <mark>เรลve เ</mark>พื่อบันทึกข้อมูล
- 5) สมาชิกสามารถทำการทดสอบว่าข้อมูล Line Token ที่ป้อนเข้าไปมีความถูกต้อง

หรือไม่ โดยกดปุ่ม **Send Line จะ**มีข้อความส่งไปยัง Line ที่ได้ทำการขอ Token ไว้

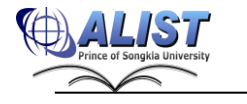

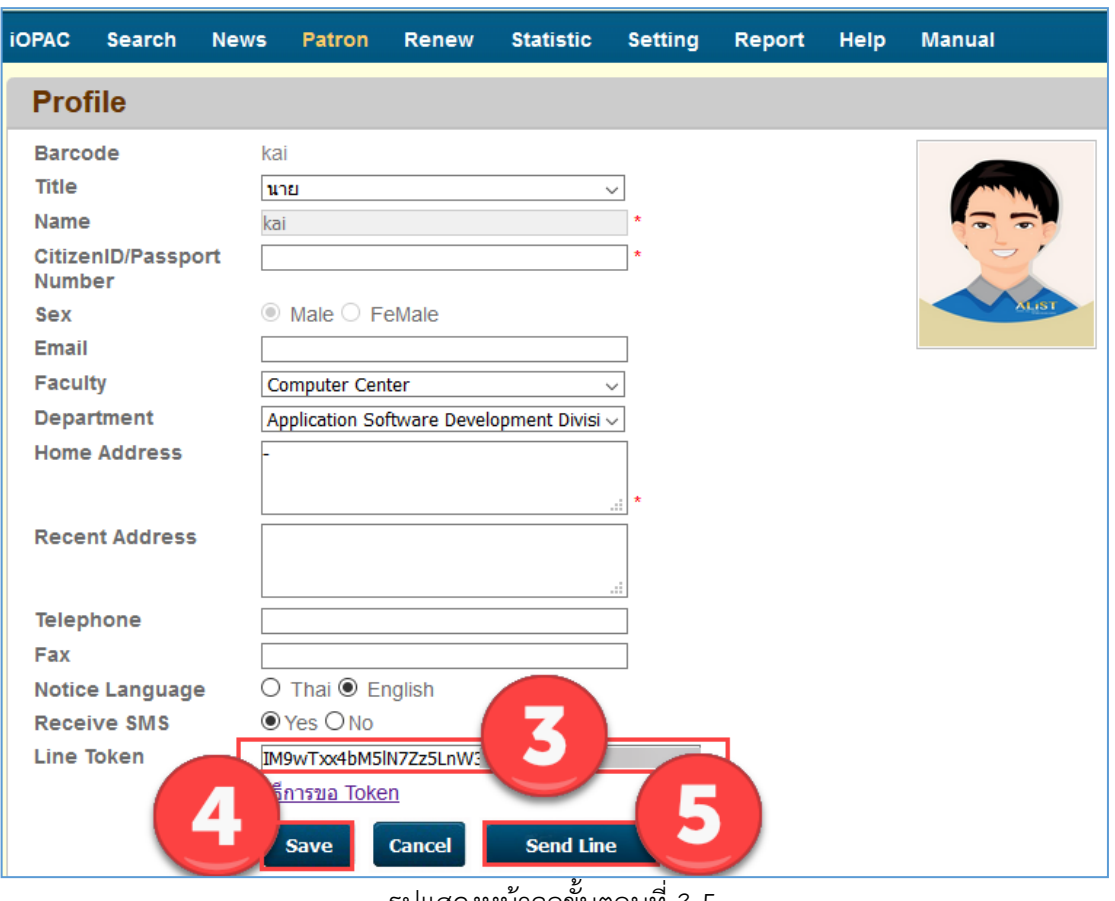

รูปแสดงหน้าจอขั้นตอนที่ 3-5

6) แต่ถ้าสมาชิกไม่ต้องการให้แจ้งเตือนผ่าน Line Application สมาชิกต้องนำ

ข้อมูล Line Token ออกให้เป็นค่าว่าง แล้วกดปุ่ม <mark>เ Save เ</mark>พื่อบันทึกข้อมูล

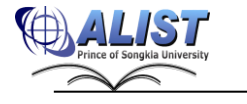

# **2. เจ้าหน้าที่ส่งข้อความแจ้งเตือน (Message) จากระบบห้องสมุดอัตโนมัติ ALIST ไปยัง Line Application ของสมาชิก**

เมื่อสมาชิกจัดการข้อมูลบน Web OPAC ให้สามารถรับการแจ้งเตือนผ่าน Line Application สำเร็จแล้ว เจ้าหน้าที่สามารถส่งข้อความต่าง ๆ เพื่อแจ้งให้สมาชิกได้ทราบ จากระบบห้องสมุดอัตโนมัติ ALIST ไปยัง Line ได้ดังนี้

> 1) เปิดหน้าจอ Circulation Desk และป้อนหมายเลข Barcode ของสมาชิกในช่อง "Patron Barcode" แล้วกด Enter

- 2) เลือก Tab "Message" แล้วกดที่ปุ่ม "New Message"
- 3) เลือกประเภทข้อความ และป้อนข้อความลงในช่อง "Message"
- 4) ให้คลิกเครื่องหมายถูกข้างหน้าข้อความ "Send Line"
- 5) กดปุ่ม "Save" ระบบจะสร้างข้อความ (Message) และส่งข้อความไปทาง Line

ด้วย

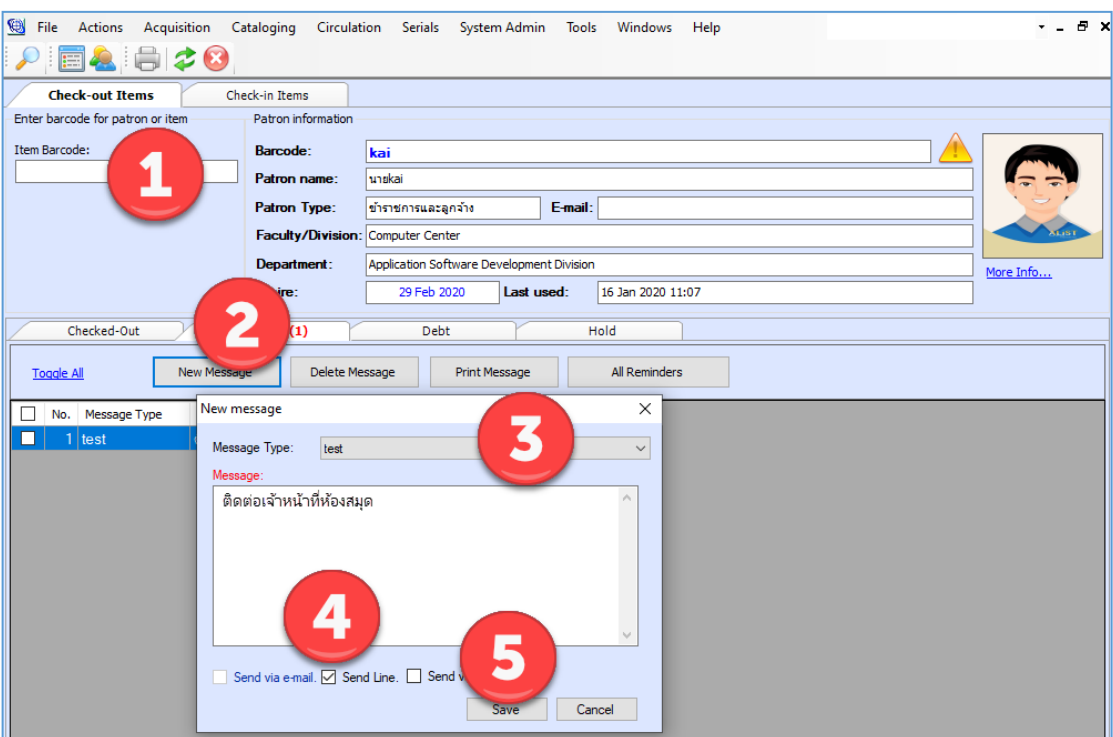

รูปแสดงหน้าจอขั้นตอนการส่งข้อความ (Message) จากระบบ ALIST ไปยัง Line

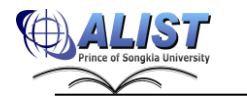

**3. ผลการส่งข้อความแจ้งเตือน (Message) ไปยัง Line Application ของสมาชิก**

ระบบห้องสมุดอัตโนมัติ ALIST จะมีข้อความแจ้งเตือน (Message) ไปยังสมาชิกกรณีต่าง ๆ ดังนี้

1) การแจ้งเตือนเปลี่ยนรหัสผ่านใหม่

เมื่อมีการเปลี่ยนรหัสผ่านของสมาชิก ระบบจะส่งข้อความแจ้ง ดังรูป

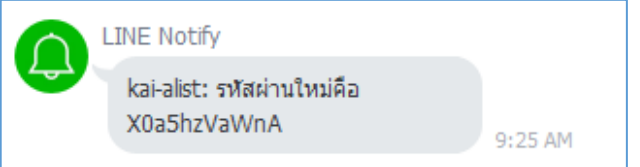

รูปแสดงข้อความแจ้งเตือนเมื่อมีการเปลี่ยนรหัสผ่านใหม่

2) การแจ้งเตือนข้อความ (Message) ที่ส่งจากระบบห้องสมุดอัตโนมัติ ALIST เมื่อเจ้าหน้าที่ส่งข้อความไปให้สมาชิก ระบบจะส่งข้อความแจ้ง ดังรูป

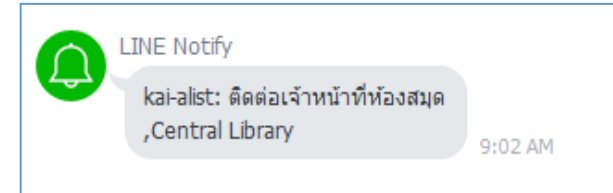

รูปแสดงข้อความแจ้งเตือนเมื่อมีเจ้าหน้าที่ส่งข้อความให้สมาชิก

3) การแจ้งเตือนพบหนังสือหาย

เมื่อมีการคืนทรัพยากรที่สมาชิกได้แจ้งหายไว้ระบบจะส่งข้อความแจ้ง ดังรูป

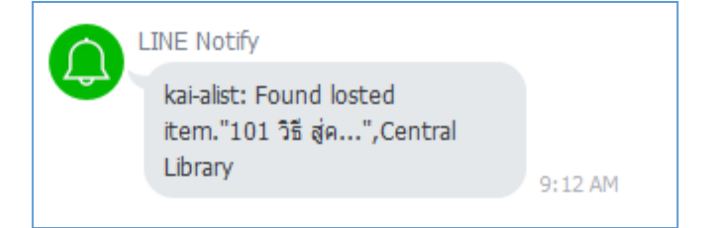

รูปแสดงข้อความแจ้งเตือนเมื่อมีการคืนทรัพยากรที่สมาชิกได้แจ้งหายไว้

4) การแจ้งเตือนให้มารับทรัพยากรจอง

เมื่อทรัพยากรมีการคืนทรัพยากรที่สมาชิกจองไว้ ระบบจะส่งข้อความแจ้ง ดังรูป

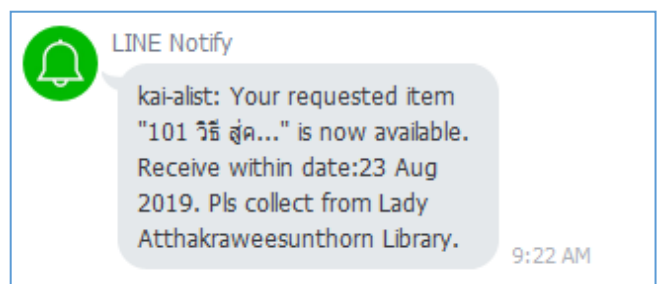

รูปแสดงข้อความแจ้งเตือนเมื่อทรัพยากรมีการคืนทรัพยากรที่สมาชิกจองไว้

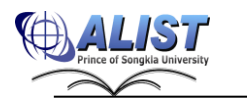

5) การแจ้งเตือนข้อมูลทรัพยากร ก่อนถึงกำหนดส่ง

เมื่อสมาชิกยืมทรัพยากร ก่อนถึงกำหนดส่ง ระบบจะส่งข้อความแจ้ง ดังรูป

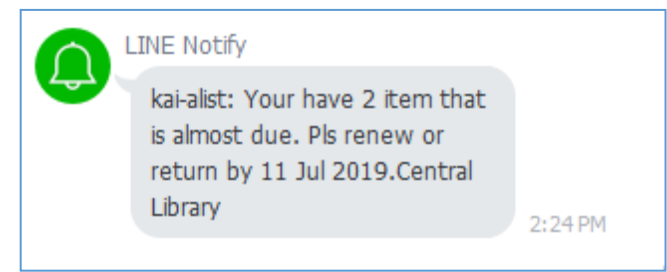

รูปแสดงข้อความแจ้งเตือนเมื่อสมาชิกยืมทรัพยากร ก่อนถึงกำหนดส่ง

6) เตือนข้อมูลทรัพยากร ถึงกำหนดส่ง

เมื่อสมาชิกยืมทรัพยากร เมื่อถึงกำหนดส่ง ระบบจะส่งข้อความแจ้ง ดังรูป

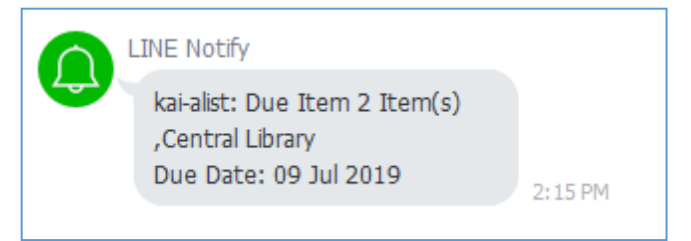

รูปแสดงข้อความแจ้งเตือนเมื่อสมาชิกยืมทรัพยากร ถึงกำหนดส่ง

7) เตือนข้อมูลทรัพยากร เมื่อเกินกำหนดส่ง

เมื่อเกินกำหนดส่งทรัพยากร แต่สมาชิกไม่ได้ทำการคืนทรัพยากร ระบบจะส่ง ข้อความแจ้ง ดังรูป

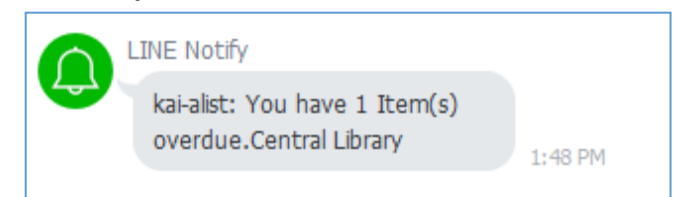

รูปแสดงข้อความแจ้งเตือนเมื่อถึงกำหนดส่งทรัพยากร แต่สมาชิกไม่ได้ทำการคืนทรัพยากร

8) เตือนข้อมูลทรัพยากร ค้างส่ง

เมื่อมีทรัพยากรค้างส่ง ระบบจะส่งข้อความแจ้ง ดังรูป

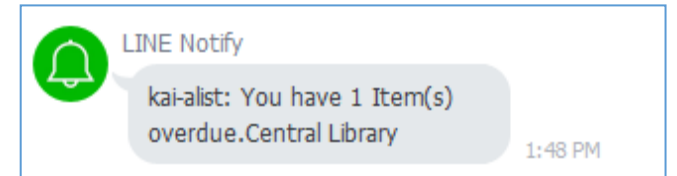

รูปแสดงข้อความแจ้งเตือนเมื่อมีทรัพยากรค้างส่ง

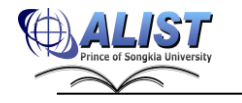